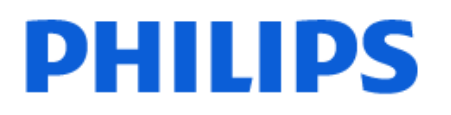

Television

*OLED888 Series*

# Manuale dell'utente

55OLED888 65OLED888

Register your product and get support at www.philips.com/TVsupport

# **Contenuti**

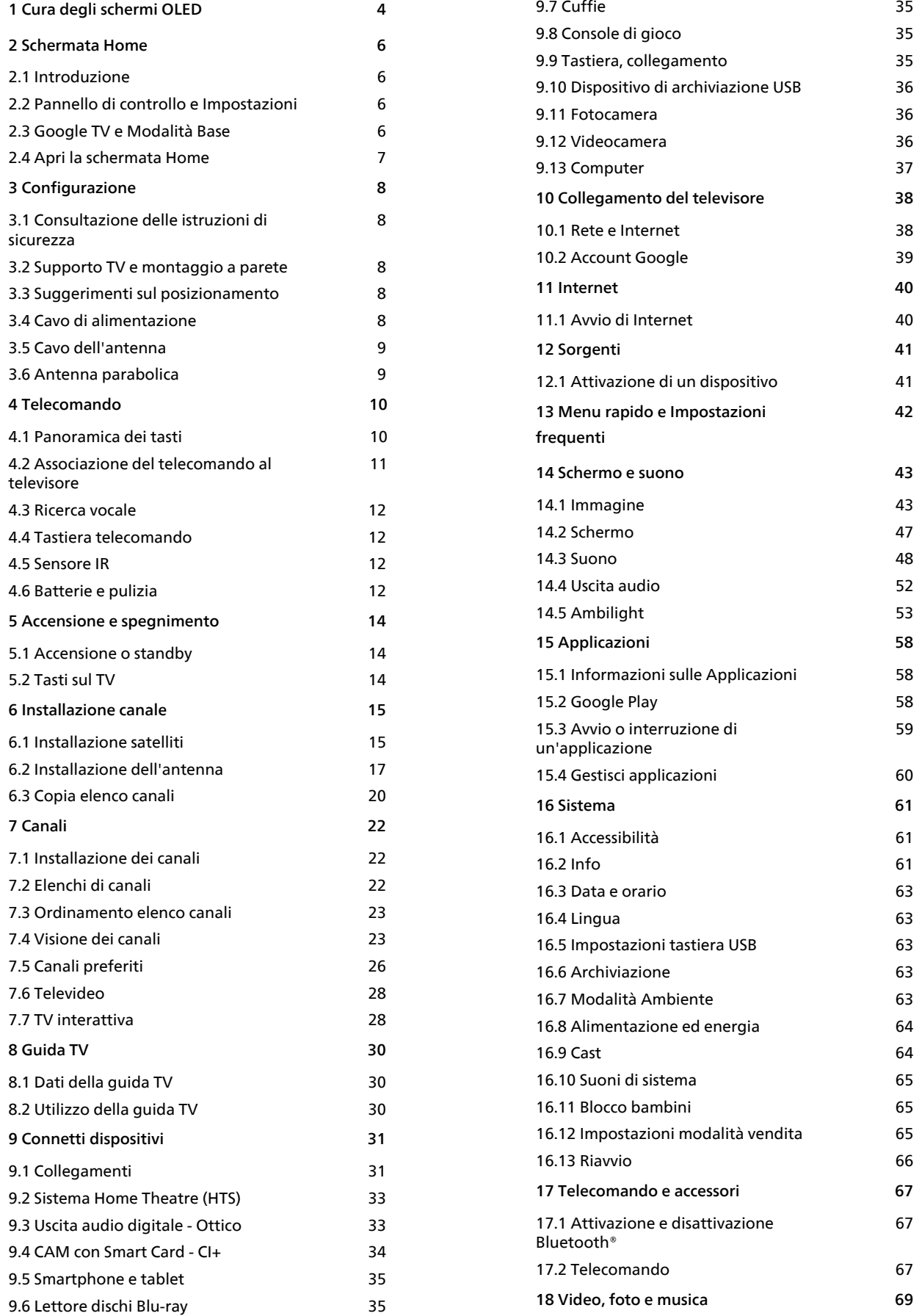

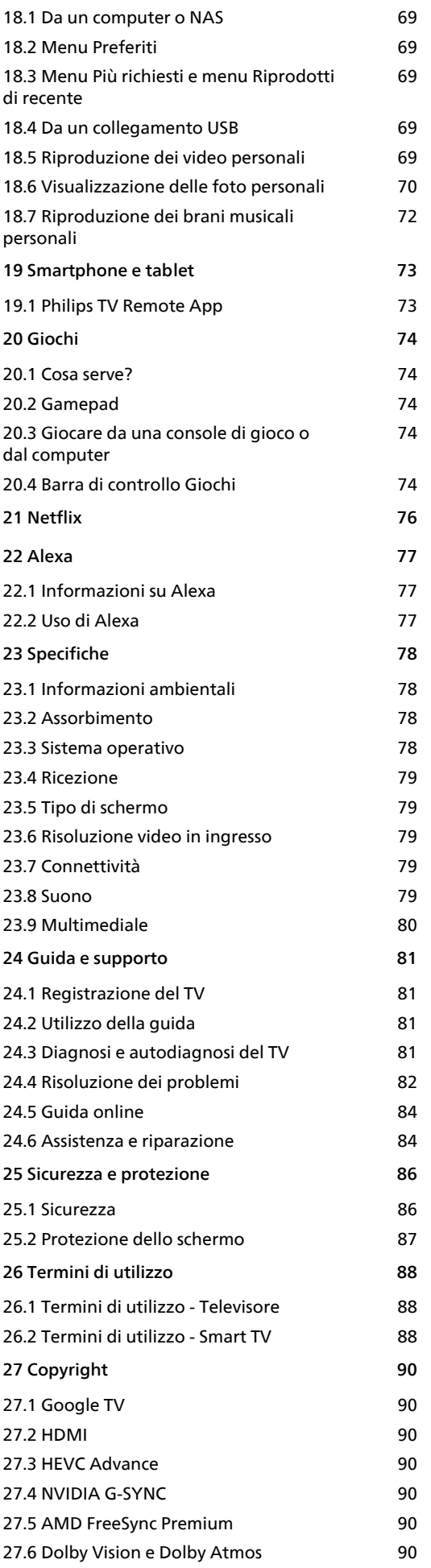

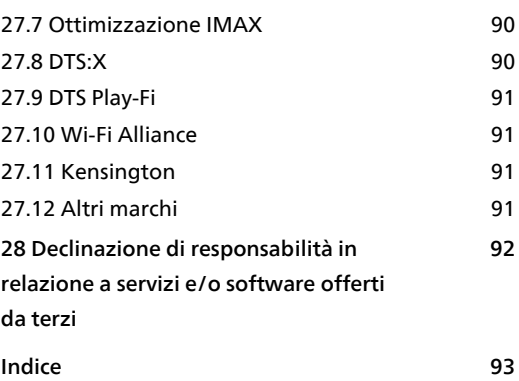

# <span id="page-3-0"></span>1 Cura degli schermi OLED

Il display OLED è una tecnologia all'avanguardia e, in combinazione con il nostro motore per la qualità delle immagini, ha vinto un numero incredibile di premi. Per garantire prestazioni sempre ottimali del TV, a volte viene eseguito un processo di pulizia del display mentre è in modalità standby.

Se il TV non viene mai messo in standby, sullo schermo viene regolarmente visualizzato un messaggio che indica che il display deve eseguire questa procedura di pulizia. Seguire sempre queste istruzioni. Se questo processo viene ripetutamente posticipato, potrebbe verificarsi una ritenzione di immagini, con conseguente annullamento della garanzia.

Il TV deve essere lasciato in standby per eseguire il processo di pulizia in background.

Si consiglia inoltre di evitare la visualizzazione continua di immagini statiche o di parti statiche in immagini in movimento (come la barra delle notizie, i punteggi delle partite, gli HUD di gioco e così via).

## Aggiornamento del display TV

Per proteggere lo schermo, il TV OLED richiede un processo di aggiornamento nel corso del tempo.

Il processo di aggiornamento può essere di 2 tipi:

- Aggiornamento normale: avverrà automaticamente
- e richiede alcuni minuti con il TV in modalità standby.
- Aggiornamento completo: questo processo richiede alcuni minuti e deve essere avviato dall'utente.

#### Per consentire la corretta esecuzione dell'aggiornamento del TV OLED, attenersi alla seguente procedura:

• - Per l'esecuzione automatica del processo di aggiornamento normale, utilizzare sempre il telecomando per spegnere il TV e tenerlo collegato all'alimentazione.

• - Quando viene visualizzato il messaggio dell'aggiornamento normale sullo schermo del televisore, attenersi alle istruzioni consigliate.

• Per eseguire il processo di aggiornamento completo, è possibile attivarlo manualmente tramite

#### Impostazioni > Schermo e suono > Schermo > IMPOSTAZIONI SCHERMO

OLED > Eliminazione dell'immagine residua. È possibile visualizzare un messaggio di promemoria anche sul televisore per richiedere all'utente di eseguire un aggiornamento completo. Seguire le istruzioni e tenere collegato il televisore per completare l'intero processo. La procedura richiede alcuni minuti. Il processo di aggiornamento completo dev'essere eseguito solo quando sullo schermo viene visualizzata un'immagine residua anche dopo 8 ore di standby. Se si esegue manualmente l'Eliminazione dell'immagine residua con troppo frequenza, si rischia di ridurre la durata del display OLED. Tuttavia, è importante consentire i cicli di aggiornamento, quando richiesto dal TV.

• Non toccare o applicare pressione sullo schermo del TV durante il processo di aggiornamento. • Utilizzare sempre il telecomando per spegnere il TV e tenerlo collegato all'alimentazione quando l'aggiornamento viene attivato.

\* Nota: Per usufruire della migliore qualità immagine questo processo è fondamentale. Se l'unità non è stata in grado di completare regolarmente un processo di aggiornamento su base periodica, non possiamo accettare resi, sostituzioni o reclami in garanzia dovuti al fenomeno delle immagini residue entro e/o al di fuori del periodo di garanzia. Questo accade anche quando il TV viene utilizzato principalmente per giocare con contenuti statici sullo schermo, viene utilizzato solo per guardare canali di notizie (con barre di notizie statiche) o altri casi di utilizzo simili che, in termini di implicazioni, comportano un maggiore rischio di effetti burn-in. Non rientra nell'ambito della garanzia.

## Particolare cura per il TV OLED

Sui LED organici (OLED), si potrebbe verificare la persistenza dell'immagine sullo schermo (a causa delle caratteristiche del materiale), quando un'immagine viene visualizzata di continuo per un lungo periodo di tempo o la stessa immagine viene visualizzata ripetutamente. Quindi, si consiglia vivamente di seguire le istruzioni per prendersi cura del TV OLED:

• Non visualizzare un'immagine fissa in modo continuato o la stessa immagine per più di 10 minuti. • È consigliabile usare la modalità ECO, HDR Home Cinema oppure Dolby Vision scuro come stile immagine in normali condizioni di visione a casa. • È consigliabile usare l'opzione Contrasto del TV OLED impostata su 50 o su un valore inferiore nelle impostazioni dell'immagine durante i giochi o la visione di programmi TV con loghi o con orologi su una qualsiasi parte dello schermo.

• Disattivare lo schermo OSD (On Screen Display), ad es. i menu Home, del programma dell'applicazione TV quando non viene utilizzato.

• Disattivare lo schermo OSD (On Screen Display) sui dispositivi video esterni che sono connessi (ad es. il lettore DVD). Per informazioni dettagliate, consultare i manuali di istruzione per i dispositivi connessi.

• Evitare la visualizzazione di video con testo, orologi, loghi o colori luminosi (incluso il bianco) su una qualsiasi parte dello schermo per un lungo periodo di tempo.

• Usare l'opzione Schermo largo o Riempi schermo come formato immagine (vedere le impostazioni dell'immagine TV).

• Guardare sempre il video a schermo intero anziché su una piccola finestra sullo schermo del televisore (ad es., il video nella pagina del browser Internet) • Non applicare adesivi o etichette sul pannello OLED per ridurre l'insorgere del fenomeno delle immagine residue.

• I display OLED (Organic LED) sono estremamente sensibili a condizioni climatiche ostili e fattori esterni, come il posizionamento alla luce solare diretta e/o l'esposizione all'illuminazione ultravioletta e a una temperatura ambiente errata, che ne riducono la luminosità, la durata e i pixel e producono guasti e/o danni irreparabili. La garanzia non copre problemi derivanti, direttamente o indirettamente, da un utilizzo non conforme alle presenti istruzioni.

La visualizzazione di un fermo immagine per un periodo di tempo prolungato può produrre un effetto di immagine fissa. Questo fenomeno è normale negli schermi OLED e non rappresenta un difetto del TV. Evitare la visualizzazione di una immagine fissa sullo schermo del televisore per periodi di tempo prolungati.

### Screen saver

Per ridurre la possibilità di immagini residue sullo schermo del televisore, verrà attivato lo screen saver (logo PHILIPS in movimento) in tali circostanze:

- Quando vengono visualizzati sullo schermo elementi statici del menu Impostazioni per più di 2 minuti.

- Quando vengono visualizzati sullo schermo elementi statici del menu Impostazioni delle App per più di 2 minuti.

- Quando viene visualizzato il televideo per più di 2 minuti.

Lo screen saver potrebbe non essere attivato in queste circostanze:

- Messa in pausa della riproduzione da una sorgente esterna (ad es. HDMI), in quanto il TV non sta visualizzando elementi statici del menu Impostazioni.

Una volta attivato lo screen saver, è possibile chiuderlo premendo qualsiasi pulsante del telecomando. Altre azioni, quali l'inserimento di una chiavetta USB o la trasmissione di contenuti, verranno eseguiti in background, ma queste attività non interromperanno lo screen saver.

Il modello Philips TV è dotato delle seguenti funzioni per prendersi cura dello schermo OLED:

• Processo di aggiornamento automatico Esegue il processo di aggiornamento dello schermo quando necessario.

• Controllo automatico della luminosità dello

### schermo

Riduce gradualmente la luminosità dello schermo quando un'immagine fissa rimane visualizzata per un periodo di tempo prolungato.

#### • Screen saver

Visualizza lo screen saver quando un'immagine fissa rimane sullo schermo per un periodo di tempo prolungato.

# <span id="page-5-0"></span>2 Schermata Home

<span id="page-5-1"></span> $\overline{21}$ 

# Introduzione

Per sfruttare appieno i vantaggi del Google TV, collegarlo a Internet. Premere **n** HOME sul telecomando per accedere alla schermata Home. Come su uno smartphone o tablet Android, la schermata Home è il centro di questo televisore. Dalla schermata Home è possibile decidere cosa guardare, sfogliando tra le opzioni di intrattenimento nell'app e nella Live TV.

La schermata Home è organizzata in righe che consentono di scoprire i fantastici contenuti delle proprie applicazioni preferite. È possibile aggiungere anche ulteriori righe o trovare nuove app per visualizzare più contenuti. Possono comparire alcuni suggerimenti (se disponibili) in base all'applicazione in uso come singole righe sulla schermata Home.

## Caratteristiche principali sulla schermata Home

Le numerose schede, come Ricerca, Per te, Film, Spettacoli televisivi, Applicazioni e Libreria consentono di scoprire film e spettacoli dai servizi e dalle applicazioni più diffuse. Accedere all'account Google per ottenere consigli personalizzati dai servizi di streaming in base ai programmi visualizzati e ai propri interessi. È inoltre possibile attivare la ricerca Google con l'immissione di voce o testo nella scheda Ricerca.

## Applicazioni

La pagina Applicazioni della schermata Home contiene tutte le app installate, in dotazione con il TV e le app installate dall'utente da Google Play™ Store. È anche possibile installare e aggiungere altre app come preferite dalla pagina Applicazioni.

## Navigazione

Con la navigazione facile da usare, è possibile scegliere cosa guardare dopo. Scorrere i consigli personalizzati, riprendere a guardare da dove si è interrotto o trovare rapidamente una determinata app utilizzando il nuovo sistema di schede.

## <span id="page-5-3"></span>Consigli personalizzati

Scorrere programmi e film su tutti i servizi multimediali preferiti. Accedere all'account Google per iniziare.

## Ottenere consigli tramite Google

I servizi sono salvati sul proprio account Google per ricevere i consigli migliori tramite Google.

<span id="page-5-2"></span>Vedere anche www.support.google.com/googletv

# $\overline{22}$ Pannello di controllo e Impostazioni

## Pannello di controllo

Il Pannello di controllo è un pannello laterale del Google TV che consente di accedere a Impostazioni, controlli del dispositivo, notifiche e altro ancora.

È possibile accedere al Pannello di controllo nei tre modi descritti di seguito:

**1 -** Selezionando l'icona del profilo nell'angolo superiore destro della schermata Home. 2 - Premendo il tasto **1** DASHBOARD sul telecomando.

**3** - Premendo a lungo il tasto **A** HOME sul telecomando.

Il Pannello di controllo contiene le seguenti funzioni.

• Profilo: consente di visualizzare l'icona del profilo utente corrente o di aggiungere un nuovo profilo utente.

• Impostazioni: per accedere al menu con tutte le impostazioni e regolare le impostazioni del TV.

• Orologio e salvaschermo: consente di regolare l'orologio del sistema e di attivare immediatamente il salvaschermo.

• Sorgenti: consente di avviare l'elenco delle sorgenti di ingresso per attivare uno dei dispositivi collegati.

• Immagine: collegamento rapido per regolare le impostazioni dell'immagine.

• Notifiche: per inviare i messaggi relativi al sistema Google TV; premere Cancella tutto per chiudere tutte le notifiche.

## Regolazione delle impostazioni

È possibile accedere al menu Impostazioni tramite il pannello di controllo nell'angolo in alto a destra. In alternativa, è possibile accedere al menu Impostazioni frequenti e alle voci di menu comuni nel menu del Philips TV, che può essere richiamato direttamente dal telecomando.

# $\overline{23}$ Google TV e Modalità Base

## Differenza di funzioni

È possibile impostare il TV in modalità Google TV o in Modalità Base.

La Modalità Base include solo le funzioni Live TV e Dispositivi esterni (ad esempio HDMI). Google TV richiede l'accesso con l'account Google e la connessione Internet e offre tutte le funzioni della Modalità Base e altri servizi personalizzati di Google. Ad esempio, film e programmi TV dalle app di streaming preferite, consigli personalizzati e Google Assistant per cercare e controllare il TV con la voce.

Per ulteriori informazioni, visita la pagina del supporto Google.

### Differenza nella schermata Home

La schermata Home della Modalità Base presenta solo due righe ed è priva di schede. La prima riga Home contiene le icone Visione TV, Guida TV , Sorgenti e Pannello di controllo per le funzioni TV. La seconda riga Applicazioni contiene tutte le applicazioni preinstallate. Il Pannello di controllo in Modalità Base non include il profilo personale e consente solo di modificare le impostazioni e visualizzare le notifiche di sistema.

La schermata Home di Google TV dispone di varie schede, come Home, Applicazioni, Libreria e Ricerca. Ogni scheda contiene righe di app, film e programmi dei servizi e delle app più diffusi. È possibile ottenere consigli personalizzati dai servizi di streaming in base ai programmi visti e ai propri interessi. È inoltre possibile attivare la ricerca Google con l'immissione di voce o testo nella scheda Ricerca.

# <span id="page-6-0"></span> $\overline{2.4}$ Apri la schermata Home

Per aprire la schermata Home e un elemento:

**1 -** Premere HOME.

**2 -** Selezionare un elemento e premere OK per aprirlo o avviarlo.

**3** - Premere ← Indietro ininterrottamente o premere  $\bigcap$  HOME per tornare alla schermata Home.

All'apertura della schermata Home, l'applicazione in esecuzione in background/riproduzione dei contenuti sarà interrotta. È necessario selezionare l'applicazione o i contenuti dalla schermata Home per riprenderne la visione.

# <span id="page-7-0"></span>3 Configurazione

## <span id="page-7-1"></span> $\overline{31}$

# Consultazione delle istruzioni di sicurezza

Leggere le istruzioni di sicurezza prima di utilizzare il TV.

Per leggere le istruzioni, in Guida > Manuale d'uso, premere il tasto colorato Parole chiave e cercare Istruzioni di sicurezza.

## <span id="page-7-2"></span> $\overline{32}$

# <span id="page-7-3"></span>Supporto TV e montaggio a parete

# Supporto TV

Le istruzioni di montaggio del supporto TV sono disponibili nella guida rapida fornita con il TV. Se si smarrisce la guida, è possibile scaricarla dal sito Web [www.philips.com/TVsupport](http://www.philips.com/TVsupport).

Per cercare la guida rapida da scaricare, immettere il codice del TV.

# Montaggio a parete

Il TV è predisposto anche per il montaggio a parete con staffa (venduta separatamente).

Le dimensioni del supporto per montaggio a parete possono variare a seconda dei diversi tipi di alloggiamenti posteriori; per informazioni sulle dimensioni valide per il proprio TV, consultare la Guida rapida inclusa nella confezione del prodotto.

Fare riferimento alle seguenti dimensioni per il montaggio a parete per l'acquisto del supporto idoneo.

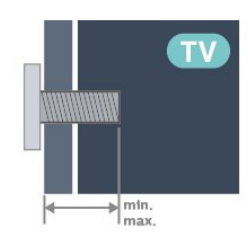

<span id="page-7-4"></span>• 42OLED8x8 300x300, M6 (min.: 12 mm, max.: 16 mm) • 48OLED8x8 300x300, M6 (min.: 10 mm, max.: 15 mm) • 55OLED8x8

300x300, M6 (min.: 10 mm, max.: 15 mm)  $\cdot$  650LED8x8

300x300, M6 (min.: 10 mm, max.: 15 mm) • 77OLED8x8

400x300, M6 (min.: 10 mm, max.: 22 mm)

## Attenzione

Il montaggio a parete del TV richiede competenze specifiche e deve essere eseguito esclusivamente da personale qualificato. Il montaggio a parete del TV deve rispettare gli standard di sicurezza in base al peso del TV. Prima di installare il TV, leggere le precauzioni per la sicurezza.

TP Vision Europe B.V. non si assume alcuna responsabilità per un montaggio errato o che provochi ferite o lesioni personali.

## 3.3

# Suggerimenti sul posizionamento

• Collocare il TV in modo che la luce non si rifletta direttamente sullo schermo.

• Per ottenere il miglior effetto Ambilight, ridurre la luminosità della stanza.

• La distanza ottimale per guardare il TV va da 2 a 5 volte la dimensione diagonale dello schermo. Da seduti, gli occhi dovrebbero essere al livello del centro dello schermo.

• Distanza consigliata dalla parete:

A. In caso di montaggio a parete, posizionare il TV a 7-10 cm dal muro.

B. Se il TV è dotato di supporto, posizionarlo a 10-20 cm dalla parete, a seconda delle dimensioni del supporto.

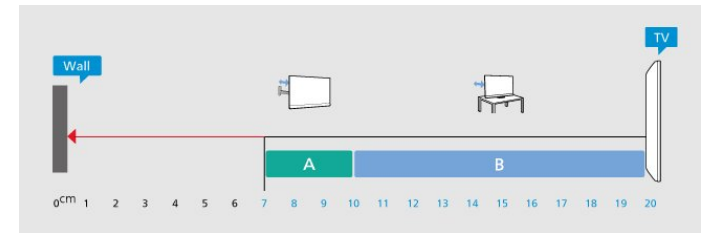

## Nota:

Tenere il TV lontano da fonti di polvere come stufe. Si consiglia di rimuovere regolarmente la polvere per evitare che penetri nel TV.

# $\overline{34}$ Cavo di alimentazione

• Inserire il cavo di alimentazione nel

connettore POWER sul retro del TV.

• Assicurarsi che il cavo di alimentazione sia inserito saldamente nel connettore.

• Assicurarsi che la presa di alimentazione a muro sia accessibile in qualsiasi momento.

• Scollegare sempre il cavo di alimentazione afferrando la spina e non il cavo.

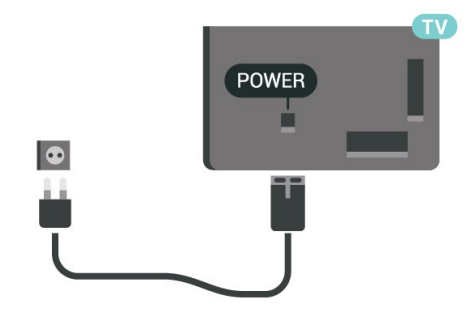

Anche se il consumo energetico del TV nella modalità standby è molto ridotto, scollegare il cavo di alimentazione se il TV non viene utilizzato per un lungo periodo di tempo al fine di risparmiare energia.

Per ulteriori informazioni sull'accensione o sullo spegnimento del TV, in Guida, premere il tasto colorato Parole chiave e cercare Accensione.

# <span id="page-8-0"></span>3.5 Cavo dell'antenna

Inserire saldamente la spina dell' antenna nella relativa presa sul retro del TV.

È possibile collegare la propria antenna oppure collegarsi a un segnale dell'antenna da un sistema di distribuzione dell'antenna. Utilizzare un cavo coassiale per antenna con connettore IEC (RF) da 75 Ohm.

Utilizzare questo collegamento per antenna per i segnali di ingresso DVB-T e DVB-C.

<span id="page-8-1"></span>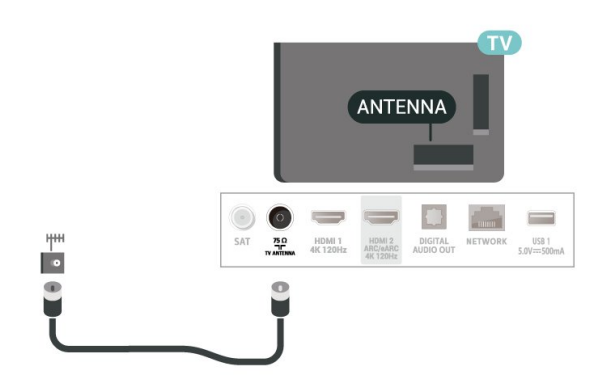

## $\overline{36}$

# Antenna parabolica

Collegare il connettore dell'antenna parabolica di tipo F al connettore satellitare SAT sul retro del TV.

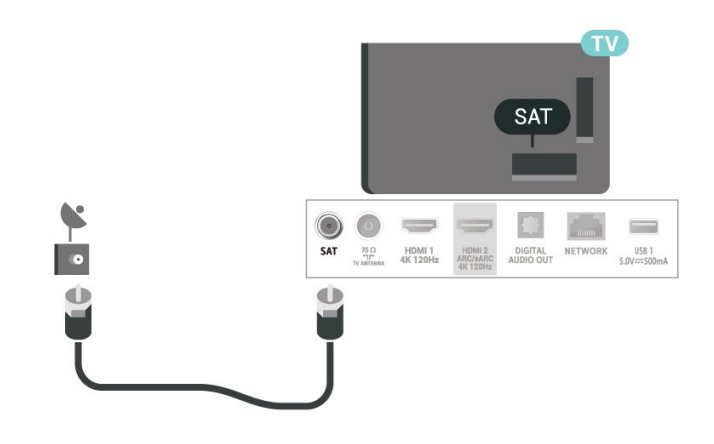

# <span id="page-9-0"></span> $\overline{4}$ Telecomando

## <span id="page-9-1"></span> $\overline{41}$

# Panoramica dei tasti

## Superiore

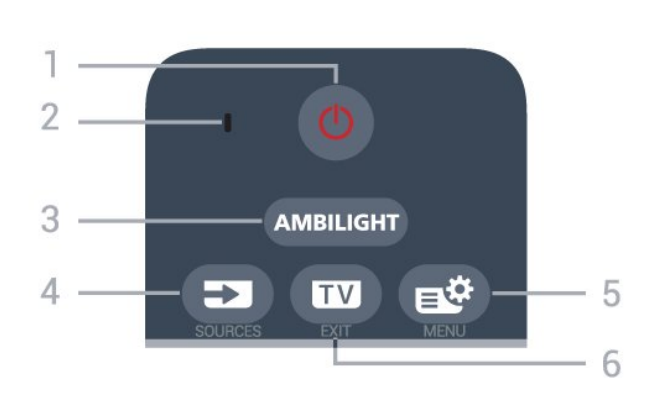

## $1 - \Phi$  (Standby/On)

Consente di accendere il TV o di tornare alla modalità Standby.

## 2 - Microfono VOICE

## $3 -$  AMBILIGHT

Consente di selezionare uno stile Ambilight.

## $4 - 2$  (SOURCES)

Consente di aprire o chiudere il menu Sorgenti.

## 5 - (Menu rapido/MENU)

Consente di aprire il Menu rapido con le tipiche funzioni del TV. Tenere premuto il tasto MENU per visualizzare la barra di controllo Giochi quando viene rilevato il segnale di gioco e la modalità Gioco è attivata.

## $6 - \blacksquare$  (EXIT)

Consente di tornare alla visione TV o di arrestare un'applicazione TV interattiva. Potrebbe non funzionare su alcune applicazioni; il comportamento dipende dalle applicazioni TV di terze parti.

## Parte centrale

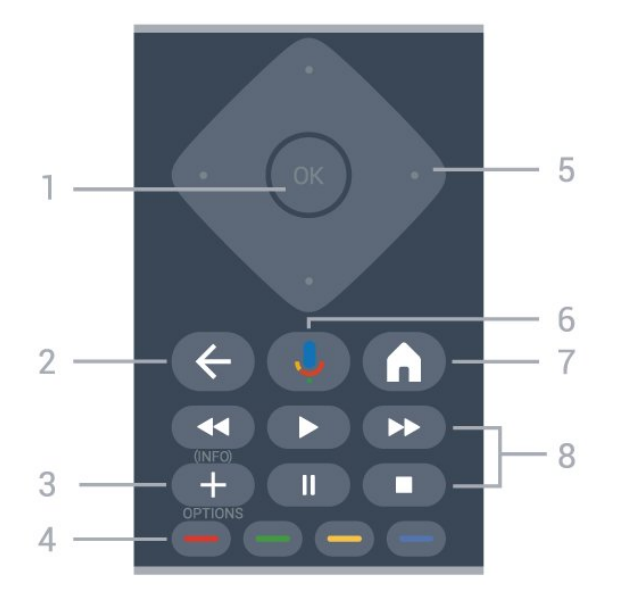

## 1 - Tasto OK

Consente di confermare una selezione o un'impostazione. Consente di aprire l'elenco dei canali mentre si guarda il TV.

## $2 - \leftarrow$  (Prec)

Consente di tornare al canale precedentemente selezionato.

Consente di tornare al menu precedente. Consente di tornare all'applicazione/alla pagina Internet precedente.

## $3 - + (OPTIONS)/(INTO)$

Consente di aprire o chiudere il menu Opzioni. Premere a lungo per aprire le informazioni sul programma.

## 4 - **- - -** Tasti colorati

Consentono di selezionare direttamente le opzioni. Premere il tasto blu - per aprire la Guida.

### 5 - Tasti freccia / di navigazione

Consentono di spostarsi verso l'alto, verso il basso, verso sinistra o verso destra.

### 6 - (Ricerca vocale di Google)

Consente di avviare la Ricerca vocale di Google.

## $7 - \bigwedge$  (HOME)

Consente di aprire il menu Home. Premere a lungo per accedere al Pannello di controllo.

## 8 - Riproduzione

- $\cdot$  Tasto Riproduci  $\blacktriangleright$  per avviare la riproduzione.
- · Tasto Pausa **II** per mettere in pausa la riproduzione
- $\cdot$  Tasto Interrompi  $\blacksquare$  per interrompere la riproduzione
- $\cdot$  Tasto Riavvolgimento  $\leftrightarrow$  per riavvolgere

 $\cdot$  Tasto Avanzamento rapido  $\rightarrow$  per avanzare rapidamente

#### 10

# Inferiore

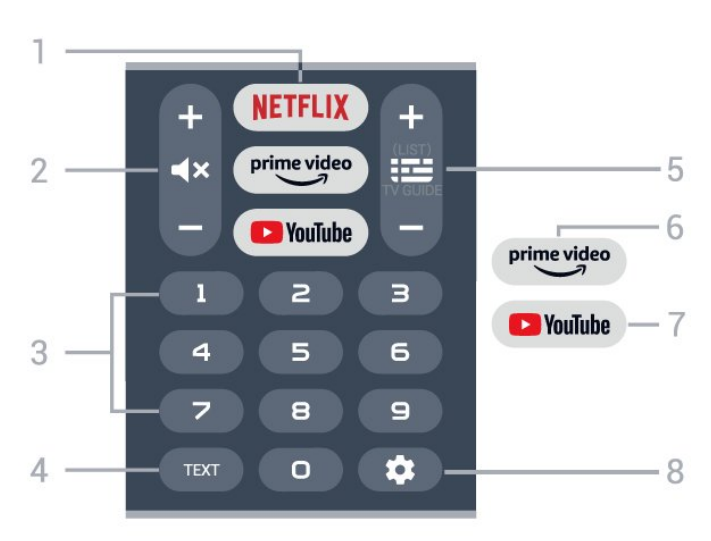

## 1 - NETFLIX

• Se si dispone di un abbonamento a Netflix, è possibile utilizzare Netflix sul televisore. Il TV deve essere collegato a Internet.

 $\cdot$  Per avviare Netflix, premere **NETFLIX** per aprire immediatamente Netflix con il TV acceso o in modalità standby. www.netflix.com

### $2 - \blacktriangleleft \times ($  Silenzia)/(Volume)

Premere al centro per disattivare o ripristinare l'audio. Premere + o - per regolare il livello del volume.

### 3 - Tasti numerici

Consentono di selezionare direttamente un canale.

### 4 - TEXT

Consente di aprire o chiudere il televideo.

### $5 - 12$  (TV GUIDE)

Consente di aprire o chiudere la Guida TV. Premere a lungo per aprire l'elenco canali.

### $6 - \sum_{i=1}^{p \times p}$

Consente di avviare l'applicazione Amazon Prime Video.

### 7 - YouTube

Consente di avviare l'applicazione YouTube.

## $8 - \bullet$  (DASHBOARD)

<span id="page-10-0"></span>Consente di avviare il Pannello di controllo sul lato dello schermo per accedere a impostazioni, comandi del dispositivo, notifiche e altro.

## $\overline{42}$

# Associazione del telecomando al televisore

Questo telecomando utilizza il Bluetooth® e i raggi infrarossi (IR) per inviare i relativi comandi al TV.

• È possibile utilizzare questo telecomando con i raggi IR (infrarossi) per la maggior parte delle operazioni. • Per utilizzare operazioni avanzate come la ricerca vocale, è necessario associare (collegare) il televisore con il telecomando.

Quando si avvia l'installazione iniziale, il TV invita a premere il tasto Home + Indietro per associare il telecomando. Si consiglia di completare l'associazione durante la prima installazione del TV.

### Nota:

**1 -** Una volta che il telecomando è in modalità di associazione, l'indicatore LED attorno al microfono sul lato anteriore del telecomando inizia a lampeggiare.

**2 -** Il telecomando deve essere mantenuto vicino al televisore (entro 1 m di distanza) durante l'associazione, al fine di garantirne la riuscita. **3 -** Se il TV non visualizza il campo dei comandi vocali quando si preme  $\bigcup$ , l'associazione non è andata a buon fine.

**4 -** Si consiglia di attendere fino a quando il set è completamente avviato e ha avviato tutti i processi in background prima di entrare in modalità di associazione, in quanto l'avviso popup contenente ulteriori istruzioni potrebbe essere visualizzato troppo tardi e influenzare negativamente la procedura di associazione.

### Associazione e nuova associazione

Se l'associazione con il telecomando è stata interrotta, è possibile associare nuovamente il telecomando al televisore.

È possibile premere il tasto Home + Indietro oppure premere a lungo il tasto PAIR (SOURCES) (per circa 3 secondi) per effettuare l'associazione.

In alternativa, accedere a  $\spadesuit$ Impostazioni > Telecomando e accessori > Impostazioni del telecomando > Associazione del telecomando e seguire le istruzioni visualizzate sullo schermo.

Al completamento dell'associazione, viene visualizzato un messaggio.

## Software del telecomando

 $\bullet$  Impostazioni > Telecomando e accessori > Impostazioni del telecomando

### > Informazioni sul telecomando

Una volta che il telecomando è associato, è possibile controllare la versione software corrente del telecomando.

 $\bullet$  Impostazioni > Telecomando e accessori > I mpostazioni del telecomando > Aggiorna software telecomando

Verificare la disponibilità di aggiornamenti per il software del telecomando.

## <span id="page-11-0"></span>43

# Ricerca vocale

È possibile cercare video, musica o qualsiasi altro contenuto su Internet, semplicemente utilizzando la funzione Vocale. È possibile parlare nel microfono sul telecomando.

È necessario associare il telecomando al televisore prima di utilizzare il servizio di ricerca vocale.

Per usare la funzione Voce:

1 - Tenere premuto il tasto  $\bigcup$  sul telecomando: la spia blu sul telecomando si accende e appare il campo di ricerca; il microfono è attivo.

**2 -** Pronunciare ciò che si sta cercando in modo chiaro. Successivamente, rilasciare il tasto  $\bigcirc$  per avviare la ricerca. La visualizzazione dei risultati potrebbe richiedere alcuni istanti.

**3 -** Nell'elenco dei risultati della ricerca, è possibile selezionare l'elemento desiderato.

<span id="page-11-1"></span> $\overline{AA}$ 

# Tastiera telecomando

## <span id="page-11-2"></span>Panoramica

Panoramica di una tastiera Qwerty/Azerty

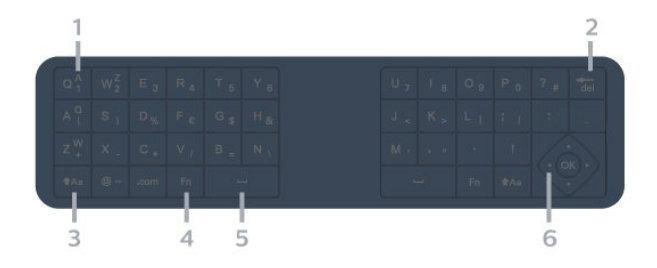

### 1 - Carattere Azerty

Consente di immettere questo carattere se il layout della tastiera è impostato su Azerty.

### <span id="page-11-3"></span> $2 - \frac{1}{\sqrt{\text{del}}}$  Elimina

Consente di eliminare un carattere.

### $3 - A$ a Maiusc

Consente di immettere i caratteri maiuscoli.

### 4 - Tasto Fn

Consente di immettere un numero o un segno di punteggiatura.

- 5 Barra spaziatrice
- 6 Navigazione e OK

Nota: È necessario associare il telecomando al televisore prima di utilizzare la tastiera del telecomando.

## Scrittura di testo

Grazie alla tastiera sul retro del telecomando, è possibile scrivere del testo in qualunque campo di testo sullo schermo.

Per scrivere il testo…

**1 -** Selezionare un campo di testo, se non è stato già selezionato.

**2 -** Girare la tastiera del telecomando verso l'alto, per attivare i tasti sulla tastiera. Tenere il telecomando con due mani e digitare con entrambi i pollici.

**3 -** Per nascondere la tastiera su schermo,

premere  $\leftarrow$  Prec.

**4 -** Premere OK per confermare il testo.

\*Nota:

• La distanza migliore per azionare il telecomando con il televisore è inferiore ai 5 m.

• Quando si utilizza il controllo remoto da tastiera, è meglio tenere il telecomando con un angolo inferiore a 50 gradi.

• Non bloccare i raggi infrarossi del telecomando.

# $\overline{4.5}$ Sensore IR

Il TV può ricevere i comandi da un telecomando che utilizza raggi infrarossi (IR) per inviare i comandi. Se si utilizza un telecomando di questo tipo, accertarsi sempre di puntare il telecomando verso il sensore a infrarossi sul lato anteriore del TV.

## **A** Avviso

Non collocare alcun oggetto davanti al sensore IR del TV poiché si potrebbe bloccare il segnale IR.

# $\overline{46}$ Batterie e pulizia

## Sostituzione delle batterie

Per informazioni dettagliate sulle batterie del telecomando consultare la Guida di avvio rapido inclusa nella confezione del prodotto.

Se il TV non reagisce alla pressione di alcun tasto sul telecomando, le batterie potrebbero essere esaurite.

Per sostituire le batterie, aprire il vano batterie sul retro del telecomando.

**1 -** Far scorrere il coperchio delle batterie nella direzione indicata dalla freccia.

**2 -** Sostituire le vecchie batterie con batterie nuove. Assicurarsi che i poli + e - delle batterie siano posizionati correttamente.

**3 -** Riposizionare il coperchio del vano batterie facendolo scorrere indietro fino a farlo scattare in posizione.

• Quando non si utilizza il telecomando per lunghi periodi, rimuovere le batterie.

• Smaltire le batterie esaurite attenendosi alle direttive sullo smaltimento dei materiali.

## Pulizia

Il telecomando è rivestito di una particolare vernice resistente ai graffi.

Per pulire il telecomando, utilizzare un panno morbido e umido. Evitare sostanze come alcol, prodotti chimici o detergenti per la pulizia della casa sul telecomando.

# <span id="page-13-0"></span>Accensione e spegnimento

## <span id="page-13-1"></span>5.1

# Accensione o standby

Assicurarsi che il TV sia collegato all'alimentazione principale CA. Collegare il cavo di alimentazione in dotazione al connettore AC IN sul retro del TV. La spia nella parte inferiore del TV si accende.

## Accensione

Premere  $\bullet$  sul telecomando per accendere il TV. Per accendere il TV, è possibile anche premere il piccolo tasto joystick sulla parte inferiore del TV, nel caso in cui il telecomando non sia reperibile o abbia le batterie scariche.

## Riavvio

Tenere premuto  $\bullet$  sul telecomando per tre secondi per riavviare il TV.

## Passaggio alla modalità standby

Per attivare la modalità di standby sul TV, premere  $\bullet$  sul telecomando. È possibile anche premere il piccolo tasto joystick sul retro del TV.

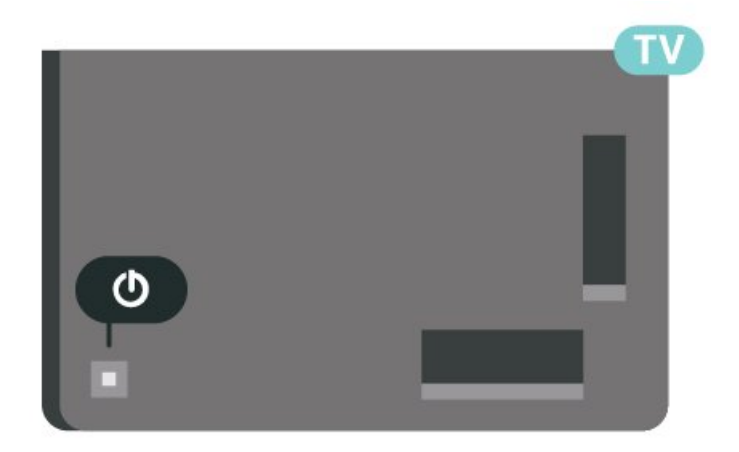

In modalità di standby, il TV è ancora collegato all'alimentazione principale ma consuma pochissima energia.

Per spegnere completamente il TV, scollegare la spina di alimentazione.

<span id="page-13-2"></span>Estrarre sempre il cavo di alimentazione afferrando la spina e non il cavo. Assicurarsi che la spina di alimentazione, il cavo e la presa elettrica siano sempre accessibili.

# $\overline{52}$ Tasti sul TV

Se il telecomando viene smarrito o le batterie sono scariche, è comunque possibile effettuare alcune operazioni di base sul TV.

Per aprire il menu di base:

- **1** Con il TV acceso, premere il tasto joystick sul retro del TV per visualizzare il menu di base.
- **2** Premere a sinistra o a destra per selezionare
- $\blacktriangleleft$ ) Volume,  $\equiv$  Canale o  $\blacktriangleright$  Sorgenti. Selezionare
- **Demo**, per avviare il filmato demo.

**3 -** Premere le frecce verso l'alto o verso il basso per regolare il volume o sintonizzarsi sul canale successivo o precedente. Premere le frecce verso l'alto o verso il basso per scorrere l'elenco delle sorgenti, inclusa la sorgente sintonizzatore. Premere il tasto joystick per avviare il filmato demo.

**4 -** Il menu scompare automaticamente.

Per attivare la modalità di standby sul TV, selezionare  $\Phi$  e premere il tasto joystick.

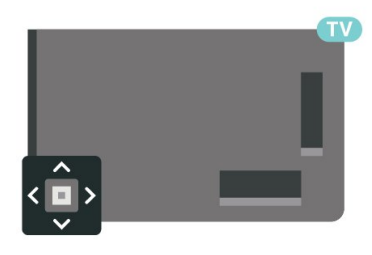

# Installazione canale

<span id="page-14-1"></span> $\overline{61}$ 

<span id="page-14-0"></span> $\overline{6}$ 

# Installazione satelliti

## Informazioni sull'installazione dei satelliti

## Fino a 4 satelliti

È possibile installare fino a 4 satelliti (4 LNB) su questo TV. Selezionare il numero esatto di satelliti che si desidera installare all'inizio dell'installazione; questo consente di velocizzare l'installazione.

## Unicable

È possibile utilizzare il sistema Unicable\* per collegare l'antenna parabolica al TV. È possibile selezionare Unicable fino a 4 satelliti all'inizio dell'installazione.

\* Nota: supporta le tecnologie Unicable 1 (EN50494) e Unicable 2 (EN50607/JESS).

## Avvio dell'installazione

Accertarsi che l'antenna parabolica sia collegata in modo corretto e perfettamente allineata prima di procedere con l'installazione.

Per avviare l'installazione satellitare:

1 - Selezionare  $\bullet$  Impostazioni > Canali e Ingressi > Canali > Installazione satelliti e premere OK. Immettere il codice PIN, se necessario.

**2 -** Selezionare Cerca satellite e premere OK.

**3 -** Selezionare Ricerca e premere OK. Il televisore cerca nuovi satelliti.

**4 -** Selezionare Installa e premere OK. Il televisore visualizza l'impostazione corrente dell'installazione satellitare.

Se si desidera modificare questa impostazione, selezionare Impostazioni.

Se non si desidera modificare questa impostazione, selezionare Ricerca. Andare al passaggio 5.

**5 -** In Sistema di installazione, selezionare il numero di satelliti che si desidera installare o selezionare uno dei sistemi Unicable. Se si seleziona Unicable, è possibile scegliere il Numero di banda utente e inserire le Bande di frequenza per ciascun sintonizzatore. In alcuni Paesi è possibile regolare le impostazioni avanzate per ciascun LNB

### in Impostazioni aggiuntive.

**6 -** Il televisore cerca i satelliti disponibili sull'allineamento dell'antenna parabolica. Questa operazione può impiegare qualche minuto. Se vengono rilevati dei satelliti, sullo schermo verranno visualizzati il relativo nome e la potenza del segnale. **7 -** Quando il televisore trova i satelliti desiderati, selezionare Installa.

**8 -** Se un satellite offre dei Pacchetti canali, il televisore mostra i pacchetti disponibili per quel satellite. Selezionare il pacchetto desiderato. Alcuni pacchetti offrono

un'installazione Rapida o Completa per i canali disponibili, selezionare una o l'altra. Il televisore installa i canali e le stazioni radio satellitari trovate. **9 -** Per memorizzare le impostazioni del satellite e i canali e le stazioni radio installati, selezionare Termina.

# Impostazioni di installazione dei satelliti

Le impostazioni di installazione dei satelliti sono predefinite in base al Paese di residenza. Queste impostazioni determinano le modalità di ricerca e installazione dei satelliti e dei relativi canali sul TV. È sempre possibile modificare tali impostazioni.

Per modificare le impostazioni di installazione dei satelliti:

**1 -** Avviare l'installazione satellitare.

**2 -** Nella schermata di avvio della ricerca dei satelliti, selezionare Configurazione e premere OK.

**3 -** Selezionare il numero di satelliti che si desidera installare o selezionare uno dei sistemi Unicable. Se si seleziona Unicable, è possibile scegliere il Numero di banda utente e inserire le Bande di frequenza per ciascun sintonizzatore.

**4 -** Al termine, selezionare Avanti e premere OK. **5 -** Nel menu Impostazioni, premere il tasto colorato Compiuto per tornare alla schermata di avvio della ricerca dei satelliti.

## Homing transponder e LNB

In alcuni Paesi, è possibile regolare le impostazioni avanzate per l'homing transponder e ciascun LNB. Utilizzare o modificare tali impostazioni solo in caso di mancata riuscita di un'installazione normale. Se si dispone di apparecchiature satellitari non standard, è possibile utilizzare tali impostazioni per annullare le impostazioni standard. Alcuni provider potrebbero fornire valori LNB o del transponder che è possibile inserire in questo punto.

# Moduli CAM satellitari

Se si utilizza un modulo CAM (Conditional Access Module) con una smart card per guardare i canali satellitari, si consiglia di effettuare l'installazione satellitare con il modulo CAM inserito nel TV.

La maggior parte dei moduli CAM vengono utilizzati per decriptare i canali.

I moduli CAM di ultima generazione possono installare tutti i canali satellitari in autonomia sul TV. Il modulo CAM invita all'installazione dei satelliti e dei canali. Questi moduli CAM non solo installano e decriptano i canali, ma possono gestire anche l'aggiornamento regolare dei canali.

# Pacchetti di canali

I gestori dei satelliti possono offrire pacchetti canali che comprendono canali liberi (non criptati) e un ordinamento adatto al proprio paese. Alcuni satelliti offrono pacchetti in abbonamento, ovvero una raccolta di canali a pagamento.

Se si sceglie un pacchetto in abbonamento, il TV può richiedere di selezionare l'installazione rapida o completa.

Selezionare Rapida per installare solo i canali del pacchetto o selezionare Completa per installare il pacchetto e tutti gli altri canali disponibili. Per i pacchetti in abbonamento si consiglia l'installazione rapida. Se si dispone di satelliti aggiuntivi che non fanno parte del pacchetto in abbonamento, si consiglia un'installazione completa. Tutti i canali installati vengono inseriti nell'elenco Tutti.

# Configurazione Unicable

## Sistema Unicable

È possibile utilizzare un sistema Single Cable o Unicable\* per collegare l'antenna parabolica al TV. Un sistema Single Cable utilizza un cavo per collegare l'antenna parabolica a tutti i ricevitori satellitari del proprio sistema. Questo sistema in genere viene utilizzato negli appartamenti. Se si utilizza un sistema Unicable, il televisore richiederà di assegnare un numero di frequenza utente e la frequenza corrispondente durante l'installazione. Su questo TV è possibile installare fino a 4 satelliti con Unicable.

Se dopo un'installazione Unicable alcuni canali sono mancanti, è probabile che sul sistema Unicable sia stata effettuata contemporaneamente un'altra installazione. Riavvia l'installazione per installare i canali mancanti.

\* Nota: supporta le tecnologie Unicable 1 (EN50494) e Unicable 2 (EN50607/JESS).

## Numero di banda utente

In un sistema Unicable, ogni sintonizzatore satellitare connesso deve essere numerato (ad es. 0, 1, 2 o 3, ecc.).

È possibile trovare le frequenze utente disponibili e il

rispettivo numero sul commutatore Unicable. La frequenza utente a volte viene abbreviata con UB (User Band, frequenza utente). Esistono commutatori Unicable che offrono 4 o 8 frequenze utenti. Se si seleziona Unicable nelle impostazioni, il televisore richiede di assegnare una frequenza utente unica per ogni ricevitore satellitare incorporato. Un ricevitore satellitare non può avere lo stesso numero di frequenza utente di un altro ricevitore satellitare del sistema Unicable.

#### Banda di frequenza utente

Oltre al numero di frequenza utente unico, al ricevitore satellitare integrato serve la banda di frequenza del numero di frequenza utente. Queste frequenze sono in genere riportate accanto alla banda di frequenza dei commutatori Unicable.

# Aggiornamento manuale canali

È possibile avviare un aggiornamento dei canali manualmente.

Per avviare un aggiornamento dei canali manualmente:

1- Selezionare  $\bullet$  Impostazioni > Canali e Ingressi > Canali > Installazione satelliti e premere OK.

**2 -** Selezionare Cerca canali e premere OK.

**3 -** Selezionare Aggiorna canali e premere OK. Viene avviato l'aggiornamento sul TV.

L'aggiornamento può richiedere alcuni minuti.

**4 -** Seguire le istruzioni visualizzate sullo schermo.

- L'aggiornamento può richiedere alcuni minuti.
- **5** Selezionare Termina e premere OK.

## Installazione manuale

L'installazione manuale è destinata agli utenti esperti.

L'installazione manuale può essere usata per aggiungere rapidamente canali nuovi da un transponder satellitare. È necessario conoscere la frequenza e la polarizzazione del transponder. Il televisore installerà tutti i canali provenienti dal transponder. Se il transponder è stato già installato, tutti i canali, quelli nuovi e quelli presenti in precedenza, verranno spostati alla fine dell'elenco canali Tutti.

Non è possibile utilizzare l'installazione manuale se si deve modificare il numero di satelliti. In questo caso, è necessario eseguire un'installazione completa utilizzando l'opzione Installa satelliti.

Per installare un transponder:

1 - Selezionare  $\bullet$  Impostazioni > Canali e

Ingressi > Canali > Installazione satelliti e premere OK.

**2 -** Selezionare Installazione manuale e premere  $\sum$  (destra) per accedere al menu. **3 -** Se risulta installato più di 1 satellite, selezionare l'LNB per il quale si desidera aggiungere i canali. **4 -** Impostare la Polarizzazione necessaria. Se si imposta la Modalità Symbol rate su Manuale, è possibile inserire il valore Symbol rate manualmente in Symbol rate.

**5 -** Premere i tasti freccia/di navigazione per regolare la frequenza, quindi selezionare Fine. **6 -** Selezionare Ricerca e premere OK. La potenza del segnale viene visualizzata sullo schermo. **7 -** Se si desidera memorizzare i canali di un nuovo transponder, selezionare Memorizza e premere OK. 8 - Premere (sinistra) più volte, se necessario, per chiudere il menu.

# Homing transponder e LNB

In alcuni Paesi, è possibile regolare le impostazioni avanzate per l'homing transponder e ciascun LNB. Utilizzare o modificare tali impostazioni solo in caso di mancata riuscita di un'installazione normale. Se si dispone di apparecchiature satellitari non standard, è possibile utilizzare tali impostazioni per annullare le impostazioni standard. Alcuni provider potrebbero fornire valori LNB o del transponder che è possibile inserire in questo punto.

## Potenza LNB

Per impostazione predefinita, Potenza LNB è impostato su Automatico.

## Tono da 22 kHz

Per impostazione predefinita, Tono è impostato su Automatico.

## Frequenza LO bassa / Frequenza LO elevata

Le frequenze dell'oscillatore locale sono impostate su valori standard. Regolare i valori solo in caso di apparecchiature eccezionali che richiedono valori diversi.

# <span id="page-16-0"></span>Problemi

## Il TV non riesce a trovare i satelliti desiderati oppure il TV installa lo stesso satellite due volte

• Verificare che in Impostazioni sia configurato il numero corretto di satelliti all'avvio dell'installazione. È possibile impostare il TV affinché cerchi Uno, Due o 3/4 satelliti.

Un LNB doppio non riesce a trovare il secondo satellite

• Se il TV trova un satellite ma non riesce a trovarne un secondo, spostare di qualche grado l'antenna. Allineare l'antenna per ottenere il segnale più forte sul primo satellite. Controllare che l'indicatore della potenza del segnale del primo satellite sia sullo schermo. Con il primo satellite configurato con il segnale più forte, selezionare Ripeti ricerca per trovare il secondo satellite.

• Controllare che le impostazioni si trovino su Due satelliti.

La modifica delle impostazioni di installazione non ha contribuito a risolvere il problema

• Tutte le impostazioni, i satelliti e i canali sono memorizzati solo alla fine dell'installazione, al termine della procedura.

Tutti i canali satellitari sono assenti.

• Se si utilizza un sistema Unicable, accertarsi di aver assegnato due numeri di frequenza utente univoci a entrambi i sintonizzatori integrati nelle impostazioni Unicable. Lo stesso numero di frequenza utente potrebbe essere utilizzato da un altro ricevitore satellitare nel sistema Unicable.

## Alcuni canali satellitari sembrano scomparsi dall'elenco canali.

• Se alcuni canali sembrano spariti o sono stati spostati, l'emittente potrebbe aver modificato la posizione del transponder di questi canali. Per ripristinare le posizioni dei canali nell'elenco canali, è possibile provare ad aggiornare il pacchetto di canali.

## Non è possibile rimuovere un satellite

• I pacchetti in abbonamento non consentono la rimozione di un satellite. Per rimuoverlo, è necessario completare di nuovo l'installazione e selezionare un altro pacchetto.

## A volte la qualità del segnale è scarsa

• Verificare che l'antenna parabolica sia stata fissata solidamente. Il vento forte può spostarla.

• Pioggia e neve possono ridurre la potenza del segnale.

# $\overline{62}$ Installazione dell'antenna

# Aggiorna canali

## Aggiornamento automatico canali

Se si ricevono canali digitali, è possibile impostare il televisore in modo da aggiornare automaticamente l'elenco.

Una volta al giorno, alle ore 7, il TV aggiorna i canali e salva quelli nuovi. I nuovi canali vengono memorizzati nell'elenco canali e sono contrassegnati con il simbolo  $\ast$ . I canali senza un segnale vengono rimossi. Per l'aggiornamento automatico dei canali, il TV deve trovarsi in modalità standby. È possibile disattivare l'aggiornamento automatico canali.

Per disattivare l'aggiornamento automatico dei canali:

1 - Selezionare  $\bullet$  Impostazioni > Canali e Ingressi > Canali > Installazione via antenna/cavo o Installazione dell'antenna e premere OK.

**2 -** Immettere il codice PIN, se necessario.

**3 -** Selezionare Aggiornamento automatico canali e premere OK.

**4 -** Selezionare Off e premere OK.

**5 -** Premere (sinistra) per tornare indietro di un passaggio o premere  $\leftarrow$  Prec per chiudere il menu.

Se vengono rilevati nuovi canali o se i canali vengono aggiornati o rimossi, viene visualizzato un messaggio all'avvio del TV. Per evitare che questo messaggio compaia dopo ogni aggiornamento dei canali, è possibile disattivarlo.

Per disattivare il messaggio:

1 - Selezionare **C** Impostazioni > Canali e Ingressi > Canali > Installazione via antenna/cavo o Installazione dell'antenna e premere OK.

**2 -** Immettere il codice PIN, se necessario.

**3 -** Selezionare Messaggio di aggiornamento canale e premere OK.

**4 -** Selezionare Off e premere OK.

**5 -** Premere (sinistra) per tornare indietro di un passaggio o premere  $\leftarrow$  Prec per chiudere il menu.

In alcuni Paesi, l'aggiornamento automatico dei canali viene eseguito durante la visione di un programma o quando il televisore si trova in modalità standby.

## Aggiornamento manuale canali

È possibile avviare un aggiornamento dei canali manualmente.

Per avviare un aggiornamento dei canali manualmente:

1 - Selezionare  $\bullet$  Impostazioni > Canali e Ingressi > Canali > Installazione via antenna/cavo o Installazione dell'antenna e premere OK.

- **2** Immettere il codice PIN, se necessario.
- **3** Selezionare Cerca canali e premere OK.
- **4** Selezionare Avvia e premere OK.
- **5** Selezionare Aggiorna canali digitali,

selezionare Avanti e premere OK.

**6 -** Selezionare Avvia e premere OK per aggiornare i canali digitali. L'operazione può richiedere alcuni minuti.

**7 -** Premere (sinistra) per tornare indietro di un passaggio o premere  $\leftarrow$  Prec per chiudere il menu.

# Reinstalla canali

### Reinstallazione di tutti i canali

È possibile reinstallare tutti i canali lasciando invariate tutte le altre impostazioni del televisore.

Se è stato impostato un codice PIN, è necessario immettere tale codice prima di eseguire la reinstallazione dei canali.

Per reinstallare i canali:

1 - Selezionare  $\bullet$  Impostazioni > Canali e Ingressi > Canali > Installazione via antenna/cavo o Installazione dell'antenna e premere OK.

- **2** Immettere il codice PIN, se necessario.
- **3** Selezionare Cerca canali e premere OK.
- **4** Selezionare Avvia e premere OK.
- **5** Selezionare Reinstalla canali,
- selezionare Avanti e premere OK.

**6 -** Selezionare il paese di residenza attuale e premere OK.

**7 -** Selezionare Avanti e premere OK.

**8 -** Selezionare il tipo di installazione desiderato, ossia Antenna (DVB-T) o Cavo (DVB-C), e premere OK.

**7 -** Selezionare Avanti e premere OK.

**10 -** Selezionare il tipo di canali desiderato, ossia Canali digitali e analogici o Solo canali digitali, e premere OK.

**7 -** Selezionare Avanti e premere OK. **12 -** Selezionare Avvia e premere OK per aggiornare i canali digitali. L'operazione può richiedere alcuni minuti.

13 - Premere (sinistra) per tornare indietro di un passaggio o premere  $\leftarrow$  Prec per chiudere il menu.

## Ripristino delle impostazioni predefinite

È possibile rieseguire un'installazione completa del televisore. Il televisore viene completamente reinstallato.

Per eseguire nuovamente un'installazione completa del TV:

1 - Selezionare  $\bullet$  Impostazioni > Sistema > Info > Ripristina > Ripristino delle impostazioni predefinite e premere OK.

**2 -** Immettere il codice PIN, se necessario.

**3 -** Verrà eseguita la reinstallazione completa del TV. Tutte le impostazioni verranno ripristinate e i canali installati verranno sostituiti. L'installazione può richiedere alcuni minuti.

**4 -** Premere (sinistra) per tornare indietro di un passaggio o premere  $\leftarrow$  Prec per chiudere il menu.

# Impostazioni DVB

## Ricezione DVB-T o DVB-C

Durante l'installazione dei canali, prima della ricerca dei canali, è stato selezionato Antenna (DVB-T) o Cavo (DVB-C). Antenna DVB-T cerca i canali analogici terrestri e i canali DVB-T/T2 digitali. Cavo DVB-C cerca i canali analogici e digitali disponibili da un provider di servizi via cavo DVB-C.

### Installazione dei canali DVB-C

Per una maggiore facilità di utilizzo, tutte le impostazioni DVB-C sono impostate su Automatico. Se il proprio fornitore DVB-C ha fornito valori DVB-C specifici, come un ID rete o una frequenza di rete, inserire questi valori quando il TV li richiede durante l'installazione.

### Conflitti tra numeri di canale

In alcuni paesi, è possibile che a uno stesso numero di canale corrispondano canali televisivi differenti (emittenti). Durante l'installazione, il televisore mostra un elenco con i conflitti tra i numeri di canale. È necessario selezionare specificamente il canale televisivo da installare su un determinato numero di canale con canali televisivi differenti.

### Modo frequenza di rete

Se si desidera utilizzare il metodo Ricerca rapida in Ricerca frequenza per cercare i canali, selezionare Automatico. Il televisore utilizzerà una delle frequenze di rete predefinite (o HC - Homing Channel) tra quelle utilizzate dalla maggior parte dei provider nazionali.

Se, invece, si è a conoscenza di una frequenza di rete specifica, selezionare Manuale.

### Frequenza di rete

Con il Modo frequenza di rete impostato su Manuale, immettere qui il valore della frequenza di rete ottenuto dall'operatore servizi via cavo. Per immettere il valore, utilizzare i tasti numerici.

### Ricerca frequenza

Selezionare il metodo preferito per la ricerca dei canali. È possibile selezionare Ricerca rapida, il metodo più veloce, e utilizzare le impostazioni predefinite usate dalla maggior parte degli operatori servizi via cavo nazionali.

Se con questo metodo i canali risultano non installati o alcuni canali sono mancanti, provare a eseguire

la Ricerca completa. Questo metodo richiede più tempo per l'installazione e la ricerca dei canali.

### Dimensioni intervalli di frequenza

Il TV ricerca i canali a intervalli di 8 MHz.

Se la ricerca non dà alcun esito o se alcuni dei canali non sono stati installati, riprovare con intervalli di 1 MHz. In questo caso, la ricerca e l'installazione dei canali richiederanno più tempo.

#### Canali digitali

Se si è certi che il proprio provider di servizi via cavo non offra canali digitali, è possibile saltare la ricerca dei canali digitali.

### Canali analogici

Se si è certi che il proprio provider di servizi via cavo non offra canali analogici, è possibile saltare la ricerca dei canali analogici.

#### Visione libera/codificati

Se si dispone di un abbonamento e di un modulo CAM (Conditional Access Module) per i servizi pay TV, selezionare Liberi + codificati. Se non si dispone di abbonamenti a canali o servizi pay TV, è possibile selezionare Solo canali liberi .

Per ulteriori informazioni, in Guida, premere il tasto colorato **- Parole chiave** e cercare **CAM**, Conditional Access Module.

## Qualità ricezione

Se si ricevono canali digitali, è possibile verificare la qualità e l'intensità del segnale di un canale. Se si dispone di un'antenna propria, è possibile riposizionarla per provare a migliorare la ricezione.

Per controllare la qualità della ricezione di un canale digitale:

**1 -** Sintonizzarsi sul canale.

2 - Selezionare  $\bullet$  Impostazioni > Canali e Ingressi > Canali > Installazione via antenna/cavo o Installazione dell'antenna e premere OK. Immettere il codice PIN, se necessario. **3 -** Selezionare Digitale: Test ricezione e premere OK.

**4 -** Selezionare Ricerca e premere OK. Viene mostrata la frequenza digitale del canale sintonizzato. **5 -** Selezionare nuovamente Ricerca e premere OK per verificare la qualità del segnale per

questa frequenza. Il risultato del test viene visualizzato sullo schermo. Per migliorare eventualmente la ricezione, è possibile riposizionare l'antenna o verificare i collegamenti.

**6 -** È inoltre possibile modificare personalmente la frequenza. Selezionare il numero di frequenza uno alla volta e utilizzare i tasti freccia/di

navigazione per modificare il valore. Per eseguire nuovamente il test sulla ricezione,

selezionare Ricerca e premere OK.

**7 -** Premere (sinistra) più volte, se necessario, per chiudere il menu.

## Installazione manuale

I canali televisivi analogici possono essere installati manualmente uno alla volta.

Per installare i canali analogici manualmente:

1 - Selezionare  $\bullet$  Impostazioni > Canali e Ingressi > Canali > Installazione via antenna/cavo o Installazione dell'antenna e premere OK. Immettere il codice PIN, se necessario. **2 -** Selezionare Analogico: installazione manuale e premere OK.

### • Sistema

Per impostare il sistema TV, selezionare Sistema. Selezionare il proprio paese o la parte del mondo in cui ci si trova e premere OK.

### • Cerca canale

Per trovare un canale, selezionare Cerca canale e premere OK. È possibile trovare un canale specificando una frequenza. Premere  $\sum$  (destra) per selezionare Ricerca, quindi premere OK per attivare la ricerca automatica di un canale. Il canale trovato viene visualizzato sullo schermo; se la ricezione non è ottimale, premere nuovamente Ricerca. Se si desidera memorizzare il canale, selezionare Compiuto e premere OK.

### • Memorizza

Un canale può essere salvato nella posizione corrente o in corrispondenza di un nuovo numero di canale. Selezionare Memorizza canale attivo o Memorizza come nuovo canale e premere OK. Viene visualizzato brevemente il nuovo numero di canale.

<span id="page-19-0"></span>È possibile effettuare nuovamente questi passaggi finché non sono stati trovati tutti i canali televisivi analogici disponibili.

# $\overline{63}$ Copia elenco canali

# Introduzione

La copia dell'elenco canali è destinata ai rivenditori e agli utenti esperti.

Copia elenco canali consente di copiare i canali installati in un televisore su un altro televisore Philips della stessa gamma. Questa operazione consente di evitare l'estenuante ricerca dei canali tramite il caricamento di un elenco di canali predefinito su un televisore. Utilizzare un'unità flash USB da almeno 1 GB.

## Condizioni

• Entrambi i TV appartengono alla stessa gamma.

• Entrambi i TV prevedono lo stesso tipo di hardware. Controllare il tipo di hardware sulla targhetta del modello situata sul retro del TV.

• Entrambi i TV dispongono di versioni software compatibili.

• Per l'Olanda o per i seguenti operatori di servizi via cavo (Svizzera: Sunrise/Austria: Magenta/Polonia: UPC/Romania: Vodafone/Ungheria:

Vodafone/Irlanda: VirginMedia), la copia dell'elenco canali include solo canali satellitari. L'elenco dei canali terrestri e via cavo non verrà copiato o cancellato.

### Versione canale corrente

Per verificare la versione corrente dell'elenco canali:

1 - Selezionare  $\bullet$  Impostazioni > Canali e Ingressi > Canali, selezionare Copia elenco canali, selezionare Versione corrente e premere OK. **2 -** Premere OK per chiudere.

Versione software corrente

È possibile accedere a  $\bullet$  Impostazioni > Sistema > Info > Versione SW per visualizzare il numero di versione del software del TV corrente.

# Copia di un elenco canali

Per copiare un elenco canali:

**1 -** Accendere il televisore. Il televisore deve avere dei canali installati.

**2 -** Collegare un'unità flash USB.

3 - Selezionare **C** Impostazioni > Canali e Ingressi > Canali > Copia elenco canali e premere OK.

**4 -** Selezionare Copia su USB e premere OK. Per copiare l'elenco canali da questo televisore, sarà necessario immettere il codice PIN Blocco bambini. **5 -** Una volta completata la copia, scollegare l'unità flash USB.

**6 -** Premere (sinistra) più volte, se necessario,

per chiudere il menu.

A questo punto, è possibile caricare l'elenco canali copiato in un altro televisore Philips.

## Versione dell'elenco canali

Verificare la versione corrente dell'elenco canali:

1 - Selezionare  $\bullet$  Impostazioni > Canali e Ingressi > Canali e premere  $\sum$  (destra) per accedere al menu.

**2 -** Selezionare Copia elenco canali,

selezionare Versione corrente, quindi premere OK.

**3 -** Premere (sinistra) più volte, se necessario, per chiudere il menu.

# Carica un elenco canali sul TV

## Su TV non installati

A seconda della condizione dell'installazione del TV, è necessario utilizzare un metodo diverso per caricare un elenco canali.

### In un TV non ancora installato

**1 -** Inserire la spina di alimentazione per avviare l'installazione, quindi selezionare lingua e Paese. È possibile saltare la ricerca canali. Completare l'installazione.

**2 -** Collegare l'unità flash USB contenente l'elenco canali dell'altro TV.

**3 -** Per avviare il caricamento dell'elenco canali, premere  $\bullet$  Impostazioni > Canali e Ingressi > Canali > Copia elenco canali > Copia su TV e premere OK. Immettere il codice PIN, se necessario. **4 -** Un messaggio informa l'utente del

completamento della copia dell'elenco canali sul TV. Scollegare l'unità flash USB.

## Su TV installati

A seconda della condizione dell'installazione del TV, è necessario utilizzare un metodo diverso per caricare un elenco canali.

### In un TV già installato

**1 -** Verificare l'impostazione del paese del TV. Per verificare questa impostazione, vedere il capitolo Reinstallazione di tutti i canali. Avviare questa procedura fino a raggiungere l'impostazione del Paese. Premere  $\leftarrow$  Prec per annullare l'installazione. Se il paese è corretto, proseguire con il passaggio 2. Se il paese non è corretto, è necessario avviare una reinstallazione. Vedere il capitolo Reinstallazione di tutti i canali e avviare l'installazione. Selezionare il Paese corretto e saltare la sezione Cerca canali. Completare l'installazione. Al termine, continuare al

passaggio 2.

**2 -** Collegare l'unità flash USB contenente l'elenco canali dell'altro TV.

**3 -** Per avviare il caricamento dell'elenco canali,

premere  $\bigotimes$  Impostazioni > Canali e Ingressi > Canali > Copia elenco canali > Copia su TV e premere OK. Immettere il codice PIN, se necessario.

**4 -** Un messaggio informa l'utente del

completamento della copia dell'elenco canali sul TV. Scollegare l'unità flash USB.

# <span id="page-21-0"></span>7 Canali

<span id="page-21-1"></span> $\overline{71}$ 

# Installazione dei canali

Per ulteriori informazioni, in Guida, premere il tasto colorato Parole chiave e cercare Canale, Installazione via antenna o Canale, Installazione.

# <span id="page-21-2"></span> $\overline{72}$ Elenchi di canali

# Info sugli elenchi di canali

Dopo l'installazione di un canale, tutti i canali vengono visualizzati nell'elenco Tutti i canali. I canali visualizzati nella lista Tutti i canali sono ordinati in base al genere\*. Ad esempio: Premium, Notizie premium, Premium locale, Bambini, Sport, ecc. Il genere Premium comprende i principali canali di trasmissione con una quota di mercato superiore al 3%. I canali vengono mostrati con il loro nome e logo se tali informazioni sono disponibili.

Con un elenco di canali selezionato, premere la freccia  $\bigwedge$  (su) o  $\bigvee$  (giù) per selezionare un canale, quindi premere OK per guardare il canale selezionato. È possibile sintonizzarsi solo sui canali inclusi in tale elenco utilizzando i tasti  $\equiv + \circ \equiv -$ .

\*Nota: L'ordinamento per genere è valido solo per la Germania.

## Icone canali

Dopo un Aggiornamento automatico canali della relativa lista, i nuovi canali trovati vengono contrassegnati con il simbolo  $\ast$  (stella). Se si blocca un canale, questo viene contrassegnato con il simbolo  $\bigoplus$  (lucchetto).

## Stazioni radio

Se sono disponibili trasmissioni digitali, le stazioni radio digitali vengono sintonizzate durante l'installazione. Selezionare un canale radio esattamente come per un canale TV.

Questo TV può ricevere la tecnologia DVB televisiva digitale standard. Il televisore potrebbe non funzionare correttamente con alcuni operatori della televisione digitale, che non sono conformi ai requisiti degli standard completi.

# Apertura di un elenco di canali

Accanto all'elenco con tutti i canali, è possibile selezionare un elenco filtrato o uno degli elenchi preferiti creati dall'utente.

Per aprire l'elenco dei canali corrente:

1 - Premere **IV** per passare al TV.

**2 -** Premere OK per aprire l'elenco dei canali corrente.

3 - In alternativa, premere a lungo **:=**TV GUIDE per aprire la lista canali.

4 - Premere  $\leftarrow$  Prec per chiudere l'elenco canali.

Per selezionare uno degli elenchi dei canali:

**1 -** Con un elenco dei canali aperto sullo schermo, premere + OPTIONS.

**2 -** Selezionare Seleziona elenco canali e premere OK.

**3 -** Nel menu dell'elenco, selezionare uno degli elenchi di canali disponibili e premere OK.

In alternativa, è possibile selezionare il nome dell'elenco all'inizio dell'elenco dei canali e premere OK per aprire il menu dell'elenco.

# Ricerca di un canale

È possibile cercare un canale e trovarlo in un lungo elenco di canali.

Il TV può cercare un canale all'interno di una delle liste canali principali, ossia la lista dei canali satellitari, via antenna o via cavo.

Per cercare un canale:

1 - Premere **IV** 

**2 -** Premere OK per aprire l'elenco dei canali corrente.

3 - Premere + OPTIONS.

**4 -** Selezionare Seleziona elenco canali e premere OK.

**5 -** Selezionare Filtro canali via antenna o Filtro canali via cavo e premere OK.

**6 -** Selezionare Cerca canale e premere OK per aprire un campo di testo. È possibile utilizzare la tastiera del telecomando (se disponibile) o la tastiera su schermo per immettere il testo.

**7 -** Immettere un nome o parte di esso e selezionare Applica, quindi premere OK. Il televisore cercherà i nomi dei canali corrispondenti nell'elenco selezionato.

I risultati della ricerca vengono riportati come un elenco di canali - vedere il nome dell'elenco nella parte superiore. La ricerca restituisce il nome del canale corrispondente con il risultato in ordine alfabetico. Il risultati della ricerca scompaiono quando si seleziona un altro elenco di canali o si chiude

# <span id="page-22-0"></span>7.3 Ordinamento elenco canali

È possibile creare un ordine dell'elenco canali con tutti i canali. È possibile configurare l'elenco di canali per mostrare solo i canali TV o solo le stazioni radio. Per i canali satellitari/via antenna/via cavo è possibile configurare l'elenco per mostrare i canali in chiaro (FTA) o quelli criptati.

Per impostare un filtro su un elenco con tutti i canali:

1 - Premere **LV**.

**2 -** Premere OK per aprire l'elenco dei canali corrente.

3 - Premere **+ OPTIONS**.

**4 -** Selezionare Seleziona elenco canali e premere OK.

**5 -** Selezionare Filtro canali via antenna o Filtro canali via cavo in base all'elenco che si vuole filtrare e premere OK.

**6 -** Nel menu Opzioni, selezionare il filtro desiderato e premere OK per attivarlo. Il nome del filtro compare come parte del nome dell'elenco canali all'inizio dell'elenco dei canali.

**7 -** Premere (sinistra) per tornare indietro di un passaggio o premere  $\leftarrow$  per chiudere il menu.

# <span id="page-22-1"></span>7.4 Visione dei canali

# Sintonizzarsi su un canale

Per guardare i canali TV, premere  $\blacksquare$ . Il televisore si sintonizza sull'ultimo canale guardato.

## Cambiare canale

Per cambiare canale, premere  $\equiv +0 \equiv -1$ . .Se si conosce il numero del canale, digitarlo utilizzando i tasti numerici. Premere OK dopo aver digitato il numero per cambiare canale subito.

Se le informazioni sono disponibili su Internet, il televisore mostra il nome e i dettagli del programma trasmesso attualmente seguiti da nome e dettagli del programma successivo.

## Canale precedente

Per tornare al canale sintonizzato in precedenza, premere  $\leftarrow$  Prec.

È anche possibile sintonizzarsi sui canali da un Elenco canali.

# Blocco di un canale

Blocco e sblocco di un canale

Per impedire ai bambini di guardare un canale, è possibile bloccare un canale. Per guardare un canale bloccato, è necessario immettere prima il codice PIN Blocco bambini di 4 cifre. Non è possibile bloccare i programmi provenienti dai dispositivi collegati.

Per bloccare un canale:

1 - Premere **IV** 

**2 -** Premere OK per aprire l'elenco dei canali. Se necessario, modificare l'elenco dei canali.

**3 -** Selezionare il canale che si desidera bloccare.

4 - Premere **+ OPTIONS** e selezionare Blocca canale, quini premere OK.

**5 -** Immettere il codice PIN di 4 cifre se il televisore lo richiede. Un canale bloccato è contrassegnato da un  $l$ lucchetto $\mathbf{a}$ 

**6 -** Premere (sinistra) per tornare indietro di un passaggio o premere  $\leftarrow$  Prec per chiudere il menu.

Per sbloccare un canale:

1 - Premere **II**.

**2 -** Premere OK per aprire l'elenco dei canali. Se necessario, modificare l'elenco dei canali.

**3 -** Selezionare il canale che si desidera sbloccare.

4 - Premere **+ OPTIONS** e selezionare Sblocca canale, quindi premere OK.

**5 -** Immettere il codice PIN di 4 cifre se il televisore lo richiede.

**6 -** Premere (sinistra) per tornare indietro di un passaggio o premere  $\leftarrow$  Prec per chiudere il menu.

Se si bloccano o sbloccano canali in un elenco di canali, è sufficiente immettere il codice PIN solo una volta finché l'elenco non viene chiuso.

Per ulteriori informazioni, in Guida, premere il tasto colorato Parole chiave e cercare Blocco bambini.

## Vietato ai minori

Per evitare che i bambini guardino un programma non adatto alla loro età, è possibile impostare una fascia d'età.

I canali digitali possono avere programmi classificati per fascia d'età. Quando la fascia d'età indicata da un programma è uguale o superiore a quella dell'età impostata, il programma viene bloccato. Per guardare un programma bloccato, è necessario immettere prima il codice Vietato ai minori (disponibile solo per alcuni paesi).

Per impostare una fascia d'età:

1 - Selezionare  $\bullet$ Sistema > Blocco bambini > Vietato ai minori e

### premere OK.

**2 -** Inserire un codice blocco bambini a 4 cifre. Se non è stato ancora impostato un codice, selezionare Imposta codice in Blocco bambini. Inserire un codice di blocco accesso a 4 cifre e confermare. A questo punto è possibile impostare una fascia d'età.

**3 -** Tornare su Vietato ai minori, selezionare l'età e premere OK.

**4 -** Premere (sinistra) più volte, se necessario, per chiudere il menu.

Per disattivare il controllo genitori, selezionare Nessuno. Tuttavia, in alcuni paesi è necessario impostare una fascia di età.

Per alcune emittenti, il televisore blocca solo i programmi con una fascia d'età superiore. Il controllo genitori è impostato per tutti i canali.

## Opzioni per i canali

### Apertura delle opzioni

Durante la visione di un canale, è possibile impostare alcune opzioni.

In base al tipo di canale che si sta guardando (analogico o digitale) o alle impostazioni TV eseguite, sono disponibili alcune opzioni. Ad esempio, l'opzione Spegnimento schermo è disponibile solo

per i canali radio. Si consiglia di spegnere lo schermo del televisore per risparmiare energia e proteggerlo.

Per aprire il menu delle opzioni:

**1 -** Mentre si sta guardando un canale, premere + OPTIONS.

2 - Premere di nuovo + OPTIONS per chiudere.

### Sottotitoli

#### Accensione

Le trasmissioni digitali possono avere sottotitoli per i propri programmi.

Per visualizzare i sottotitoli:

Premere OPTIONS e selezionare Sottotitoli.

I sottotitoli possono essere attivati o disattivati. In alternativa, è possibile selezionare Automatico.

### Automatico

Se le informazioni sulla lingua sono incluse nella trasmissione digitale e il programma trasmesso non è nella lingua dell'utente (la lingua impostata sul TV), il TV può mostrare automaticamente i sottotitoli in una delle lingue sottotitoli preferita. Una di queste lingue sottotitoli deve essere inclusa anche nella trasmissione.

È possibile selezionare le lingue preferite per i sottotitoli in Lingua sottotitoli.

#### Sottotitoli dal servizio di televideo

Se ci si sintonizza su un canale analogico, è necessario rendere disponibili manualmente i sottotitoli per ciascun canale.

**1 -** Sintonizzarsi su un canale e premere TEXT per aprire il televideo.

**2 -** Immettere il numero della pagina dei sottotitoli. **3 -** Premere di nuovo TEXT per chiudere il televideo.

I sottotitoli attivati premendo On nel menu dei sottotitoli durante la visione del canale analogico verranno visualizzati, se disponibili.

Per verificare se un canale è analogico o digitale, sintonizzarsi sul canale e aprire Informazioni in  $+$  OPTIONS.

### Lingua sottotitoli

#### Lingue sottotitoli preferite

Una trasmissione digitale può offrire diverse lingue di sottotitoli per un programma. È possibile impostare una lingua principale e secondaria per i sottotitoli. Il TV mostrerà i sottotitoli in una delle lingue impostate, se disponibili.

Per impostare la lingua principale e quella secondaria dei sottotitoli:

1 - Andare a  $\bullet$  Impostazioni > Canali e Ingressi > Canali.

**2 -** Selezionare Lingua sottotitoli

principale o Lingua sottotitoli secondaria.

- **3** Selezionare la lingua desiderata e premere OK.
- **4** Premere (sinistra) per tornare indietro di un
- passaggio o premere  $\leftarrow$  Prec per chiudere il menu.

#### Selezione della lingua per i sottotitoli

Se nessuna delle lingue preferite per i sottotitoli è disponibile, è possibile selezionare un'altra lingua dei sottotitoli se disponibile. Se nessuna lingua dei sottotitoli è disponibile, non è possibile selezionare questa opzione.

Per selezionare una lingua dei sottotitoli quando nessuna delle lingue preferite è disponibile:

#### 1- Premere **+ OPTIONS**.

**2 -** Selezionare Lingua sottotitoli e selezionare una delle lingue da utilizzare temporaneamente per i sottotitoli.

### Lingua audio

#### Lingua audio preferita

Una trasmissione digitale può offrire diverse lingue audio (lingue parlate) per un programma. È possibile impostare una lingua audio principale e secondaria preferita. Il televisore attiverà l'audio in una di queste lingue, se disponibile.

Per impostare la lingua audio principale e quella secondaria:

### 1 - Andare a  $\bullet$  Impostazioni > Canali e Ingressi > Canali.

**2 -** Selezionare Lingua audio principale o Lingua audio secondaria.

**3 -** Selezionare la lingua desiderata e premere OK. **4 -** Premere (sinistra) per tornare indietro di un passaggio o premere  $\leftarrow$  Prec per chiudere il menu.

#### Selezione di una lingua audio

Se nessuna delle lingue audio preferite è disponibile, è possibile selezionare un'altra lingua audio tra quelle disponibili. Se nessuna lingua audio è disponibile, non è possibile selezionare questa opzione.

Per selezionare una lingua audio quando nessuna delle lingue preferite è disponibile:

### 1 - Premere **+ OPTIONS**.

**2 -** Selezionare Lingua audio e selezionare una delle lingue da utilizzare temporaneamente per l'audio.

#### Accesso universale

 $\bigstar$  Impostazioni > Canali e Ingressi > Canali > Accesso universale.

Se si attiva Accesso universale, il televisore viene predisposto per l'uso da parte di persone con problemi di udito o di vista.

#### Accesso universale per non udenti

 $\bigstar$  Impostazioni > Canali e Ingressi > Canali > Accesso universale > Non udenti.

• Alcuni canali televisivi digitali trasmettono audio e sottotitoli speciali adatti a persone con handicap uditivi.

• Se l'opzione è attiva, il TV passa automaticamente all'audio e ai sottotitoli speciali, se disponibili.

#### Accesso universale per non vedenti o ipovedenti

 $\bullet$  Impostazioni > Canali e

Ingressi > Canali > Accesso universale > Descrizione audio.

I canali TV digitali possono trasmettere commenti audio speciali che descrivono ciò che accade sullo schermo.

 $\bullet$  Impostazioni > Canali e

Ingressi > Canali > Accesso universale > Descrizione audio > Volume misto, Effetti audio, Voce.

• Selezionare Volume misto per combinare il volume dell'audio normale con i commenti audio.

• Attivare Effetti audio per aggiungere altri effetti

all'audio del commento, come stereo o dissolvenza. • Selezionare Voce per impostare la preferenza vocale, Descrittivo o Sottotitoli.

Ottimizzazione dei dialoghi

 $\bullet$  Impostazioni > Canali e Ingressi > Canali > Accesso universale

> Ottimizzazione dei dialoghi.

Aumenta la comprensione di dialoghi e commenti, se disponibile. Disponibile solo quando l'impostazione audio Clear dialogue è attiva e lo streaming audio è  $AC-4$ .

#### Impostazioni app Operatore e HbbTV

Consente di visualizzare o regolare le impostazioni app Operatore e HbbTV.

#### Attivazione o disattivazione di HbbTV

 $\bullet$  Impostazioni > Canali e Ingressi > Canali > Impostazioni app Operatore e HbbTV > HbbTV.

Se non si desidera accedere alle pagine HbbTV su un canale specifico, è possibile bloccare le pagine HbbTV relative solo a questo canale.

#### Spegnimento del tracciamento cronologia

 $\bullet$  Impostazioni > Canali e Ingressi > Canali > Impostazioni app Operatore e HbbTV > Tracciamento.

Se l'opzione è attivata, non sono definite preferenze personali per il tracciamento. Se l'opzione è disattivata, il tracciamento per pagine app Operatore e HbbTV (se applicabile) non è consentito.

#### Rimozione dei cookie

 $\bullet$  Impostazioni > Canali e Ingressi > Canali > Impostazioni app Operatore e

### HbbTV > Cookie.

Attivare o disattivare l'archiviazione dei cookie dalle pagine app Operatore e HbbTV (se applicabile).

Cancella elenco app approvate

 $\bullet$  Impostazioni > Canali e Ingressi > Canali > Impostazioni app Operatore e HbbTV > Cancella elenco app approvate.

Per cancellare tutte le applicazioni approvate dall'utente.

### Ripristino ID dispositivo HbbTV

 $\bullet$  Impostazioni > Canali e Ingressi > Canali > Impostazioni app Operatore e HbbTV > Ripristino ID dispositivo HbbTV.

È possibile ripristinare l'identificativo univoco del dispositivo TV. Sarà creato un nuovo identificatore. In questo modo si sostituirà l'ID del dispositivo con un nuovo identificatore.

### Interfaccia standard

Se è stato installato un modulo CAM in un alloggiamento dell'interfaccia comune, è possibile visualizzare il modulo CAM e le informazioni sull'operatore oppure configurare alcune informazioni relative al modulo CAM.

Per visualizzare le informazioni relative al modulo CAM:

### 1- Premere **ED** SOURCES.

**2 -** Selezionare il tipo di canale per il quale si sta utilizzando il modulo CAM Visione TV.

3 - Premere **+ OPTIONS** e selezionare Interfaccia comune.

**4 -** Selezionare l'operatore TV del modulo CAM e premere OK. Le schermate che seguiranno provengono dall'emittente televisiva.

### Impostazioni CAM

Impostazione nome profilo per CI+/CAM installato

<span id="page-25-0"></span> $\bullet$  Impostazioni > Canali e Ingressi > Canali > Impostazioni CAM > Nome profilo CAM.

### Selezionare il tipo di CI+/CAM

 $\bullet$  Impostazioni > Canali e Ingressi > Canali > Impostazioni CAM > Interfaccia CAM.

Selezionare USB per attivare la scheda CAM USB,

quindi la scheda CAM PCMCIA sarà disattivata. Selezionare PCMCIA per attivare la scheda CAM PCMCIA, quindi la scheda CAM USB verrà disattivata.

#### Info sui programmi

#### Visualizzazione dei dettagli del programma

Per richiamare i dettagli del programma selezionato:

**1 -** Sintonizzarsi sul canale.

2 - Premere +OPTIONS, selezionare Info sui programmi e premere OK.

**3 -** Per chiudere questa schermata, premere OK.

In Info sui programmi, premere il tasto colorato **- OVERVIEW** per accedere alla panoramica dei canali. Il tasto colorato OVERVIEW è disponibile solo nella lista canali completa e non è presente nell'elenco Preferiti.

## Visualizzare le informazioni sui programmi dall'elenco dei canali

Per richiamare le informazioni sui programmi dall'elenco dei canali:

1 - Sintonizzarsi sul canale, premere OK o **E** Elenco canali per aprire l'elenco dei canali.

2 - Premere **+ OPTIONS**, selezionare Info sui programmi e premere OK per visualizzare le informazioni generali sul programma.

3 - Per chiudere questa schermata, premere  $\leftarrow$  Prec per tornare alla lista dei canali.

### Mono/Stereo

È possibile far passare l'audio di un canale analogico da Mono a Stereo e viceversa.

Per impostare l'audio in modalità Mono o Stereo:

- **1** Sintonizzarsi su un canale analogico.
- 2 Premere **+ OPTIONS**,

selezionare Mono/Stereo e premere > (destra).

- **3** Selezionare Mono o Stereo e premere OK.
- **4** Premere (sinistra) per tornare indietro di un
- passaggio o premere  $\leftarrow$  Prec per chiudere il menu.

# 7.5 Canali preferiti

# Info sui canali preferiti

In un elenco di canali preferiti, è possibile riunire i canali desiderati.

È possibile creare 8 diversi elenchi di canali preferiti per facilitare il passaggio da un canale all'altro. È possibile denominare singolarmente ciascun elenco di preferiti. È possibile riordinare i canali esclusivamente in un elenco di preferiti.

Con un elenco Preferiti selezionato, premere la freccia  $\triangle$  (su) o  $\triangleright$  (giù) per selezionare un canale, quindi premere OK per guardare il canale selezionato. È possibile sintonizzarsi solo sui canali inclusi in tale elenco utilizzando i tasti  $\mathbf{w} + \mathbf{o} \quad \mathbf{w} - \mathbf{v}$ 

# Creazione di un elenco preferiti

Per creare un elenco di canali preferiti:

- 1 Premere **IV** per passare al TV.
- **2** Premere OK per aprire l'elenco dei canali corrente.
- 3 Premere **+ OPTIONS**.
- **4** Selezionare Crea elenco preferiti e premere OK.

**5 -** Nell'elenco a sinistra, selezionare un canale che si desidera contrassegnare come preferito e

premere OK. I canali vengono visualizzati nell'elenco a destra nell'ordine in cui vengono aggiunti. Per annullare l'operazione, selezionare il canale nell'elenco a sinistra e premere nuovamente OK. **6 -** Se necessario, è possibile continuare con la selezione e l'aggiunta di canali come preferiti. **7 -** Per completare l'aggiunta di canali, premere  $\leftarrow$  Prec.

Il televisore chiederà di rinominare l'elenco Preferiti. È possibile utilizzare la tastiera su schermo.

**1 -** Utilizzare la tastiera su schermo per eliminare il nome corrente e inserirne uno nuovo.

**2 -** Al termine, selezionare Chiudi e premere OK.

Sul televisore verrà visualizzato l'elenco Preferiti appena creato.

È possibile aggiungere in una sola volta una serie di canali oppure creare un elenco Preferiti duplicando l'elenco di canali con tutti i canali e rimuovendo i canali non desiderati.

I canali nell'elenco Preferiti vengono rinumerati.

# Modifica Preferiti

Per aggiungere in una sola volta una serie consecutiva di canali a un elenco Preferiti, è possibile utilizzare l'opzione Modifica preferiti.

Per aggiungere una serie di canali:

**1 -** Aprire l'elenco Preferiti in cui si desidera aggiungere una serie di canali.

2 - Premere **+OPTIONS**, selezionare Modifica preferiti e premere OK.

**3 -** Nell'elenco a sinistra selezionare il primo canale della serie che si desidera aggiungere e premere OK. **4 -** Premere (giù) per selezionare l'ultimo canale della serie che si desidera aggiungere. I canali vengono contrassegnati sulla destra.

**5 -** Premere OK per aggiungere questa serie di canali e confermare.

Con la funzione Modifica preferiti, è inoltre possibile avviare la creazione di un elenco Preferiti.

# Come rinominare un elenco di preferiti

Per rinominare un elenco Preferiti:

- **1** Aprire l'elenco Preferiti che si desidera rinominare.
- 2 Premere + OPTIONS, selezionare Rinomina elenco preferiti e premere OK.

**3 -** Utilizzare la tastiera su schermo per eliminare il nome corrente e inserirne uno nuovo.

- **4** Al termine, selezionare Chiudi e premere OK.
- 5 Premere  $\leftarrow$  Prec per chiudere l'elenco canali.

# Rimozione di un elenco di preferiti

Per rimuovere un elenco Preferiti:

- **1** Aprire l'elenco Preferiti che si desidera rimuovere.
- 2 Premere + OPTIONS, selezionare Rimuovi elenco preferiti e premere OK.
- **3** Confermare la rimozione dell'elenco.
- 4 Premere  $\leftarrow$  Prec per chiudere l'elenco canali.

# Riordino dei canali

È possibile modificare la sequenza di canali (riordinare) soltanto in un elenco Preferiti.

Per modificare la sequenza di canali:

**1 -** Aprire l'elenco Preferiti che si desidera riordinare. 2 - Premere **+ OPTIONS**, selezionare Riordino dei canali e premere OK.

**3 -** Nell'elenco Preferiti, selezionare il canale che si desidera riordinare e premere OK.

4 - Con i tasti ∧(su) o ∨(giù), spostare il canale

nella posizione desiderata.

**5 -** Premere OK per confermare la nuova posizione.

**6 -** È possibile riordinare i canali con lo stesso metodo finché non si chiude l'elenco Preferiti con il tasto  $\leftarrow$ Prec.

# <span id="page-27-0"></span>7.6 Televideo

# Pagine del televideo

Se il telecomando ha il tasto TEXT, è possibile premere TEXT per aprire il televideo durante la visione dei canali TV. Per chiudere il televideo, premere di nuovo il tasto TEXT.

Se il telecomando non ha il tasto TEXT, premere + OPTIONS durante la visione dei canali TV e selezionare Televideo per aprire il televideo.

## Selezione di una pagina del televideo

Per selezionare una pagina:

**1 -** Immettere il numero della pagina desiderata con i tasti numerici.

**2 -** Utilizzare i tasti freccia per spostarsi.

**3 -** Per selezionare un argomento con codifica a colori nella parte inferiore dello schermo, premere uno dei tasti colorati.

## Sottopagine del televideo

Un numero di pagina del televideo può contenere più sottopagine. I numeri di sottopagina vengono visualizzati su una barra accanto al numero di pagina principale.

Per selezionare una sottopagina, premere  $\langle \circ \rangle$ .

## Elenco televideo T.O.P.

Alcune emittenti offrono il televideo T.O.P. Per aprire il televideo T.O.P. all'interno del televideo, premere +OPTIONS e selezionare Elenco. T.O.P..

## Televideo da un dispositivo collegato

Anche alcuni dispositivi che ricevono i canali TV offrono il servizio di televideo.

Per aprire il televideo da un dispositivo collegato:

1 - Premere **ED** SOURCES selezionare il dispositivo e premere OK.

<span id="page-27-1"></span>**2 -** Durante la visione di un canale sul dispositivo, premere +OPTIONS, selezionare Mostra i tasti del dispositivo e selezionare il tasto  $\blacksquare$ , quindi premere OK.

3 - Premere  $\leftarrow$  Prec per nascondere i tasti del dispositivo.

**4 -** Per chiudere il televideo, premere di nuovo  $\leftarrow$  Prec.

i canali sono installati direttamente nel sintonizzatore interno del TV e il set è in modalità TV Se si utilizza un decoder, il televideo non è disponibile tramite TV. In questo caso, è possibile utilizzare il decoder al posto del televideo.

# Opzioni del televideo

All'interno del televideo, premere + OPTIONS per selezionare quanto segue:

### • Blocca pagina/Sblocca pagina

Consente di avviare o interrompere la rotazione automatica delle sottopagine.

• Doppio schermo/Schermo intero

Consente di visualizzare il canale TV e il televideo l'uno accanto all'altro.

- $·$  Flenco  $TOP$
- Consente di aprire il televideo T.O.P.
- Ingrandisci/Visualizzazione normale

Consente di ingrandire la pagina del televideo per una lettura più confortevole.

• Rivelare

Consente di mostrare le informazioni nascoste in una pagina.

• Lingua

Consente di visualizzare correttamente i gruppi di caratteri utilizzati dal televideo.

# Impostazione del televideo

## Lingua del televideo

Alcune emittenti televisive digitali offrono diverse lingue per il televideo.

Per impostare la lingua principale e la lingua secondaria:

1 - Selezionare  $\bullet$  Impostazioni > Canali e Ingressi > Canali.

**2 -** Selezionare Lingua televideo

principale o Lingua televideo secondario e premere OK.

**3 -** Selezionare le preferenze di lingua per il televideo.

**4 -** Premere (sinistra) più volte, se necessario, per chiudere il menu.

# $\overline{77}$ TV interattiva

\* Il televideo può essere raggiunto esclusivamente se

# Informazioni su iTV

Con la TV interattiva, alcune emittenti digitali combinano il normale programma TV con pagine di informazioni o di intrattenimento. In alcune pagine, è possibile rispondere a un programma o votare, effettuare acquisti online o pagare per un programma video-on-demand.

## **HhhTV**

Le emittenti utilizzano diversi sistemi TV interattivi, ad esempio HbbTV (Hybrid Broadcast Broadband TV). Il sistema iTV viene talvolta definito MHEG o tasto rosso. Tuttavia, ciascun sistema presenta caratteristiche distintive.

Per ulteriori informazioni, visitare i siti Web delle emittenti.

## Cosa serve?

La TV interattiva è disponibile solo sui canali TV digitali. Per sfruttare appieno i vantaggi della TV interattiva, il televisore deve disporre di una connessione a Internet ad alta velocità (banda larga).

### HbbTV

Se un canale TV offre pagine HbbTV, azionare prima HbbTV nelle impostazioni TV per visualizzare le pagine.

 $\bullet$  Impostazioni > Canali e Ingressi > Canali > Impostazioni app Operatore e  $HbbTV > HbbTV > On.$ 

# Utilizzo della TV interattiva

## Apertura di pagine iTV

La maggior parte dei canali che offrono HbbTV o iTV invitano a premere il tasto colorato  $\bullet$  (rosso) o il tasto OK per aprire il loro programma interattivo.

## Navigazione all'interno delle pagine iTV

È possibile utilizzare i tasti freccia, i tasti colorati, i tasti numerici e il tasto  $\leftarrow$  Prec per spostarsi nelle pagine iTV.

È inoltre possibile utilizzare i tasti di riproduzione sul telecomando per guardare i video nelle pagine iTV.

## Chiusura di pagine iTV

Nella maggior parte delle pagine iTV viene indicato il tasto da utilizzare per la chiusura.

Per forzare la chiusura di una pagina iTV, passare al canale TV successivo e premere  $\leftarrow$  Prec.

# <span id="page-29-0"></span> $\overline{8}$ Guida TV

# <span id="page-29-1"></span> $\overline{81}$

# Dati della guida TV

Con la guida TV è possibile visualizzare un elenco dei programmi TV attuali e nel palinsesto. A seconda della provenienza delle informazioni (dati) della guida TV, sono visualizzati canali analogici e digitali o solo digitali. Non tutti i canali offrono informazioni sulla guida TV. Il TV è in grado di raccogliere le informazioni della guida TV per i canali installati. Il TV non è in grado di raccogliere le informazioni della guida TV dai canali visualizzati mediante un ricevitore o decoder digitale.

# <span id="page-29-2"></span> $\overline{82}$ Utilizzo della guida TV

# Apertura della guida TV

Per aprire la guida TV, premere  $\equiv$  TV GUIDE. La guida TV mostra i canali del sintonizzatore selezionato.

Premere di nuovo : T TV GUIDE per chiudere.

La prima volta che si apre la guida TV, il TV scorre tutti i canali televisivi alla ricerca delle informazioni sui programmi. Questa procedura potrebbe richiedere alcuni minuti. I dati della guida TV vengono memorizzati sul televisore.

# Sintonizzazione dei programmi

Dalla guida TV, è possibile sintonizzarsi su un programma corrente.

Per sintonizzarsi sul programma (canale), selezionare il programma e premere OK.

# Visualizzazione dei dettagli del programma

Per richiamare i dettagli del programma selezionato:

1 - Premere +OPTIONS, selezionare Info sui programmi e premere OK.

2 - Premere  $\leftarrow$  Prec per chiudere.

# Modifica giorno

La guida TV consente di visualizzare anche i programmi in palinsesto per i giorni successivi (fino a un massimo di 8 giorni).

In alternativa, è possibile premere il tasto colorato Giorno e selezionare il giorno desiderato.

# Cerca per genere

Se le informazioni sono disponibili, è possibile cercare i programmi in palinsesto per genere, ad esempio film, eventi sportivi, ecc.

Per cercare un programma per parola genere:

- 1- Premere **II** TV GUIDE.
- 2 Premere **+ OPTIONS**.
- **3** Selezionare Cerca per genere e premere OK.
- **4** Selezionare il genere desiderato e premere OK.
- Viene visualizzato un elenco con i programmi trovati. 5 - Premere  $\leftarrow$  Prec per chiudere il menu.

\*Nota: La funzione Ricerca per genere è disponibile solo per alcuni paesi.

# <span id="page-30-0"></span> $\overline{9}$ Connetti dispositivi

<span id="page-30-1"></span> $\overline{91}$ 

# Collegamenti

# Guida connettività

Collegare sempre un dispositivo al TV tramite la connessione che offre la migliore qualità possibile. Inoltre, per assicurare un buon trasferimento audio e video, utilizzare cavi di buona qualità.

Quando viene collegato un dispositivo, il TV ne riconosce immediatamente il tipo e assegna al dispositivo un nome tipo corretto. È possibile modificare il nome tipo, se necessario. Se per un dispositivo è stato impostato il nome tipo corretto, il TV passerà automaticamente alle impostazioni TV ideali quando si seleziona il dispositivo in questione nel menu Sorgenti.

# Porta per antenna

Se si dispone di un decoder (un ricevitore digitale) o di un registratore, collegare i cavi dell'antenna per far passare il segnale dell'antenna tramite il decoder e/o il registratore prima che raggiunga il televisore. In questo modo, l'antenna e il decoder possono inviare i possibili canali aggiuntivi al registratore per la registrazione.

# Porte HDMI

## Qualità HDMI

La connessione HDMI offre la migliore qualità delle immagini e del suono. Un cavo HDMI combina i segnali video e audio. Utilizzare un cavo HDMI per il segnale TV ad alta definizione (HD).

Per un trasferimento ottimale della qualità del segnale, utilizzare un cavo HDMI certificato ad altissima velocità e non più lungo di 5 m.

Se un dispositivo collegato con HDMI non funziona correttamente, controllare se un'impostazione HDMI Ultra HD diversa risolve questo problema. In Guida, premere il tasto colorato **- Parole chiave** e cercare HDMI Ultra HD.

# Protezione da copia

Le porte HDMI supportano la tecnologia HDCP (Highbandwidth Digital Content Protection). HDCP è un segnale di protezione da copia che impedisce la copia dei contenuti da un disco DVD o da un disco

Blu-ray. Viene anche chiamato DRM (Digital Rights Management).

## HDMI ARC e eARC

## Solo HDMI 2 nel TV è dotato del collegamento HDMI ARC (Audio Return Channel) e HDMI eARC.

Se anche il dispositivo, di solito un sistema Home Theater (HTS), una soundbar o un ricevitore AV, dispone del collegamento HDMI ARC, collegarlo all'uscita HDMI 2 sul televisore. Con il collegamento HDMI ARC, non è necessario collegare il cavo audio aggiuntivo che invia l'audio dell'immagine TV al sistema HTS. Il collegamento HDMI ARC combina entrambi i segnali.

È possibile utilizzare qualsiasi collegamento HDMI su questo TV per collegare il sistema HTS, ma il segnale ARC è disponibile per 1 solo dispositivo/collegamento alla volta.

HDMI eARC (Enhanced Audio Return Channel) è un'evoluzione di ARC. Include tutte le funzioni ARC, ma con una larghezza di banda e una velocità superiori. eARC supporta trasmissioni audio di alta qualità fino a 192 kHz, 24 bit, 5.1 e 7.1 non compressi e audio non compresso a 32 canali.

Nota: HDMI eARC è disponibile solo su HDMI 2. Utilizzare un cavo HDMI ad alta velocità per eARC. È disponibile solo un dispositivo eARC alla volta.

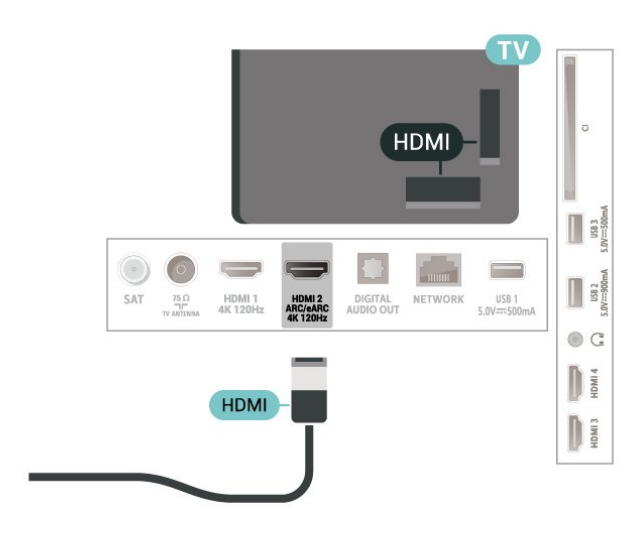

# HDMI CEC - EasyLink

Collegare i dispositivi compatibili con HDMI-CEC al TV; in questo modo è possibile controllarli con il telecomando del TV. EasyLink HDMI-CEC deve essere attivato sul TV e sul dispositivo collegato.

Attivare EasyLink

 $\bullet$  Impostazioni > Canali e

Controllo dei dispositivi compatibili con HDMI-CEC tramite il telecomando del TV

 $\bullet$  Impostazioni > Canali e Ingressi > Ingressi > EasyLink > Telecomando EasyLink > On.

Consente di attivare o disattivare la funzione Telecomando EasyLink. È sempre possibile controllare il volume dei dispositivi compatibili con HDMI CEC collegati, indipendentemente dall'impostazione.

### Spegnere i dispositivi HDMI con il TV

 $\bullet$  Impostazioni > Canali e Ingressi > Ingressi > EasyLink > Dispositivo EasyLink auto spento.

Selezionare On per consentire al televisore di attivare la modalità standby sui dispositivi HDMI. Selezionare Off per disattivare questa funzione.

### Accendere il TV con i dispositivi HDMI

 $\bullet$  Impostazioni > Canali e

Ingressi > Ingressi > EasyLink > TV EasyLink auto acceso.

Selezionare On per consentire ai dispositivi HDMI di riattivare il televisore dallo stato di standby. Selezionare Off per disattivare questa funzione.

Accendere il sistema audio HDMI con il TV.

 $\bullet$  Impostazioni > Canali e Ingressi > Ingressi > EasyLink > ARC EasyLink auto acceso.

Selezionare On per consentire al TV di riattivare il sistema audio HDMI collegato dallo stato di standby. Selezionare Off per disattivare questa funzione.

## Controllo del suono EasyLink 2.0

 $\bullet$  Impostazioni > Canali e Ingressi > Ingressi > EasyLink > Controllo del suono EasyLink 2.0.

Selezionare On per controllare le impostazioni audio del sistema audio HDMI. È possibile regolare queste impostazioni tramite Impostazioni frequenti

 $\circ$   $\bullet$  Impostazioni > Schermo e suono > Suono. Questa procedura si applica solo al sistema audio HDMI compatibile con EasyLink 2.0.

• EasyLink potrebbe non funzionare con dispositivi di altre marche.

• La funzionalità HDMI CEC può avere nomi diversi a seconda delle marche. Alcuni esempi: Anynet, Aquos Link, Bravia Theatre Sync, Kuro Link, Simplink e Viera Link. Non tutte le marche sono interamente compatibili con EasyLink. I nomi di esempio delle marche per la funzionalità HDMI CEC appartengono ai rispettivi proprietari.

### Ultra HD HDMI

Questo TV può visualizzare segnali Ultra HD. Alcuni dispositivi, collegati tramite HDMI, non riconoscono i televisori con tecnologia Ultra HD e possono presentare errori nel funzionamento oppure audio o immagini disturbate.

Per evitare il malfunzionamento di tale dispositivo, è possibile regolare l'impostazione HDMI Ultra HD quando il TV si trova nella sorgente HDMI. L'impostazione consigliata per il dispositivo legacy è Standard.

Impostazione della qualità segnale per ciascun connettore HDMI

 $\bullet$  Impostazioni > Canali e

Ingressi > Ingressi > INPUT DEVICES > HDMI (porta) > HDMI Ultra HD > Standard, Ottimale o Ottimale (Gioco auto)/Ottimale (Gioco auto xxxHz Pro).

Per modificare le impostazioni, passare prima alla sorgente HDMI. Selezionare Ottimale per abilitare il segnale HDMI di qualità superiore per la visione di film o programmi 4K (ad esempio decoder Ultra HD 4K, lettore Blu-ray 4K o streaming box).

• L'impostazione Ottimale consente l'attivazione fino a un massimo di segnali Ultra HD (100 Hz# o 120 Hz#) RGB 4:4:4 o YCbCr 4:4:4/4:2:2/4:2:0.

• L'impostazione Standard attiva i segnali fino a un massimo di Ultra HD (50 Hz o 60 Hz) YCbCr 4:2:0.

Massimo formato di temporizzazione video supportato per le opzioni HDMI Ultra HD:

• Risoluzione: 3840 x 2160

• Velocità fotogrammi (Hz): 50 Hz, 59,94 Hz, 60 Hz, 100 Hz#, 120 Hz#

• Sottocampionamento dati video (profondità di bit)

 - 8 bit: YCbCr 4:2:0, YCbCr 4:2:2\*, YCbCr 4:4:4\*, RGB  $4.4.4*$ 

- 10 bit: YCbCr 4:2:0\*, YCbCr 4:2:2\*, RGB 4:4:4\*

- 12 bit: YCbCr 4:2:0\*, YCbCr 4:2:2\*

\* Opzione supportata solo quando HDMI Ultra HD è impostato su Ottimale, Ottimale (Gioco auto) o Ottimale (Gioco auto 120Hz Pro).

Nota: # 4K2K 100Hz è supportato solo quando HDMI Ultra HD è impostato su Ottimale in HDMI 1 e HDMI 2. 4K2K 120Hz è supportato solo quando HDMI Ultra HD

Nota:

#### è impostato su Ottimale, Ottimale (Gioco auto) o Ottimale (Gioco auto 120Hz Pro) in HDMI 1 e HDMI 2.

Selezionare Standard se l'immagine o il suono è distorto.

• Impostare Ottimale (Gioco auto) per abilitare il TV affinché supporti video a velocità di aggiornamento variabile HDMI\*/FreeSync Premium\*/G-Sync\* (solo su alcuni modelli). Questa opzione consente anche al TV di impostare automaticamente lo stile Immagine/Audio su Gioco ogni volta che riceve un segnale dal dispositivo HDMI collegato.

• Selezionare Ottimale (Gioco auto xxxHz Pro) per abilitare i giochi HDR10+ oltre a tutte le funzionalità supportate in Ottimale (Gioco auto).

\* Con il supporto di Velocità di aggiornamento variabile HDMI/Free Sync Premium/G-Sync, il TV modifica la velocità fotogramma in tempo reale in base al relativo segnale per sincronizzarsi con ogni immagine. Viene applicato per ridurre il ritardo, le vibrazioni e lo strappo dei fotogrammi per una migliore esperienza di gioco.

Nota: la funzione G-Sync compatibile è supportata solo su alcuni modelli di TV e sulla scheda grafica NVIDIA GTX serie 30 o 40.

## Nota:

Per guardare i contenuti HDR10+ o Dolby Vision dalla sorgente HDMI, potrebbe essere necessario spegnere il lettore e riaccenderlo quando è collegato al TV che riproduce i contenuti per la prima volta. I contenuti HDR10+ sono supportati solo quando HDMI Ultra HD è impostato su Ottimale o su Ottimale (Gioco auto 120Hz Pro). I contenuti Dolby Vision sono supportati solo quando HDMI Ultra HD è impostato su Ottimale, Ottimale (Gioco auto) o Ottimale (Gioco auto 120Hz Pro).

Solo per i modelli di TV supportati, per utilizzare il gioco FreeSync Premium/G-Sync, è necessario collegare il computer o la console di gioco al TV tramite cavo HDMI Ultra High-speed e impostare HDMI Ultra HD su Ottimale (Gioco auto) o Ottimale (Gioco auto 120Hz Pro). Dopo di che, potrebbe essere necessario spegnere il computer di gioco, o la console di gioco, e riaccenderlo per completare la configurazione iniziale.

<span id="page-32-0"></span> $\overline{92}$ 

# <span id="page-32-1"></span>Sistema Home Theatre (HTS)

# Collegamento con HDMI ARC/eARC

Utilizzare un cavo HDMI per collegare un sistema Home Theater (HTS) al televisore. È possibile collegare un sistema Philips Soundbar o HTS con un lettore disco integrato.

### HDMI ARC

Solo il collegamento HDMI 2 sul TV può offrire il segnale ARC (Audio Return Channel). Una volta collegato il sistema Home Theatre, il TV può inviare il segnale ARC solo a questo collegamento HDMI. Con HDMI ARC, non è necessario collegare il cavo audio aggiuntivo. Il collegamento HDMI ARC combina entrambi i segnali.

## HDMI eARC

HDMI eARC (Enhanced Audio Return Channel) è un'evoluzione di ARC. Supporta i più recenti formati audio ad alta velocità di trasmissione fino a 192 kHz, 24 bit, audio non compresso 5.1 e 7.1 e 32 canali audio non compresso. HDMI eARC è disponibile solo su HDMI 2.

### Sincronizzazione audio-video (sincronizzazione)

Se l'audio non è sincronizzato con le immagini sullo schermo, è possibile impostare un tempo di ritardo sulla maggior parte dei sistemi Home Theater con lettore disco in modo da far corrispondere l'audio alle immagini.

# Problemi con l'audio del sistema Home Theater

### Suono con rumore elevato

Se si guarda un video da un'unità flash USB inserita o da un computer collegato, il suono del sistema Home Theater potrebbe risultare distorto. Questo rumore si avverte quando i file audio o video hanno un suono DTS ma il sistema Home Theater non dispone di funzionalità di elaborazione del suono DTS. È possibile risolvere il problema impostando il Formato uscita digitale del televisore su Stereo.

Selezionare  $\bigstar$  Impostazioni > Schermo e suono > Uscita audio > Formato uscita digitale.

## Audio assente

Se non è possibile ascoltare il suono del TV sul sistema Home Theater, verificare di aver collegato il cavo HDMI a un collegamento HDMI ARC/eARC sul sistema Home Theater. HDMI ARC/eARC è disponibile solo su HDMI 2.

# $\overline{93}$ Uscita audio digitale - Ottico

Audio Out - Ottico è un collegamento audio di alta qualità

Questo collegamento ottico può supportare canali audio 5.1. Se il dispositivo, di solito un sistema Home Theater (HTS), non dispone di un collegamento HDMI ARC, è possibile collegare questo cavo audio a un collegamento Audio In - Ottico sul sistema HTS. Questo cavo audio invierà l'audio del TV al sistema HTS.

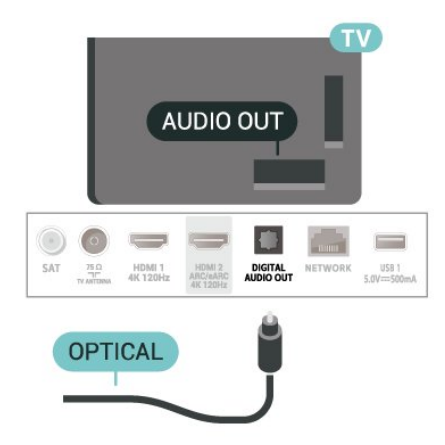

# <span id="page-33-0"></span> $\overline{94}$ CAM con Smart Card - CI+

# $Cl<sup>+</sup>$

Questo televisore è predisposto per l'utilizzo del modulo CAM CI+.

Il modulo CI+ consente di guardare programmi premium HD, come film ed eventi sportivi, offerti dalle emittenti televisive digitali nel Paese di residenza dell'utente. Questi programmi sono criptati dall'emittente e vengono decriptati tramite un modulo CI+ prepagato.

Le emittenti televisive digitali forniscono un modulo CI+ (CAM, Conditional Access Module) e la relativa smart card insieme all'abbonamento ai loro programmi premium. Questi programmi dispongono di un alto livello di protezione da copia.

Con il supporto di CI+ 2.0, questo TV può accettare il modulo CAM sia in formato PCMCIA che USB (per tutte le porte USB).

Per ulteriori informazioni sui termini e le condizioni, contattare l'emittente televisiva digitale.

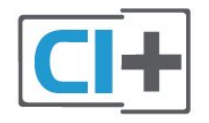

# Smart Card

Le emittenti televisive digitali forniscono un modulo CI+ (CAM, Conditional Access Module) e la relativa smart card insieme all'abbonamento ai loro programmi premium.

Inserire la smart card nel modulo CAM. Consultare le istruzioni ricevute dall'emittente.

Per inserire il modulo CAM nel TV:

**1 -** Per il corretto metodo di inserzione, attenersi alle istruzioni del modulo CAM. L'inserzione non corretta potrebbe danneggiare il modulo CAM e il TV.

**2 -** Guardando il retro del TV, con la parte anteriore del modulo CAM rivolta verso di sé, inserire delicatamente il modulo CAM nello slot COMMON INTERFACE.

**3 -** Spingere a fondo il modulo CAM. Lasciarlo sempre all'interno dello slot.

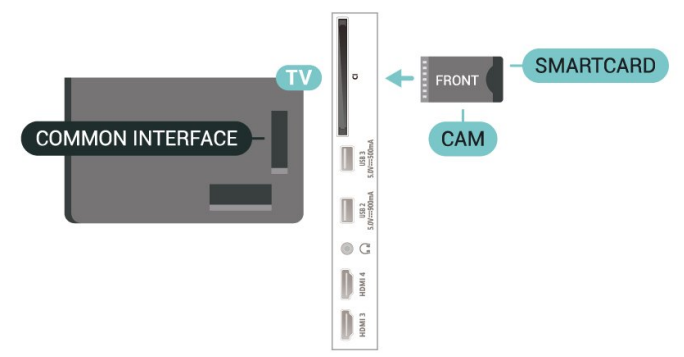

Quando si accende il TV, potrebbero essere necessari alcuni minuti prima che il modulo CAM venga attivato. Se viene inserito un modulo CAM e l'abbonamento è stato pagato (i metodi di connessione possono variare), è possibile guardare i canali criptati supportati dalla smart card CAM.

Il modulo CAM e la smart card sono esclusivi per il TV. Se si rimuove il modulo CAM, non sarà più possibile guardare i canali criptati supportati dal modulo CAM.

# Password e codici PIN

Per alcuni moduli CAM, è necessario inserire un codice PIN per guardare i relativi canali. Quando si imposta il codice PIN per il modulo CAM, si consiglia di utilizzare lo stesso codice utilizzato per sbloccare il TV.

Per impostare il codice PIN per il modulo CAM:

1- Premere **3 SOURCES**.

**2 -** Selezionare il tipo di canale per il quale si sta utilizzando il modulo CAM Visione TV.

3 - Premere **+ OPTIONS** e selezionare Interfaccia comune.

**4 -** Selezionare l'operatore del TV del modulo CAM. Le schermate che seguiranno provengono dall'emittente televisiva. Seguire le istruzioni sullo

# <span id="page-34-0"></span> $\overline{9.5}$

# Smartphone e tablet

Per connettere uno smartphone o un tablet al televisore, è possibile utilizzare una connessione wireless. Per stabilire una connessione wireless, sullo smartphone o tablet scaricare Philips TV Remote App dal negozio di app preferito.

## <span id="page-34-1"></span> $\overline{96}$

# Lettore dischi Blu-ray

Utilizzare un cavo HDMI ad alta velocità per collegare il lettore dischi Blu-ray Disc al TV.

Se il lettore dischi Blu-ray dispone di EasyLink HDMI CEC, è possibile utilizzare il lettore con il telecomando del televisore.

In Guida, premere il tasto colorato **-** Parole chiave e cercare EasyLink HDMI CEC per ulteriori informazioni.

# <span id="page-34-4"></span><span id="page-34-2"></span> $\overline{97}$ Cuffie

È possibile collegare le cuffie alla connessione  $\Omega$  sul retro del TV. La connessione è del tipo mini-jack da 3,5 mm. È inoltre possibile regolare il volume delle cuffie separatamente.

Per regolare il volume:

1 - Premere **(1)** Volume, selezionare l'icona delle cuffie utilizzando le frecce  $\langle$  (sinistra) o  $\rangle$  (destra). 2 - Premere le frecce  $\bigwedge$  (su) o  $\bigvee$  (giù) per regolare il volume.

<span id="page-34-3"></span>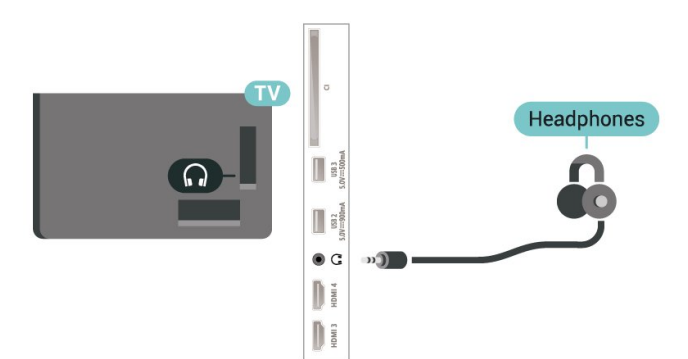

# $\overline{98}$ Console di gioco

# **HDMI**

Per una qualità ottimale, utilizzare un cavo HDMI ad alta velocità per collegare la console di gioco al televisore.

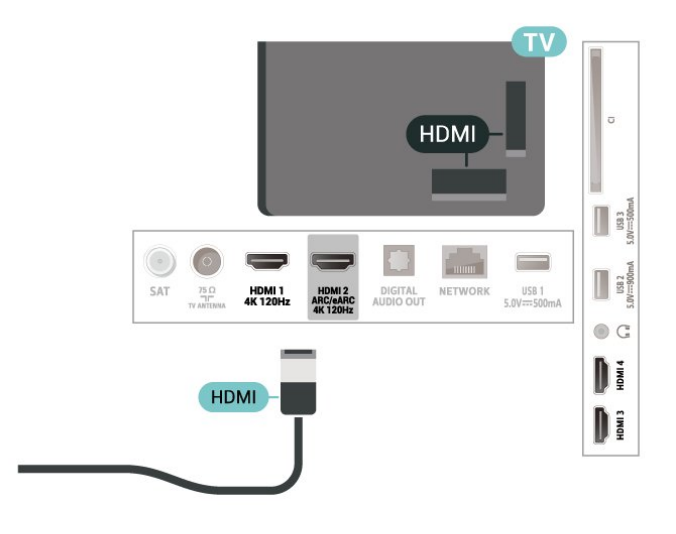

## 9.9 Tastiera, collegamento

# Collega

Collegare una tastiera USB (tipo USB-HID) per inserire il testo nel televisore.

Utilizzare uno dei collegamenti USB per la connessione.

# Configurazione

## Installazione della tastiera

Per installare la tastiera USB, accendere il TV e collegare la tastiera a un collegamento USB del TV. Quando il TV rileva la tastiera per la prima volta, è possibile selezionare il layout della tastiera e provare la selezione. Se si seleziona un layout della tastiera con caratteri cirillici o greci, è possibile selezionare un layout secondario con caratteri latini.

Per cambiare il layout della tastiera quando ne è già selezionato uno:

1 - Selezionare  $\bullet$  Impostazioni > Sistema > Tastiera.

**2 -** Selezionare Impostazioni tastiera USB e premere OK per avviare l'impostazione della tastiera.

# Tasti speciali

## Tasti per la digitazione di testo

 $\cdot$  Invio = OK

• Tasto indietro = elimina il carattere prima del cursore

• Tasti freccia = consentono di spostarsi all'interno di un campo di testo

• Per passare da un layout della tastiera all'altro, se è impostato un layout secondario, premere

contemporaneamente i tasti Ctrl + Barra spaziatrice. Tasti per le applicazioni e le pagine Internet

- Tab e Maiusc + Tab = successivo e precedente
- Home = consente di tornare all'inizio della pagina
- Fine = consente di scorrere fino alla fine della pagina
- Pg su = consente di spostarsi in alto di una pagina
- <span id="page-35-1"></span>• Pg giù = consente di spostarsi in basso di una pagina

• \* = adatta la pagina Web alla larghezza dello schermo

<span id="page-35-0"></span>9.10

# Dispositivo di archiviazione USB

È possibile visualizzare foto o riprodurre musica e video da un'unità flash USB o un hard disk USB collegato.

Inserire un dispositivo di archiviazione USB in uno dei collegamenti USB del TV mentre il TV è acceso.

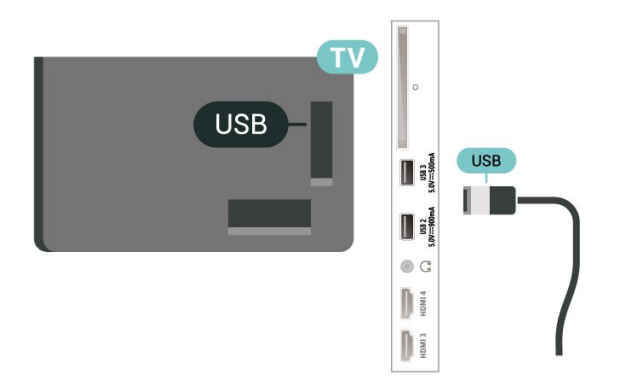

Il TV rileva il dispositivo e apre un elenco che ne visualizza il contenuto.

Se l'elenco dei contenuti non viene visualizzato automaticamente, premere **= SOURCES** e selezionare USB.

Per interrompere la visualizzazione dei contenuti del dispositivo di archiviazione USB, premere **EXIT** o selezionare un'altra attività.

Per rimuovere il dispositivo di archiviazione USB in modo sicuro:

- **1** Premere HOME.
- **2** Selezionare l'unità USB in Pannello di controllo
- > Notifiche in alto a destra e premere OK.
- <span id="page-35-2"></span>**3 -** Selezionare il dispositivo e premere OK.

**4 -** Selezionare Espellere e premere OK.

**5 -** Attendere il completamento della procedura di espulsione, quindi estrarre l'unità flash.

## Ultra HD su USB

È possibile visualizzare le foto con risoluzione Ultra HD da un dispositivo di archiviazione USB connesso. Il TV adatterà la risoluzione a Ultra HD se la risoluzione delle foto è maggiore.

Per ulteriori informazioni sulla visualizzazione o sulla riproduzione dei contenuti da un dispositivo di archiviazione USB, in Guida, premere il tasto colorato Parole chiave e cercare Foto, video e musica.

# 9.11 Fotocamera

Per visualizzare le foto memorizzate su una fotocamera digitale, è possibile collegare la fotocamera direttamente al televisore.

Utilizzare uno dei collegamenti USB del TV per effettuare la connessione. Accendere la fotocamera dopo aver effettuato il collegamento.

Se l'elenco dei contenuti non viene visualizzato automaticamente, premere **ED** SOURCES, e selezionare USB.

Potrebbe essere necessario impostare la fotocamera per trasferire i contenuti tramite PTP (Picture Transfer Protocol). Leggere il manuale dell'utente della fotocamera digitale.

## Ultra HD su USB

Puoi vedere le tue foto con risoluzione Ultra HD da un dispositivo o unità flash USB connessi. Il TV adatterà la risoluzione a Ultra HD se la risoluzione delle foto è maggiore. Non è possibile riprodurre un video con una risoluzione nativa superiore a Ultra HD su nessuna delle connessioni USB.

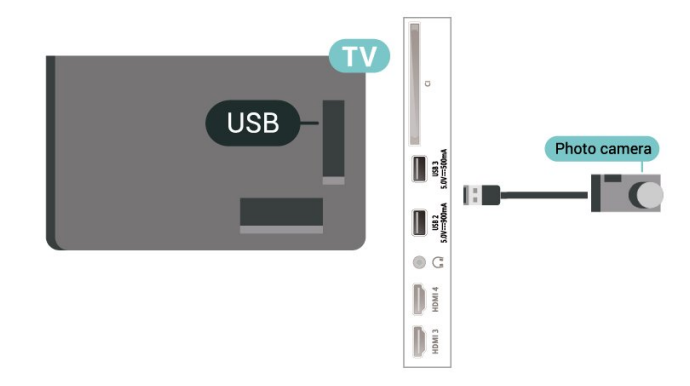

Per ulteriori informazioni sulla visualizzazione delle foto, in Guida, premere il tasto colorato  $\blacktriangle$  Parole chiave e cercare Foto, video e musica.
## $\overline{912}$ Videocamera

Per una qualità ottimale, utilizzare un cavo HDMI per collegare la videocamera al televisore.

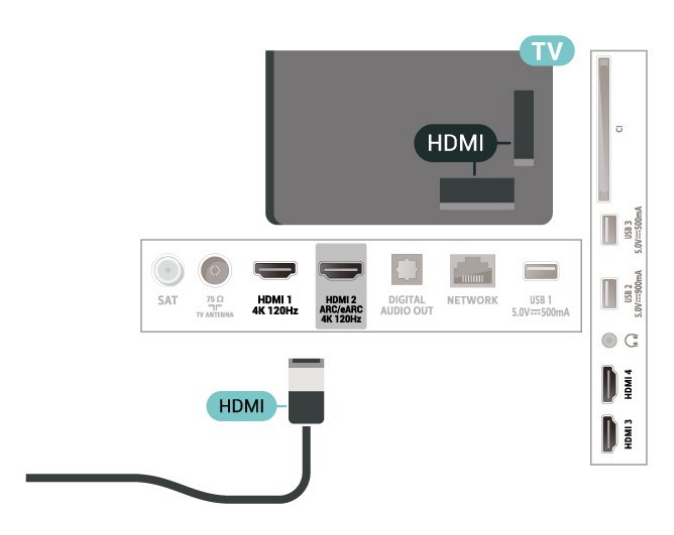

## $\overline{913}$ Computer

È possibile collegare il computer al TV con un cavo HDMI Ultra High Speed certificato e utilizzare il TV come monitor del PC.

\* Nota per gli utenti di schede grafiche NVIDIA: se si collega il computer al TV tramite HDMI, la scheda NVIDIA potrebbe inviare automaticamente un video VRR (Variable Refresh Rate) al TV quando l'opzione HDMI Ultra HD del TV è impostata su Ottimale (Gioco auto 120Hz Pro). Assicurarsi sempre di disattivare la funzione VRR nella scheda grafica prima di modificare il formato HDMI Ultra HD del TV su Ottimale o Standard. La selezione dell'interfaccia utente del TV Ottimale o Standard disattiverà il supporto VRR nel TV.

\* Nota per gli utenti di schede grafiche ADM: se si collega il computer al TV tramite cavo HDMI, accertarsi che le seguenti impostazioni siano configurate nella scheda grafica in uso per le prestazioni più adeguate.

 - Se la risoluzione video della scheda grafica è 4096 x 2160p o 3840 x 2160p e il formato pixel RGB è in uso, verrà impostato il formato RGB 4:4:4 Pixel Format Studio (limited RGB) nella scheda grafica del computer.

 - Se la risoluzione video della scheda grafica è 2560 x 1440p 120 Hz e il formato pixel RGB è in uso, verrà impostato il formato RGB 4:4:4 Pixel Format PC Standard (Full RGB) nella scheda grafica del computer.

# $\overline{10}$ Collegamento del televisore

### $10.1$

# Rete e Internet

## Rete domestica

Per sfruttare appieno le funzionalità del Google TV Philips, è necessario connetterlo a Internet.

Collegare il TV a una rete domestica con connessione a Internet ad alta velocità. È possibile collegare il TV al router di rete sia in modalità wireless che cablata.

## Connetti a rete

### Connessione wireless

### Cosa serve?

Per collegare il TV a Internet in modalità wireless, è necessario un router Wi-Fi con connessione a Internet.

Utilizzare una connessione Internet ad alta velocità (banda larga).

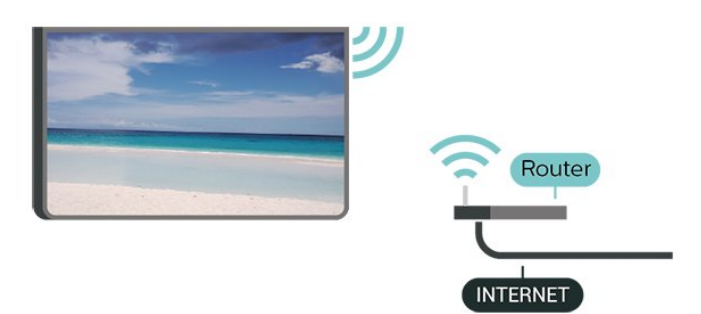

Accensione/spegnimento del Wi-Fi

 $\bigstar$  Impostazioni > Rete e Internet > Wi-Fi > On/Off.

### Connessione

 $\bullet$  Impostazioni > Rete e Internet > Wi-Fi > On/Off

**1 -** Nell'elenco delle reti rilevate, selezionare la propria rete wireless. Se la rete non è presente nell'elenco, perché il nome della rete è nascosto (trasmissione SSID del router disattivata), selezionare Aggiungi nuova rete per immettere manualmente il nome.

**2 -** Inserire la chiave di crittografia WPA2 o WPA3 a

seconda del tipo di router. Se la chiave di crittografia per questa rete è già stata inserita,

selezionare OK per eseguire immediatamente la connessione.

**3 -** Una volta eseguita la connessione, viene visualizzato un messaggio.

### Problemi

### Rete wireless non trovata o distorta

• Eventuali forni a microonde, telefoni DECT o altri dispositivi Wi-Fi 802.11b/g/n/ac nelle vicinanze potrebbero disturbare la rete wireless.

- Verificare che i firewall della rete consentano
- l'accesso alla connessione wireless del televisore.
- Se la rete wireless non funziona correttamente, provare l'installazione mediante rete cablata.

### Internet non funziona

• Se il collegamento al router è corretto, verificare la connessione ad Internet del router stesso.

Il PC e il collegamento a Internet sono lenti

• Per informazioni sulla copertura interna, sulla velocità di trasferimento e altri fattori che influiscono sulla qualità del segnale, consultare il manuale d'uso del router wireless.

• Il router deve disporre di una connessione Internet ad alta velocità (banda larga).

### DHCP

• Se la connessione non riesce, verificare l'impostazione DHCP (Dynamic Host Configuration Protocol) del router. DHCP deve essere attivato.

In Guida, premere il tasto colorato **- Parole** chiave e cercare Risoluzione dei problemi per ulteriori informazioni.

### Connessione cablata

### Cosa serve?

Per collegare il TV a Internet, è necessario un router di rete con connessione a Internet. Utilizzare una connessione Internet ad alta velocità (banda larga).

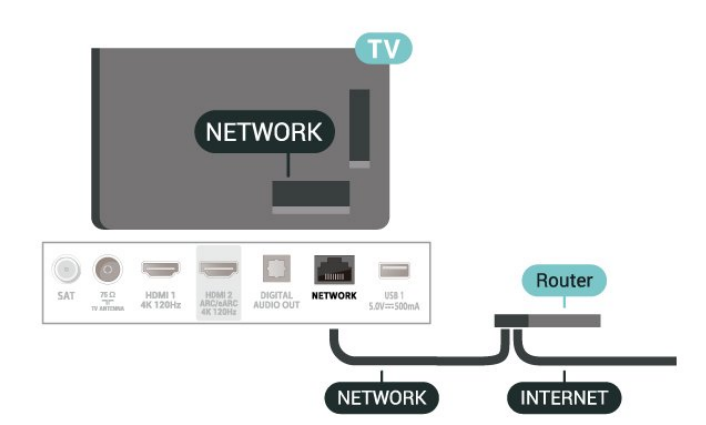

## Impostazioni Rete e Internet

### Visualizza impostazioni di rete

 $\bullet$  Impostazioni > Rete e Internet > Visualizza impostazioni di rete.

In questo campo, vengono visualizzate tutte le impostazioni di rete correnti. Indirizzo IP e MAC, potenza del segnale, velocità, metodo di crittografia, indirizzo/maschera di rete/gateway/DNS di IPv4 o IPv6, ecc.

### Accendi in modalità Wi-Fi (WoWLAN)

 $\bigstar$  Impostazioni > Rete e Internet > Accendi in modalità Wi-Fi (WoWLAN).

È possibile accendere questo TV dallo smartphone o dal tablet se il TV è in modalità standby. L'opzione Accendi in modalità Wi-Fi (WoWLAN) deve essere attivata.

### Accensione con Chromecast

### $\bullet$  Impostazioni > Rete e Internet > Accendi con Chromecast.

Attivare questa impostazione per accendere il TV da un'app Chromecast sul dispositivo mobile. Il consumo di energia del televisore in stato di standby sarà maggiore con l'impostazione attivata. Prima di poter utilizzare l'impostazione Accendi con Chromecast, è necessario per prima cosa attivare l'impostazione Wi-Fi (WoWLAN).

### Digital Media Renderer - DMR

 $\spadesuit$  Impostazioni > Rete e Internet > Digital Media Renderer - DMR.

Se i file multimediali non vengono riprodotti sul TV, assicurarsi che Digital Media Renderer sia acceso. Per impostazione predefinita, DMR è acceso.

## $\overline{10.2}$

## Account Google

## Accedi

Per sfruttare appieno le funzionalità del TV Philips Google, è possibile accedere a Google con il proprio account Google.

Effettuando l'accesso, sarà possibile giocare ai videogiochi preferiti sul telefono, sul tablet e sul TV. Si riceveranno anche suggerimenti personalizzati su video e musica nella schermata principale del TV e si otterrà l'accesso a YouTube, Google Play e altre

### applicazioni.

### Accedi

Utilizzare il proprio account Google esistente per accedere a Google sul TV. L'account Google è costituito da un indirizzo e-mail e da una password. Se non si dispone ancora di un account Google, utilizzare il computer o il tablet per crearne uno (accounts.google.com). Se non è stato effettuato l'accesso durante la prima installazione del TV, è possibile sempre effettuarlo in un momento successivo.

Per effettuare l'accesso dopo l'installazione del TV:

1- Selezionare  $\bullet$  Impostazioni > Account e accesso e premere OK.

- **2** Selezionare Accedi e premere OK.
- **3** Selezionare Usa il telecomando e premere OK.

**4 -** Con la tastiera su schermo, immettere l'indirizzo email e premere OK.

**5 -** Immettere la propria password e premere OK per effettuare l'accesso.

**6 -** Premere (sinistra) più volte, se necessario, per chiudere il menu.

# 11 Internet

## $\frac{1}{111}$ Avvio di Internet

È possibile navigare in Internet sul TV. È possibile visualizzare qualsiasi sito Internet, anche se la maggior parte non è adatta per la visualizzazione su schermo TV.

• Alcuni plug-in (per la visualizzazione delle pagine o dei video) non sono disponibili sul TV.

• Non è possibile inviare o scaricare file.

• Le pagine Internet vengono visualizzate una alla volta e a schermo intero.

Per avviare il browser per Internet:

**1 -** Premere HOME.

**2 -** Selezionare Le tue applicazioni > WEB BROWSER (seconda riga di icone in Modalità Base) e

premere OK. **3 -** Immettere un indirizzo Internet e selezionare per confermarlo.

4 - Per chiudere Internet, press < Prec e

confermare l'operazione sul messaggio visualizzato.

\*Nota: se WEB BROWSER non è nella riga Le tue applicazioni, è possibile aggiungere l'applicazione manualmente.

# $\overline{12}$ Sorgenti

### $\overline{121}$

# Attivazione di un dispositivo

Dall'elenco delle sorgenti, è possibile attivare qualsiasi dispositivo collegato. È possibile passare a un sintonizzatore per guardare la TV o aprire il contenuto di un dispositivo di archiviazione USB collegato. È possibile attivare i dispositivi collegati per guardare i relativi programmi, un ricevitore digitale o un lettore dischi Blu-ray.

Per attivare un dispositivo collegato:

1 - Premere **SOURCES** per aprire il menu Sorgenti.

**2 -** Selezionare uno degli elementi presenti nell'elenco delle sorgenti e premere OK. Il TV mostra il programma o il contenuto del dispositivo.

\*Nota: il dispositivo HDMI che figura come Non registrato nell'elenco delle sorgenti non può essere controllato con il telecomando del TV in quanto il protocollo di comunicazione è limitato.

# 13 Menu rapido e Impostazioni frequenti

In Menu rapido e Impostazioni frequenti è indicata una procedura per accedere rapidamente ai menu delle funzioni o delle impostazioni del TV.

Per aprire Menu rapido/Impostazioni frequenti e visualizzare una voce:

1 - Premere **B<sup>8</sup>** Menu rapido/MENU per aprire Menu rapido.

2 - Premere le frecce **(**sinistra) o  $\rightarrow$  (destra) per passare tra Menu rapido e Impostazioni frequenti e viceversa.

**3 -** Selezionare un elemento e premere OK per aprirlo o avviarlo.

4 - Premere  $\leftarrow$  Prec per chiudere Menu rapido o Impostazioni frequenti senza avviare nulla.

\*Nota: Menu rapido e Impostazioni frequenti non sono disponibili sulle applicazioni TV di terze parti.

# Schermo e suono

### $\frac{1}{14.1}$

 $\overline{14}$ 

## Immagine

### Impostazioni delle immagini

### Informazioni sul menu delle impostazioni dell'immagine

Il menu delle impostazioni dell'immagine consente di accedere facilmente alle impostazioni generali o avanzate delle immagini. Per alcune impostazioni, i valori possono essere modificati e visualizzati nel menu multilivello ed è possibile vedere un'anteprima degli effetti che verranno applicati.

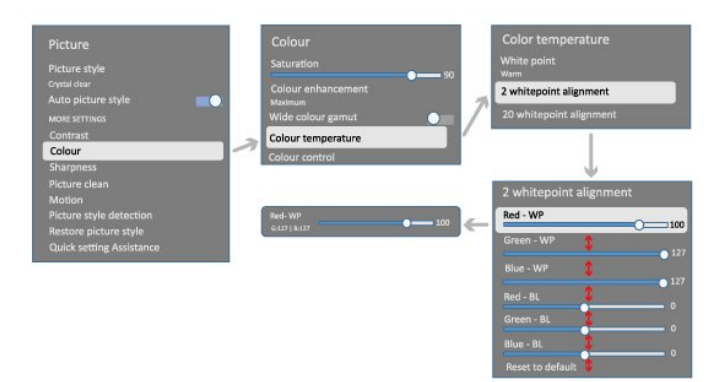

Nel primo livello del menu delle impostazioni dell'immagine è possibile selezionare un elemento e premere il tasto OK per passare alle opzioni del livello successivo. Se appare un menu multilivello, è possibile scorrere o selezionare i valori delle impostazioni, visualizzarne in anteprima l'effetto e premere OK per confermare la modifica. Se sono presenti altre opzioni sullo stesso livello, è possibile premere il tasto  $\land$  (su) o  $\lor$  (giù) per scorrerle e proseguire l'impostazione senza chiudere il menu. Dopo aver eseguito tutte le modifiche, è possibile continuare a premere il tasto  $\leftarrow$  Prec per uscire dal menu delle impostazioni o chiuderlo.

### Stile immagine AI

### Selezione di uno stile

 $\bullet$  Impostazioni > Schermo e suono > Immagine > Stile immagine AI. In alternativa, selezionare da  $\bigwedge$  HOME > Pannello di controllo > Immagine > Stile immagine AI.

Per facilitare la regolazione delle immagini, è possibile selezionare un'impostazione predefinita con Stile immagine.

• Personale: le preferenze per le immagini impostate

durante la prima accensione.

- Crystal Clear: ideale per la visione di giorno.
- Home Cinema: ideale per l'esperienza quotidiana di
- intrattenimento cinematografico a casa.
- ECO: impostazione migliore per il risparmio energetico
- Filmmaker Mode: ideale per guardare film con effetti studio originali.
- Gioco\*: ideale per giocare ai videogiochi.
- Monitor\*\*: ideale per visualizzare l'applicazione del computer. Il video originale viene visualizzato con un'elaborazione minima.
- Calman Per la calibrazione dei colori Calman

\* Stile immagine: l'opzione Gioco è disponibile esclusivamente per le applicazioni video HDMI e di streaming video.

\*\* Stile immagine: il monitor è disponibile solo quando il video sorgente HDMI è disponibile per l'applicazione PC.

Quando il TV riceve il segnale HDR (Hybrid Log Gamma, HDR10 e HDR10+), selezionare uno stile immagine tra i seguenti:

- HDR Personale
- Qualità cristallina HDR
- HDR Home Cinema
- HDR Filmmaker Mode
- HDR IMAX ottimizzato
- HDR Gioco
- Monitor HDR
- HDR Calman Per la calibrazione dei colori Calman

Quando il TV riceve il segnale HDR Dolby Vision, selezionare uno stile immagine tra i seguenti:

- HDR Personale
- Qualità cristallina HDR
- Dolby Vision Chiaro
- Dolby Vision Filmmaker
- Gioco Dolby Vision

### Ripristinare stile immagine

 $\bullet$  Impostazioni > Schermo e suono > Immagine > Ripristinare stile immagine.

Per ripristinare lo stile dell'immagine.

### Stile immagine film automatico

### Stile immagine film preferito

 Impostazioni > Schermo e suono > Immagine > Stile immagine film automatico > Stile immagine film preferito.

È possibile selezionare lo Stile immagine AI che verrà impostato automaticamente una volta rilevato il contenuto del film. L'opzione Stile immagine film preferito dipende dalla disponibilità di  $\clubsuit$ 

 Impostazioni > Schermo e suono > Immagine > Stile immagine AI.

\*Nota: per rilevare automaticamente il contenuto del film e impostare lo Stile immagine AI, è necessario attivare Stile immagine film automatico in  $\bigstar$  Impostazioni > Schermo e suono > Immagine > Stile immagine film automatico > Stile immagine film automatico.

Attivazione/disattivazione di Stile immagine film automatico

 $\bullet$  Impostazioni > Schermo e suono > Immagine > Stile immagine film automatico > Stile immagine film automatico.

Attivare o disattivare l'opzione per rilevare automaticamente il contenuto del film e impostare la propria preferenza in  $\clubsuit$  Impostazioni > Schermo e suono > Immagine > Stile immagine film automatico > Stile immagine film preferito.

Metodo rilevamento film

 $\bullet$  Impostazioni > Schermo e suono > Immagine > Stile immagine film automatico > Metodo rilevamento film.

Il TV viene impostato automaticamente sullo Stile immagine AI preferito quando viene rilevato il contenuto del film. È possibile impostare il metodo di rilevamento film selezionando Tramite IA o Tramite segnalazione dei contenuti.

## Sistema ambiente intelligente

Ottimizzazione livello di illuminazione

 $\bullet$  Impostazioni > Schermo e

suono > Immagine > Ottimizzazione livello di illuminazione.

Attivare l'opzione per ridurre automaticamente l'affaticamento degli occhi in condizioni di luce ambiente diverse.

Ottimizzazione dei dettagli scuri

 $\bigstar$  Impostazioni > Schermo e suono > Immagine > Ottimizzazione dei dettagli scuri.

Selezionare l'opzione per migliorare automaticamente i dettagli scuri in base alle condizioni di luce ambiente.

### Ottimizzazione temperatura del colore

 $\bullet$  Impostazioni > Schermo e

suono > Immagine > Ottimizzazione temperatura del colore.

Selezionare l'opzione per ottimizzare automaticamente la temperatura del colore in base alle condizioni di luce ambiente.

### Altre impostazioni delle immagini

Contrasto

Contrasto, Luminosità

Ottimizzazione livello di luce ambiente

 $\bullet$  Impostazioni > Schermo e suono > Immagine > Contrasto > Luminosità > Ottimizzazione livello di luce ambiente.

Attivare questa opzione per regolare automaticamente le impostazioni dell'immagine in base alle condizioni di illuminazione della stanza.

### Contrasto OLED

 $\bullet$  Impostazioni > Schermo e suono > Immagine > Contrasto > Luminosità > Contrasto OLED.

Consente di regolare il livello di contrasto dell'immagine. È possibile ridurre il valore del contrasto per diminuire il consumo energetico.

### Potenziamento della luce

 $\bullet$  Impostazioni > Schermo e suono > Immagine > Contrasto > Luminosità > Potenziamento della luce.

Selezionare Off, Minimo, Medio o Massimo per configurare il TV in modo che riduca automaticamente il contrasto, migliori al massimo il consumo energetico o l'esperienza di visualizzazione dell'immagine.

### Livello video

 $\bullet$  Impostazioni > Schermo e suono > Immagine > Contrasto > Luminosità > Livello video.

Consente di regolare il livello del contrasto video.

Dettagli scuri

### Ottimizzazione dettagli ambiente scuri

 $\bullet$  Impostazioni > Schermo e suono > Immagine > Contrasto > Dettagli scuri > Ottimizzazione dettagli ambiente scuri.

Consente di migliorare automaticamente i dettagli scuri in base alle condizioni di luce ambientale.

#### Gamma

 $\bullet$  Impostazioni > Schermo e suono > Immagine > Contrasto > Dettagli scuri > Gamma.

Consente di scegliere un'impostazione non lineare per la luminanza e il contrasto delle immagini.

Nota: non disponibile su alcuni modelli quando Ottimizzazione dettagli ambiente scuri o Ottimizzazione dei dettagli scuri è impostato su On.

Livello del nero

 $\bigstar$  Impostazioni > Schermo e suono > Immagine > Contrasto > Dettagli scuri > Livello del nero.

Consente di impostare il livello del nero dell'immagine.

Nota: Se si imposta un valore del livello del nero molto distante rispetto al valore di riferimento (50), il contrasto potrebbe essere inferiore (dettagli scuri non presenti o immagine nera oscurata).

### Miglioramento del contrasto

Realtà naturale ottimizzata

 $\bullet$  Impostazioni > Schermo e suono > Immagine > Contrasto > Miglioramento del contrasto > Realtà naturale ottimizzata.

Realtà naturale ottimizzata migliora il contrasto e la luminosità delle immagini al fine di creare un effetto HDR per le sorgenti standard. Non disponibile quando il contenuto video è supportato da HDR (High-Dynamic Range) e Stile immagine è impostato su Monitor.

### Miglioramento del livello dinamico

 $\bigstar$  Impostazioni > Schermo e suono > Immagine > Contrasto > Miglioramento del contrasto > Miglioramento del livello dinamico.

Selezionare Off, Massimo, Medio o Minimo per impostare il livello in cui il TV migliora automaticamente i dettagli nelle aree scure, mediamente illuminate e illuminate dell'immagine. Nota: Non disponibile quando viene rilevato il segnale HDR. Non disponibile in modalità Monitor.

### Comando HDR

### Mappatura dei toni HDR

 $\bigstar$  Impostazioni > Schermo e suono > Immagine > Contrasto > Comando HDR > Mappatura dei toni HDR.

Impostare il metodo utilizzato nell'elaborazione della mappatura dei toni HDR. Off, Off/HGiG consente di disattivare la mappatura dei toni interna del TV o di seguire lo standard di gioco HDR HGiG (HDR Gaming Interest Group) per l'abbinamento con il dispositivo di gioco. Standard segue i metadati standard HDR.

Nota: Disponibile quando viene rilevato un segnale HDR10 o HDR10+.

### Impostazioni effetto HDR

 $\bullet$  Impostazioni > Schermo e suono > Immagine > Contrasto > Comando HDR > Effetto HDR10/Effetto HDR10+/Effetto HLG.

Quando viene rilevato il segnale HDR10/HDR10+/HLG e Mappatura dei toni HDR non è impostato su Off o su Off/HGiG, è possibile impostare il livello dell'effetto HDR su Minimo, Medio o Massimo per ogni tipo di contenuto HDR.

### Colore

 $\bullet$  Impostazioni > Schermo e suono > Immagine > Colore.

### Saturazione

 $\bullet$  Impostazioni > Schermo e suono > Immagine > Colore > Saturazione.

Consente di impostare i valore di saturazione dei colori.

Nota: non disponibile quando lo stile immagine è impostato su Monitor o Monitor HDR.

### Regolazione dell'ottimizzazione dei colori

 $\bullet$  Impostazioni > Schermo e suono > Immagine > Colore > Ottimizzazione dei colori.

Selezionare Massimo, Medio , Minimo o Off per impostare il livello di intensità del colore e i dettagli in colori luminosi.

Nota: non disponibile quando viene rilevato il segnale Dolby Vision e lo stile immagine è impostato su Monitor/Monitor HDR.

Regolazione dell'ampia gamma di colori

 $\bigstar$  Impostazioni > Schermo e suono > Immagine > Colore > Ampia gamma di colori.

Consente di attivare/disattivare l'ampia gamma di colori. Applicabile solo per alcuni modelli di TV.

### Regolazione della temperatura del colore

 $\bullet$  Impostazioni > Schermo e suono > Immagine > Colore > Temperatura del colore > Ottimizzazione temperatura del colore dell'ambiente.

Consente di ottimizzare automaticamente la temperatura del colore in base alle condizioni di luce ambientale.

 $\bullet$  Impostazioni > Schermo e suono > Immagine > Colore > Temperatura del colore > Punto bianco.

Selezionare Caldo, Normale, Freddo o Personalizzato per impostare la temperatura del colore desiderata.

 $\bullet$  Impostazioni > Schermo e suono > Immagine > Colore > Temperatura del colore > Allineamento punto bianco 2 o Allineamento punto bianco 20.

Personalizzare l'allineamento del punto bianco in base alla temperatura del colore selezionata per l'immagine.

### Controllo del colore

### $\bullet$  Impostazioni

> Immagine > Avanzate > Colore > Controllo colore.

L'impostazione Controllo colore è disponibile solo quando Ottimizzazione dei colori è impostato su Off. Consente di modificare il valore o confermare l'impostazione predefinita di Tonalità, Saturazione e Intensità del colore Rosso, Giallo, Verde, Ciano, Blu e Magenta. Per ripristinare tutti i valori predefiniti, selezionare Ripristina tutte le impostazioni predefinite.

#### Nitidezza

Ottimizzazione

 $\bullet$  Impostazioni > Schermo e suono > Immagine > Nitidezza > Ottimizzazione.

Consente di modificare il valore di nitidezza dell'immagine.

#### Ottimizzazione della grafica

 $\bullet$  Impostazioni > Schermo e suono > Immagine > Nitidezza > Ottimizzazione della grafica.

Attivare questa opzione per una nitidezza superiore delle linee e dei dettagli. Non disponibile quando Formato immagine è impostato su Riempi schermo.

#### Cancellazione immagine

Riduz. rumore

 $\bullet$  Impostazioni > Schermo e suono > Immagine > Cancellazione immagine > Riduzione rumore.

Selezionare Off, Massimo, Medio o Minimo per impostare il livello di rimozione del rumore nei contenuti video.

Il rumore è rappresentato principalmente da puntini in movimento nell'immagine sullo schermo.

#### Nitidezza, Riduzione artefatti MPEG

 $\bigstar$  Impostazioni > Schermo e suono > Immagine > Cancellazione immagine > Riduzione artefatti.

Selezionare Off, Massimo, Medio o Minimo per ottenere vari gradi di attenuazione degli artefatti nei contenuti video digitali.

Gli artefatti sono rappresentati principalmente da piccoli blocchi o bordi frastagliati nelle immagini sullo schermo.

#### Movimento

Stili movimento

 $\bullet$  Impostazioni > Schermo e suono > Immagine > Movimento > Stili movimento.

Gli stili movimento forniscono modalità ottimizzate per l'impostazione del movimento per diversi contenuti video.

Selezionare uno degli stili di movimento per avere un'esperienza visiva diversa sui video in movimento. (Off, Cinema, Film, Standard, Uniforme, Personale)

Non disponibile per i seguenti casi:

 $\cdot$   $\bullet$  Impostazioni > Schermo e suono > Immagine > Stile immagine > Monitor

•  $\bullet$  Impostazioni > Schermo e suono > Immagine

> Stile immagine > Gioco

#### Nitidezza

#### $\bigstar$  Impostazioni > Schermo e suono > Immagine > Movimento > Nitidezza.

Consente di rendere armonioso il movimento dell'immagine riducendo gli scatti.

Selezionare da 0 a 10 per ottenere diversi gradi di riduzione del movimento a scatto nei film sul TV. Selezionare 0 quando il rumore appare durante la riproduzione di immagini in movimento sullo schermo.

Nota: disponibile solo quando gli stili Movimento sono configurati su Personale.

### Riduzione sfocatura

 $\bullet$  Impostazioni > Schermo e suono > Immagine > Movimento > Riduzione sfocatura.

Consente di ridurre la sfocatura rendendo il movimento delle immagini chiaro e nitido.

Selezionare da 0 a 10 per ottenere diversi gradi di riduzione delle immagini in movimento. Visibile nei film in TV. Selezionare 0 quando il rumore appare durante la riproduzione di immagini in movimento sullo schermo.

Nota: disponibile solo quando gli stili Movimento sono configurati su Personale.

### Impostazione audio rapida

Nel corso della prima installazione, sono state definite alcune delle impostazioni dell'immagine con pochi semplici passaggi. È possibile ripetere questi passaggi con Impostazione immagine rapida.

Per impostare l'immagine con pochi semplici passaggi:

1 - Selezionare  $\bullet$  Impostazioni > Schermo e suono > Immagine.

**2 -** Selezionare Impostazione immagine rapida e premere OK.

**3 -** Utilizzare i tasti di navigazione per selezionare le impostazioni preferite di sorgente, nitidezza, contrasto, colore e movimento.

4 - Premere Termina o premere (sinistra) più volte, se necessario, per chiudere il menu.

## $\frac{1}{14}$ Schermo

## Formato immagine

Se l'immagine non riempie tutto lo schermo o se si vedono delle bande nere in alto, in basso o ai lati, è possibile regolare l'immagine affinché riempia completamente lo schermo.

Per selezionare una delle impostazioni di base per riempire lo schermo:

1 - Premere  $\bullet$  Impostazioni > Schermo e suono > Schermo > Formato immagine > Riempi schermo, Adatta a schermo, Schermo largo e Originale, quindi premere OK.

2 - Premere (sinistra) più volte, se necessario, per chiudere il menu.

 $\cdot$  Riempi schermo - Ingrandisce automaticamente l'immagine per riempire lo schermo. La distorsione dell'immagine è minima e i sottotitoli sono visibili. Non adatta ai PC. In alcune immagini molto grandi le bande nere potrebbero essere ancora visibili. Il formato del contenuto dell'immagine può cambiare.

• Adatta a schermo - Ingrandisce automaticamente l'immagine fino a riempire lo schermo con la minima distorsione possibile. Le bande nere potrebbero essere visibili. Non adatta ai PC.

• Schermo largo: ingrandisce automaticamente l'immagine fino a schermo intero 16:9. Il formato del contenuto dell'immagine può cambiare.

• Originale: ingrandisce automaticamente l'immagine adattandola allo schermo con il formato originale. Nessun contenuto perso visibile.

Per formattare l'immagine manualmente:

1 - Premere  $\bullet$  Impostazioni > Schermo e suono > Schermo > Formato immagine > Avanzato, quindi premere OK.

**2 -** Utilizzare Sposta, Zoom e Allunga per regolare l'immagine.

**3 -** Oppure, selezionare Annulla per tornare alle impostazioni dell'immagine attive all'apertura di Formato immagine.

• Sposta - Selezionare sulle frecce per spostare l'immagine. È possibile spostare l'immagine solo quando è ingrandita.

• Zoom - Selezionare sulle frecce per ingrandire.

• Allunga - Selezionare sulle frecce per allungare l'immagine in verticale o in orizzontale.

• Annulla - Selezionare per tornare al formato immagine iniziale.

Certe opzioni di impostazione del Formato immagine potrebbero non essere disponibili in alcune condizioni. Ad esempio, nella riproduzione in streaming video, nell'applicazione Android, nella modalità di gioco, ecc.

## Impostazioni schermo OLED

Protezione delle immagini fisse

 Impostazioni > Schermo e suono > Schermo > Protezione delle immagini fisse.

Consente di impostare il livello di protezione quando viene visualizzata un'immagine fissa.

La visualizzazione di un fermo immagine per un periodo di tempo prolungato può produrre un effetto di immagine fissa. Questo fenomeno è normale negli schermi OLED. Evitare la visualizzazione di una immagine fissa sullo schermo del televisore per periodi di tempo prolungati.

### Spostamento pixel automatico

 $\bigstar$  Impostazioni > Schermo e suono > Schermo > Spostamento pixel automatico.

Attivare per spostare i pixel per ridurne la sollecitazione. Consente di evitare che lo schermo OLED visualizzi immagini fisse.

### Eliminazione dell'immagine residua

 Impostazioni > Schermo e suono > Schermo > Eliminazione dell'immagine residua.

Quando si incontrano immagini residue sul TV, è possibile cancellarle sullo schermo attivando questa funzione.

- 1 Selezionare  $\bullet$  Impostazioni > Schermo e suono > Schermo.
- **2** Selezionare Eliminazione dell'immagine residua.
- **3** Selezionare Conferma.

Il TV sarà spento fino al completamento del processo. Se si accende il TV su durante il processo, l'operazione sarà interrotta e verrà riavviata automaticamente quando il televisore passerà alla modalità standby in un secondo momento. Durante l'operazione, una linea bianca potrebbe essere visualizzata sullo schermo. Si tratta di un comportamento normale quando si elimina l'immagine fissa sullo schermo.

Eliminazione dell'immagine residua è un processo di aggiornamento completo, non è utilizzato per prevenire immagini residue. Può essere utilizzato manualmente solo se sullo schermo viene visualizzata l'immagine residua anche se il TV è in standby da almeno 8 ore.

 $\frac{1}{14}$  $\frac{3}{1}$ 

## Suono

## Stile audio

### Selezione di uno stile

 Impostazioni > Schermo e suono > Suono > Stile audio.

Per facilitare la regolazione del suono, è possibile selezionare un'impostazione predefinita con Stile audio.

• Modalità AI: sono disponibili stili ottimizzati per guardare film, ascoltare musica o giocare. Selezionare la modalità AI per cambiare in modo intelligente lo stile audio in base ai contenuti.

- Originale: le impostazioni audio più neutre
- Intrattenimento: ideale per guardare i film.
- Musica: ideale per ascoltare la musica
- Musica spaziale, ideale per i giochi
- Dialogo: ideale per una migliore qualità della voce
- Personale: accesso a più impostazioni audio avanzate.

Personalizzazione delle impostazioni personali **1 -** Impostare lo stile audio su Personale.

2 - Accedere a  $\bullet$  Impostazioni > Schermo e suono > Suono > Impostazioni personali per modificare le impostazioni audio personali.

Ripristino delle impostazioni personali

 $\bullet$  Impostazioni > Schermo e suono > Suono > Impostazioni personali > Ripristina modalità personale.

Selezionare per ripristinare le impostazioni audio personali.

### Impostazioni personali

### Virtualizzatore altoparlante

 Impostazioni > Schermo e suono > Suono > Impostazioni personali > Virtualizzatore altoparlante.

Selezionare On oppure Automatico (Dolby Atmos) per attivare Dolby Atmos e aggiungere al suono una dimensione di altezza. che consente di posizionare con precisione e il suono e spostarlo in uno spazio tridimensionale. Selezionare Off per disattivare la funzione.

### Clear dialogue

 $\bullet$  Impostazioni > Schermo e suono > Suono > Impostazioni personali > Clear dialogue.

Selezionare On per ottenere una qualità del suono superiore per programmi con conversazioni.

### Equalizzatore AI

 $\bullet$  Impostazioni > Schermo e suono > Suono > Impostazioni personali > Equalizzatore IA.

Selezionare On per attivare la regolazione intelligente dell'equalizzatore in base al contenuto audio e alle impostazioni personalizzate.

Equalizzatore AI personalizzato

 $\bullet$  Impostazioni > Schermo e suono > Suono > Impostazioni personali > Equalizzatore AI personalizzato.

Premere i tasti freccia/di navigazione per regolare il livello dell'equalizzatore AI.

Ripristino delle impostazioni personali

 $\bigstar$  Impostazioni > Schermo e suono > Suono > Impostazioni personali > Ripristina modalità personale.

Selezionare per ripristinare le impostazioni audio personali.

## Posizione TV

### Posizione TV

 $\bullet$  Impostazioni > Schermo e suono > Suono > Posizione TV.

Selezionare Su supporto TV o Sulla parete per la migliore riproduzione audio in base all'impostazione.

## DTS Play-Fi

Surround wireless DTS Play-Fi

DTS Play-Fi

 $\bullet$  Impostazioni > Schermo e suono > Suono > DTS Play-Fi.

Grazie a DTS Play-Fi su Philips TV è possibile collegare gli altoparlanti compatibili per riprodurre l'audio in streaming in modalità wireless nelle altre stanze della casa.

Nota: Le impostazioni per audio TV multiroom non sono disponibili in connessione all'app DTS Play-Fi Headphones o durante la riproduzione della musica dall'app DTS Play-Fi.

Per la riproduzione dell'audio in streaming in modalità wireless tramite altoparlanti è necessario:

- Philips Smart TV compatibile con DTS Play-Fi
- Dispositivo compatibile con DTS Play-Fi
- App DTS Play-Fi sul Philips TV
- Dispositivo mobile come un telefono o un tablet
- App Philips Sound installata sul telefono o sul tablet
- Rete Wi-Fi

### Configurazione per collegare un dispositivo compatibile con DTS Play-Fi

**1 -** Scaricare l'app Philips Sound e installarla sul telefono o sul tablet.

**2 -** Utilizzare l'app Philips Sound per cercare e configurare il dispositivo compatibile con DTS Play-Fi. Assicurarsi che il dispositivo DTS Play-Fi sia connesso alla stessa rete Wi-Fi del TV.

**3 -** Aprire l'app DTS Play-Fi preinstallata sul Philips TV e selezionare Connetti altoparlanti per cercare i dispositivi compatibili con DTS Play-Fi.

**4 -** Una volta collegati correttamente al TV, è possibile selezionare i dispositivi DTS Play-Fi dall'elenco dei dispositivi e regolare il volume. **5 -** È ora possibile avviare lo streaming audio dal TV su più dispositivi DTS Play-Fi.

### Surround wireless DTS Play-Fi

Con l'app Play-Fi sul TV, è possibile impostare l'audio surround con altoparlanti TV, soundbar e subwoofer.

- **1** Avvio dell'app DTS Play-Fi sul TV
- **2** Passare alla scheda Surround wireless DTS Play-
- Fi e selezionare "Avvio configurazione in corso...".

**3 -** Seguire le istruzioni sullo schermo per impostare gli altoparlanti TV e i dispositivi compatibili con DTS Play-Fi come sistema audio surround.

### Home Theater DTS Play-Fi

Scopri l'audio Home Theater coinvolgente con subwoofer wireless Play-Fi, soundbar, altoparlanti anteriori, altoparlanti surround o un ricevitore Play-Fi che alimenta gli altoparlanti Home Theater.

### Altoparlanti Play-Fi come altoparlanti anteriori del TV

• È possibile riprodurre l'audio del TV su una coppia di altoparlanti Play-Fi come TAW6205, TAW6505 o TAFW1.

• Gli altoparlanti del TV vengono disattivati quando sono collegati agli altoparlanti Play-Fi.

• Utilizzare l'app Play-Fi sul TV per configurare gli altoparlanti Play-Fi.

- **1** Selezionare Home Theater wireless Play-Fi
- **2** Selezionare Due come opzione per gli altoparlanti anteriori

**3 -** Seguire la procedura guidata per completare la configurazione.

Configurare il sistema Home Theater con il TV e gli altoparlanti Play-Fi

**1 -** Nell'app Play-Fi, selezionare Home Theater DTS Play-Fi > Configurazione > Collega altoparlanti per collegare tutti i dispositivi Play-Fi. Se i dispositivi sono già collegati, è possibile selezionare I miei altoparlanti sono collegati… per passare al punto successivo. **2 -** Eseguire la configurazione per assegnare le opzioni Altoparlanti anteriori, Altoparlanti surround, Subwoofer ai dispositivi Play-Fi collegati. L'immagine sul lato sinistro mostra le posizioni degli altoparlanti. **3 -** Si consiglia di utilizzare TV+ Due perché fornisce un canale centrale dedicato per una maggiore chiarezza audio.

**4 -** Una volta assegnati i dispositivi, selezionare Continua… per completare la configurazione del sistema Home Theater.

Sul menu Impostazioni del sistema Home Theater. È possibile selezionare Distanza dagli altoparlanti per scegliere la distanza appropriata o selezionare Disattiva Home Theater, Chiudi configurazione se necessario.

Nota:

1. Le coppie Wireless surround/Stereo devono procedere in Home Theater Play-Fi. 2. Le funzioni dipendono dal modello di TV e dagli altoparlanti Play-Fi in uso.

Impostazioni di Mimi Sound Personalization

Impostazioni di Mimi Sound Personalization

 Impostazioni > Schermo e suono > Suono > Mimi Sound Personalization.

### Mimi Sound Personalization

Mimi Sound Personalization sfrutta una tecnologia che adatta il segnale audio del TV in tempo reale alle capacità uditive dell'utente. Consente di ripristinare i dettagli del segnale audio che andrebbero persi nel caso di utenti con udito non perfetto in modo che possano provare un'esperienza audio ottimale quando guardano la TV.

Come posso testare le mie capacità uditive e impostare il mio profilo personalizzato?

Aprire Mimi Sound Personalization in  $\bigstar$ Impostazioni > Schermo e suono > Suono > Mimi Sound Personalization > Configurazione. Creare il proprio ID profilo uditivo con un piccolo test delle capacità di ascolto tramite l'app Test uditivo Mimi oppure creare un profilo sulla base dell'anno di

nascita. L'ID profilo uditivo può essere aggiunto al televisore tramite codice QR. In questo modo l'app Test uditivo si sincronizzerà con il TV.

## EasyLink 2.0

Controllare le impostazioni audio del sistema audio HDMI tramite EasyLink 2.0

 $\bullet$  Impostazioni > Schermo e suono > Suono > EasyLink 2.0.

È possibile regolare le singole impostazioni del suono del sistema audio HDMI tramite Impostazioni frequenti o Schermo e suono > Suono. Questa procedura si applica solo al sistema audio HDMI compatibile con EasyLink 2.0. Per attivare il comando, assicurarsi che la voce di menu Controllo del suono EasyLink 2.0 sia attivata in Canali e ingressi > Ingressi.

### Selezionare uno stile audio

 $\bullet$  Impostazioni > Schermo e suono > Suono > EasyLink 2.0 > Stile audio.

Alternare l'uso degli stili audio preimpostati. Sono disponibili stili ottimizzati per guardare film, ascoltare musica o altri contenuti audio.

- Film: stile audio ideale per guardare film.
- Musica: stile ottimizzato per ascoltare musica.
- Voce: ottimizza la riproduzione dei dialoghi.
- Stadio: ricrea l'atmosfera di uno stadio all'aperto.
- Personalizzato: modalità audio personalizzata.

L'impostazione è disponibile solo se il dispositivo collegato è compatibile con il TV per questa funzione.

Regolazione del livello dei bassi

 $\bullet$  Impostazioni > Schermo e suono > Suono > EasyLink 2.0 > Toni bassi.

Premere i tasti freccia/di navigazione per regolare il livello dei toni bassi.

Regolare il livello dei toni alti

 $\bullet$  Impostazioni > Schermo e suono > Suono > EasyLink 2.0 > Toni alti.

Premere i tasti freccia/di navigazione per regolare il livello dei toni alti.

### Equalizzatore personalizzato

 $\bullet$  Impostazioni > Schermo e suono > Suono > EasyLink 2.0 > Equalizzatore

### personalizzato.

Bande di frequenza regolabili quando l'opzione Stile audio è impostata su Personalizzato. Premere i tasti freccia/di navigazione per regolare il livello dell'equalizzatore AI. L'impostazione è disponibile solo se il dispositivo collegato è compatibile con il TV per questa funzione.

### Audio Surround

 $\bullet$  Impostazioni > Schermo e suono > Suono > EasyLink 2.0 > Audio Surround.

Selezionare un effetto surround dai tipi predefiniti.

• Upmix - Utilizzare la modalità Upmix per sfruttare al massimo tutti gli altoparlanti.

• Standard - L'uscita degli altoparlanti segue i canali originali.

• Surround AI - Effetto surround ottimale che utilizzando l'analisi AI.

### DRC

 $\bullet$  Impostazioni > Schermo e suono > Suono > EasyLink 2.0 > DRC.

Selezionare l'opzione DRC (Dynamic Range Control) preferita.

• Auto: la gamma dinamica viene regolata automaticamente.

• On: ottimizza la gamma dinamica.

• Off: disattiva la regolazione della gamma dinamica.

### Altoparlanti di altezza

 $\bullet$  Impostazioni > Schermo e suono > Suono > EasyLink 2.0 > Altoparlanti di altezza.

Selezionare il movimento preferito degli altoparlanti di altezza. L'impostazione è disponibile solo se il dispositivo collegato è compatibile con il TV per questa funzione.

• Auto: movimento dinamico in base ai contenuti.

- On: sempre elevati.
- Off: in piano.

Selezionare lo stadio audio

 $\bullet$  Impostazioni > Schermo e suono > Suono > EasyLink 2.0 > Spazio audio.

Selezionare un'esperienza di ascolto. L'impostazione è disponibile solo se il dispositivo collegato è compatibile con il TV per questa funzione.

• Auto: impostazione dinamica in base ai contenuti.

• On - Ambiente audio coinvolgente, ideale per

guardare i film.

• Off - Ambiente audio cristallino, ideale per ascoltare musica e dialoghi.

Ripristina tutte le impostazioni predefinite

 $\bullet$  Impostazioni > Schermo e suono > Suono > EasyLink 2.0 > Ripristina tutte le impostazioni predefinite.

Ripristinare i valori predefiniti di tutte le impostazioni del suono di EasyLink 2.0.

### Calibrazione stanza

Calibrazione stanza

 $\bullet$  Impostazioni > Schermo e suono > Suono > Calibrazione stanza.

La calibrazione permette al TV di determinare l'acustica della stanza e di fornire una qualità del suono ottimale dagli altoparlanti TV.

È necessario associare il telecomando al TV prima di avviare la configurazione e accertarsi che l'impostazione Uscita audio TV sia Altoparlanti TV. Per risultati più precisi, fare silenzio nella stanza.

Per avviare la calibrazione della stanza:

**1 -** Tenere il telecomando in posizione di ascolto e puntarlo verso il TV durante il processo di sintonizzazione.

**2 -** Selezionare Calibra ora o Calibra di nuovo per avviare la calibrazione.

**3 -** Viene eseguito un test del suono, misurato tramite il telecomando. Tenere il telecomando e puntarlo verso il TV. L'operazione può richiedere alcuni secondi.

**4 -** Quando gli altoparlanti TV sono stati calibrati, selezionare Test per ascoltare il suono riprodotto prima e dopo la calibrazione degli altoparlanti TV. Selezionare Applica per accettare l'impostazione o Riprova per ripetere la calibrazione.

**5 -** Una volta effettuata e applicata la calibrazione della stanza, il TV ritorna al menu Impostazioni. Accedere a  $\bigoplus$  Impostazioni > Schermo e suono > Suono > Calibrazione stanza e selezionare Applica calibrazione per sintonizzare l'uscita audio dagli altoparlanti TV.

### Impostazioni audio avanzate

Controllo del volume

Volume automatico

 $\bullet$  Impostazioni > Schermo e suono > Suono > Avanzate > Volume

### automatico.

Selezionare On o Off per attivare o disattivare la regolazione automatica del volume.

Selezionare Modo notte per una più comoda e tranquilla esperienza di ascolto.

### Delta volume

 $\bullet$  Impostazioni > Schermo e suono > Suono > Avanzate > Valore delta volume.

L'impostazione Valore delta volume può essere utilizzata per regolare il bilanciamento della differenza del livello audio tra il canale TV e l'ingresso della sorgente HDMI. Premere i tasti freccia/di navigazione per regolare il valore delta per il volume dell'altoparlante TV.

\*Nota: il volume Delta è disponibile quando la sorgente di ingresso è impostata su HDMI o Analogico e l'uscita audio è impostata su Altoparlanti TV o Sistema audio HDMI.

## Notifica Dolby Atmos

 $\bullet$  Impostazioni > Schermo e suono > Suono > Notifica Dolby Atmos.

Consente di attivare o disattivare le notifiche Dolby Atmos quando i contenuti Dolby Atmos iniziano a essere riprodotti sul TV.

## $\frac{1}{44}$ Uscita audio

### Altoparlanti e eARC

Uscita audio

 $\bullet$  Impostazioni > Schermo e suono > Uscita audio.

consente di impostare il TV per riprodurre l'audio sul TV o sul sistema audio collegato.

È possibile selezionare dove si desidera ascoltare l'audio del TV e come si desidera controllarlo. • Selezionando Altoparlanti TV spenti, si disattivano in modo permanente gli altoparlanti del televisore. • Se si seleziona Altoparlanti TV, gli altoparlanti TV sono sempre accesi.

In caso di dispositivo audio collegato con HDMI-CEC, selezionare Sistema audio HDMI. Quando il dispositivo riproduce l'audio, gli altoparlanti TV vengono disattivati.

Quando il dispositivo compatibile con DTS Play-Fi è

configurato correttamente e acceso, è possibile selezionare Home Theater wireless Play-Fi per impostarlo come dispositivo di uscita audio.

### eARC

 $\bullet$  Impostazioni > Schermo e suono > Uscita audio  $>$  eARC.

Impostare la modalità eARC su Automatico o Off.

### Impostazioni uscita digitale

Le impostazioni per l'uscita digitale sono disponibili per i segnali audio ottico e HDMI-ARC.

Formato uscita digitale

 Impostazioni > Schermo e suono > Uscita audio > Formato uscita digitale.

Impostare il segnale di uscita audio del TV adatto alle funzionalità audio del sistema Home Theatre collegato.

• Stereo (non compresso): Se i dispositivi di riproduzione audio non sono dotati di elaborazione audio multicanale, selezionare solo l'audio stereo per la riproduzione su tali dispositivi.

• Multicanale: Selezionare la riproduzione del contenuto audio multicanale (segnale audio compresso multicanale) o il contenuto audio stereo sui propri dispositivi di riproduzione audio.

• Multicanale (bypass): Selezionare Dolby Digital Plus o contenuto DTS per i dispositivi di riproduzione audio o un sistema Home Theater.

- Assicurarsi che i dispositivi di riproduzione audio supportino la funzionalità Dolby Atmos.

- L'uscita SPDIF (DIGITAL AUDIO OUT) sarà attivata durante la riproduzione in streaming di contenuti Dolby Digital Plus.

### Regolazione uscita audio

 Impostazioni > Schermo e suono > Uscita audio > Regolazione uscita audio.

Consente di regolare il livello di intensità del sistema audio HDMI.

- Selezionare Più per aumentare il volume.
- Selezionare Meno per diminuire il volume.

### Ritardo uscita digitale

### Impostazioni > Schermo e suono > Uscita audio > Ritardo uscita digitale.

Per alcuni sistemi Home Theater potrebbe essere necessario regolare il ritardo di sincronizzazione audio per sincronizzare audio e video. Selezionare Off se è impostato un ritardo audio sul sistema Home Theatre.

Bilanciamento uscita digitale (disponibile solo se Ritardo uscita digitale è impostato

su Accensione)

 Impostazioni > Schermo e suono > Uscita audio > Bilanciamento uscita digitale.

Se non si riesce a impostare un ritardo sul sistema Home Theater, è possibile impostare il TV per la sincronizzazione dell'audio. È possibile impostare un bilanciamento che compensi il tempo necessario al sistema Home Theater per elaborare il suono dell'immagine del TV. Il valore può essere impostato in incrementi di 5 ms. L'impostazione massima è 60 ms.

## $\frac{1}{14}$ Ambilight

## Attivazione/disattivazione Ambilight

### Accendi Ambilight

Per attivare la funzione, premere AMBILIGHT o selezionare  $\clubsuit$  Impostazioni > Schermo e suono > Ambilight > Stile Ambilight > Attiva.

Per spegnere Ambilight:

**1 -** Premere AMBILIGHT.

**2 -** Premere OK sull'opzione Attiva per attivare o disattivare Ambilight.

**3 -** Premere (sinistra) per tornare indietro di un passaggio o premere  $\leftarrow$  Prec per chiudere il menu.

## Attivazione o disattivazione della funzione Ambilight

### Segui il video

È possibile impostare Ambilight per seguire la dinamica del video o dell'audio di un programma televisivo. In alternativa, è possibile impostare Ambilight per mantenere uno stile di colore predefinito oppure è possibile spegnere Ambilight.

Se si seleziona Segui il video, è possibile selezionare uno degli stili che seguono la dinamica dell'immagine sullo schermo del TV.

Per impostare lo stile Ambilight:

- **1** Premere AMBILIGHT.
- **2** Scorrere fino a Segui il video.
- **3** Selezionare lo stile desiderato e premere OK.

**4 -** Premere (sinistra) per tornare indietro di un passaggio o premere  $\leftarrow$  Prec per chiudere il menu.

### Gli stili disponibili per l'opzione Segui il video sono:

- Standard: ideale per la visione quotidiana del TV
- Naturale: segue l'immagine o il suono il più fedelmente possibile
- Sport Ideale per i programmi sportivi
- Vivace: ideale per la visione di giorno

• Giochi: ideale per giocare

### Segui l'audio

È possibile impostare Ambilight per seguire la dinamica del video o dell'audio di un programma televisivo. In alternativa, è possibile impostare Ambilight per mantenere uno stile di colore predefinito oppure è possibile spegnere Ambilight.

Se si seleziona Segui l'audio, è possibile selezionare uno degli stili che seguono la dinamica del suono.

Per impostare lo stile Ambilight:

- **1** Premere AMBILIGHT.
- **2** Scorrere fino a Segui l'audio.
- **3** Selezionare lo stile desiderato e premere OK.

**4 -** Premere (sinistra) per tornare indietro di un passaggio o premere  $\leftarrow$  Prec per chiudere il menu.

Gli stili disponibili per l'opzione Segui l'audio sono:

- Lumina: ideale per guardare video musicali
- Disco: ideale per ascoltare musica retrò ad alto volume
- Ritmo: ideale per ascoltare musica ritmica

### Segui i colori

È possibile impostare Ambilight per seguire la dinamica del video o dell'audio di un programma televisivo. In alternativa, è possibile impostare Ambilight per mantenere uno stile di colore predefinito oppure è possibile spegnere Ambilight.

Se si seleziona Segui i colori, è possibile selezionare uno degli stili di colore predefiniti.

Per impostare lo stile Ambilight:

- **1** Premere AMBILIGHT.
- **2** Scorrere fino a Segui i colori.
- **3** Selezionare lo stile desiderato e premere OK.
- **4** Premere (sinistra) per tornare indietro di un

passaggio o premere  $\leftarrow$  Prec per chiudere il menu.

Gli stili disponibili per l'opzione Segui i colori sono:

- Rosso lava: colore rosso statico
- Blu oceano: colore blu statico
- Verde natura: colore verde statico
- Bianco caldo: colore bianco caldo statico

• Bianco freddo: colore bianco freddo statico

• Colore personale: colore statico a scelta. Per impostare il colore della luce statica Ambilight, andare

a  $\bullet$  Impostazioni > Schermo e

suono > Ambilight > Colore personale e scegliere un colore.

### Supporta il tuo team

È possibile impostare Ambilight in modo che segua la bandiera del team selezionato.

Per impostare lo stile Ambilight:

**1 -** Premere AMBILIGHT.

**2 -** Selezionare Supporta il tuo team e premere OK. **3 -** Andare a Impostazioni > Schermo e suono > Ambilight > Supporta il tuo team,

selezionare la bandiera desiderata e premere OK. **4 -** Premere (sinistra) per tornare indietro di un passaggio o premere  $\leftarrow$  Prec per chiudere il menu.

### Segui l'app

L'impostazione Segui l'app è disponibile quando si controlla Ambilight con Philips TV Remote App.

## Colore personale

### Colore personale

 $\bullet$  Impostazioni > Schermo e suono > Ambilight > Colore personale.

Consente di impostare il colore per la luce statica Ambilight scelta. È possibile scegliere il colore desiderato dalla tavolozza dei colori. Questa impostazione è disponibile solo quando Stile Ambilight è impostato su Segui i colori e si seleziona Colore personale.

## Ambisleep

Ambisleep simula il tramonto per aiutare a rilassarti prima di addormentarti. Al termine della simulazione, il TV passerà automaticamente in standby.

### Avvia Ambisleep

 $\bullet$  Impostazioni > Schermo e suono > Ambilight > Ambisleep > Avvia Ambisleep.

Selezionare per attivare Ambisleep.

### Durata

 $\bullet$  Impostazioni > Schermo e suono > Ambilight > Ambisleep > Durata. Impostare la durata (in minuti) di Ambisleep.

### Contrasto, Luminosità

 $\bullet$  Impostazioni > Schermo e suono > Ambilight > Ambisleep > Luminosità. Impostare la luminosità iniziale di Ambisleep.

### Colore

 $\bullet$  Impostazioni > Schermo e suono > Ambilight > Ambisleep > Colore.

Seleziona il colore della luce preferito.

### Suono

 $\bullet$  Impostazioni > Schermo e suono > Ambilight > Ambisleep > Suono.

Selezionare il suono della natura che si desidera utilizzare durante il riposo notturno di Ambisleep.

I suoni della natura disponibili sono:

- Falò
- Pioggia
- Foresta pluviale
- Spiaggia tropicale
- Cascata
- Silenz.

## Modalità Lounge Light

La modalità Lounge Light del TV consente di accendere Ambilight quando il TV è in standby. In questo modo, è possibile illuminare la stanza con Ambilight.

Attivazione della modalità Lounge light

 $\bullet$  Impostazioni > Schermo e suono > Ambilight > Lounge light > Attiva in standby.

Abilitare questa opzione per attivare la modalità Lounge light quando il TV è in standby.

Dopo aver impostato il TV in modalità standby se si desidera attivare la modalità Lounge Light di Ambilight, seguire i passaggi riportati di seguito:

**1 -** Premere il tasto AMBILIGHT sul telecomando per attivare Ambilight Lounge light.

2 - Premere i tasti di navigazione **(**sinistra) o > (destra) per scegliere i diversi effetti luminosi. 3 - Premere i tasti di navigazione  $\land$  (su) o  $\lor$  (giù) per regolare la luminosità.

**4 -** Per disattivare Ambilight Lounge light, premere di nuovo il tasto AMBILIGHT.

### Durata

 $\bullet$  Impostazioni > Schermo e suono > Ambilight > Lounge light > Durata.

Consente di impostare la durata (in minuti) della modalità Lounge light.

### Impostazioni Ambilight avanzate

Contrasto, Luminosità

 $\bullet$  Impostazioni > Schermo e suono > Ambilight > Avanzate > Luminosità.

Premere i tasti freccia/di navigazione per regolare il livello della luminosità Ambilight.

### Saturazione

 $\bullet$  Impostazioni > Schermo e suono > Ambilight > Avanzate > Saturazione.

Premere i tasti freccia/di navigazione per regolare il livello della saturazione Ambilight.

Neutralizzazione dell'influenza di una parete colorata sui colori Ambilight

 $\bullet$  Impostazioni > Schermo e suono > Ambilight > Avanzate > Colore parete.

Selezionare il colore di una parete dietro al TV e quest'ultimo adatterà i colori Ambilight affinché vengano visualizzati in modo reale.

Impostazione dello spegnimento immediato di Ambilight o configurazione in modo che si spenga gradualmente quando si spegne il TV

 $\bullet$  Impostazioni > Schermo e suono > Ambilight > Avanzate > Spegnimento TV > Dissolvenza/Spegnimento immediato.

### Sintonizzazione bianco caldo

 $\bullet$  Impostazioni > Schermo e suono > Ambilight > Avanzate > Sintonizzazione bianco caldo.

L'opzione Sintonizzazione bianco caldo consente di sintonizzare e bloccare il colore preferito per Ambilight. Quando Stile Ambilight > Lounge Light > Bianco caldo è sbloccato, è possibile sintonizzare e bloccare le variazioni del colore bianco di Ambilight.

Tipo di diffusione luminosa

 $\bullet$  Impostazioni > Schermo e suono > Ambilight > Avanzate > Tipo di diffusione luminosa.

Seleziona il tipo di diffusione luminosa.

• Dettagli precisi: ogni LED viene attivato singolarmente per una visualizzazione dei colori più dettagliata durante la diffusione luminosa.

• Luminosità classica: i LED vengono raggruppati per un'esperienza più fluida.

### Estensione Ambilight

Philips Wireless Home Speakers

Nota: Prima di avviare la configurazione, assicurarsi che il TV e i Philips Wireless Home Speakers siano collegati alla stessa rete Wi-Fi.

Con Estensione Ambilight è possibile configurare i Philips Wireless Home Speakers in base ai colori di Ambilight. Prima di iniziare la configurazione, assicurarsi che i Philips Wireless Home Speakers siano accesi e collegati alla stessa rete Wi-Fi del TV. Dopo l'accensione, attendere alcuni istanti prima di iniziare.

Tenere premuto il pulsante di collegamento LED sull'altoparlante per 3 secondi per avviare la connessione. Se sono presenti più altoparlanti, ripetere la stessa operazione per ognuno e premere il tasto BACK al termine del processo. Il pulsante di collegamento LED si trova su Philips Wireless Home Speakers.

Attivazione/disattivazione di Philips Wireless Home Speakers per l'uso con Ambilight

 $\bullet$  Impostazioni > Schermo e suono > Ambilight > Philips Wireless Home Speakers > Attiva/Disattiva.

### Configurazione

 $\bullet$  Impostazioni > Schermo e suono > Ambilight > Philips Wireless Home Speakers > Configurazione.

Consente di configurare Philips Wireless Home Speakers per l'uso con Ambilight. Seguire le istruzioni visualizzate sullo schermo per collegare al TV un

massimo di 10 LED degli altoparlanti. Per ciascun LED dell'altoparlante collegato è possibile selezionare la zona colore da seguire in relazione al TV e regolare la luminosità della luce.

### Visualizzazione della configurazione

 $\bullet$  Impostazioni > Schermo e suono > Ambilight > Philips Wireless Home Speakers > Visualizza configurazione.

Consente di visualizzare la configurazione corrente di Philips Wireless Home Speakers per l'uso con Ambilight, rete e LED altoparlanti.

### Reimpostazione della configurazione

 Impostazioni > Schermo e suono > Ambilight > Philips Wireless Home Speakers > Reimposta configurazione.

Consente di ripristinare la configurazione corrente di Philips Wireless Home Speakers.

### Sveglia alba

Sveglia alba utilizza Ambilight, la musica e le informazioni meteo per offrire una nuova esperienza al risveglio.

• Il televisore si accende all'ora e nel giorno impostati dall'utente.

• Si accende Ambilight con la musica e lo schermo a colori in dissolvenza.

• Lentamente si passa alle previsioni meteo con uno sfondo corrispondente.

Per accedere al menu di impostazione della funzione Sveglia alba:

1 - Premere **B<sup>8</sup>** Menu rapido/MENU per aprire Menu rapido.

**2 -** Selezionare Sveglia alba e premere OK per aprirla.

- Allarme: consente di impostare più allarmi fino a un massimo di 5 per giorni ripetuti/selezionati e impostazioni On/Off.

- Tema sfondo: consente di seguire il meteo o effettuare una selezione dalle categorie di foto.

- Musica: il brano musicale da ascoltare al risveglio. - Volume accensione: volume della musica da impostare al risveglio.

- Meteo: impostazioni per le previsioni meteorologiche locali.

- Anteprima: è possibile visualizzare in anteprima l'effetto del risveglio.

Se il TV è in standby, si riattiva dalla modalità standby all'orario impostato per la sveglia. Schermo della sveglia in dissolvenza, Ambilight acceso, musica in

dissolvenza e visualizzazione delle informazioni meteo con sfondo.

Per uscire dalla Sveglia alba, premere  $\Phi$ Standby / On,  $\leftarrow$  Prec o il tasto  $\triangle$ HOME sul telecomando.

 $-$  **O** Standby / On: consente di uscire dall'applicazione Alba e di impostare il TV sulla modalità standby.

-  $\leftarrow$  Prec : consente di uscire dall'applicazione Alba e di passare all'ultima sorgente TV visualizzata.

- $-\bigtriangleup$  HOME : consente di uscire dall'applicazione Alba
- e di passare al programma di avvio.

- Se la Sveglia alba non viene disattivata per altre applicazioni dopo 30 minuti dalla Sveglia alba, il TV entrerà automaticamente in modalità standby.

#### Nota:

Mantenere attiva la connessione di rete per garantire il funzionamento della sveglia Alba. La funzionalità Sveglia alba non funziona se la modalità orologio del TV è impostata su Manuale. Modificare la modalità orologio in Automatico nel menu Impostazioni. La sveglia non funziona se l'opzione Località è impostata su Negozio.

### Aurora

L'app Aurora è un'applicazione che migliora l'atmosfera dell'ambiente in cui si trova il TV con elementi di arredamento e Ambilight colorato. Aurora utilizza immagini, animazioni, audio e la tecnologia Ambilight di Philips per migliorare per migliorare l'area soggiorno e adattarla al tuo nuovo stile di vita.

Per avviare l'app Aurora:

1 - Premere  $\mathbb{R}^2$  Menu rapido/MENU per aprire Menu rapido, selezionare Aurora e premere OK per aprire.

2 - In alternativa, premere △ HOME per andare alla schermata Home. Selezionare l'app Aurora nella riga Le tue applicazioni e premere OK per aprirla.

### Categorie

Esistono quattro categorie di temi: Atmosfera, Scene, Galleria e Orologi. È possibile scaricare altri temi quando il TV è connesso a Internet. Utilizzare i tasti di navigazione per navigare in orizzontale/verticale nel menu. Premere OK su un tema per avviare la riproduzione. Premere OK su Riproduci tutti per riprodurre tutte le voci dell'elenco di categorie, a partire dalla prima voce. Premere  $\leftarrow$  Indietro per uscire dall'applicazione Aurora.

### Attivare la modalità standby sul TV

È possibile impostare la durata della riproduzione del tema Aurora; il TV passerà in modalità standby al raggiungimento del limite temporale.

Per attivare la modalità standby sul TV:

**1 -** Quando l'app Aurora è attivata, premere OPTIONS.

**2 -** Selezionare 1 ora, 2 ore o 4 ore per mettere il TV in standby.

**3 -** Due minuti prima della scadenza del timer, il TV mostrerà una finestra di dialogo che consente di passare immediatamente alla modalità standby o di posporre l'attivazione a 1 o 2 ore più tardi.

L'impostazione del timer per il conto alla rovescia o il rinvio non può superare le 4 ore massime consentite.

# 15 Applicazioni

### $15.1$

# Informazioni sulle Applicazioni

È possibile trovare le applicazioni preferite nella riga Le tue applicazioni del menu Home.

Proprio come le applicazioni su smartphone o tablet, le applicazioni sul TV offrono funzioni specifiche per un'esperienza di visualizzazione completa. È possibile utilizzare l'applicazione WEB BROWSER per navigare in Internet.

Le applicazioni possono provenire da Google Play™ Store. Per iniziare, sul TV sono state installate alcune applicazioni utili.

Per installare applicazioni da Google Play™ Store, il televisore deve essere collegato a Internet. Per utilizzare Google Play™ Store e le applicazioni di Google Play, è necessario effettuare l'accesso con un account Google. Scegliere l'applicazione che si desidera installare e selezionare il pulsante Installa per avviare l'installazione. Una volta completata l'installazione, è possibile selezionare il pulsante Apri per aprire l'applicazione o il pulsante Disinstalla per disinstallarla.

## 15.2 Google Play

## Film e TV

Con Google TV è possibile noleggiare o acquistare film e spettacoli televisivi da guardare sul TV.

### Cosa serve?

• Il televisore deve essere collegato a Internet

• È necessario effettuare l'accesso con il proprio account Google sul TV

• Aggiungere una carta di credito al proprio account Google per acquistare film e programmi TV Per noleggiare o acquistare un film o un programma TV:

1 - Premere **A** HOME e selezionare la scheda Applicazioni.

**2 -** Selezionare l'applicazione Google TV e aprirla.

**3 -** Selezionare un film o un programma TV e premere OK.

**4 -** Selezionare l'acquisto desiderato e premere OK. Verrà visualizzata la procedura d'acquisto guidata.

### o acquistato:

**1 -** Premere HOME e selezionare la scheda Applicazioni.

**2 -** Selezionare l'applicazione Google TV e aprirla. **3 -** Selezionare il film o il programma TV dalla libreria nell'applicazione, selezionare il titolo e premere OK. **4 -** È possibile utilizzare i tasti Stop, Pausa, Riavvolgimento o Avanz.

rapido sul telecomando.

**5 -** Per interrompere l'applicazione Movies & TV, premere ripetutamente Indietro oppure premere **m** EXIT.

\*Nota: se l'applicazione Google TV non compare nella riga Le tue applicazioni, è possibile cercarla nell'apposito campo per aprirla o installarla.

Ulteriori informazioni su www.support.google.com/googletv

## Musica

Con YouTube Music, è possibile riprodurre la musica preferita sul TV.

È possibile acquistare nuova musica sul computer o sul dispositivo mobile. In alternativa, sul TV, è possibile effettuare l'iscrizione a All Access, l'abbonamento a Google Play Music. O ancora, è possibile riprodurre la musica già in proprio possesso, memorizzata sul computer.

### Cosa serve?

• Il televisore deve essere collegato a Internet

• È necessario effettuare l'accesso con il proprio account Google sul TV

• Aggiungere una carta di credito al proprio account Google per sottoscrivere un abbonamento musicale Per avviare YouTube Music:

**1 -** Premere HOME e selezionare la scheda Applicazioni.

**2 -** Selezionare l'applicazione YouTube Music e aprirla.

**3 -** Selezionare la musica desiderata e premere OK.

**4 -** Per interrompere l'applicazione Music, premere ripetutamente Indietro oppure premere **EXIT**.

\*Nota: se l'applicazione YouTube Music non compare nella riga Le tue applicazioni, è possibile cercarla nell'apposito campo per aprirla o installarla.

Ulteriori informazioni su www.support.google.com/googletv o support.google.com/youtubemusic

Per guardare un film o un programma TV noleggiato

## Giochi

Con Google Play Games, è possibile giocare ai videogiochi sul TV, in modalità online oppure offline.

È possibile visualizzare il gioco a cui stanno correntemente giocando gli amici oppure partecipare al gioco e sfidarli. È possibile tenere traccia dei punteggi ottenuti o cominciare dal punto in cui si è smesso di giocare.

### Cosa serve?

- Il televisore deve essere collegato a Internet
- È necessario effettuare l'accesso con il proprio account Google sul TV

• Aggiungere una carta di credito al proprio account Google per acquistare nuovi giochi

Avviare l'applicazione Google Play Games per selezionare e installare nuove applicazioni di gioco sul TV. Alcuni giochi sono gratuiti. Se un determinato gioco richiede un gamepad per poter giocare, viene visualizzato un messaggio.

Per avviare o interrompere un gioco di Google Play Games:

**1 -** Premere HOME e selezionare la scheda Applicazioni.

**2 -** Selezionare l'applicazione Google Play Games e aprirla.

**3 -** Selezionare un gioco per giocare oppure selezionare un nuovo gioco da installare e premere OK.

**4 -** Al termine, premere

ripetutamente Indietro oppure premere  $\Box$  EXIT o ancora interrompere l'applicazione con il pulsante dedicato Esci/Stop.

\*Nota: se l'applicazione Google Play Games non compare nella riga Le tue applicazioni, è possibile cercarla nell'apposito campo per aprirla o installarla.

Ulteriori informazioni su www.support.google.com/googletv

## Google Play Store

Da Google Play Store, è possibile scaricare e installare nuove applicazioni. Alcune applicazioni sono gratuite.

### Cosa serve?

• Il televisore deve essere collegato a Internet

• È necessario effettuare l'accesso con il proprio account Google sul TV

• Aggiungere una carta di credito al proprio account

Google per acquistare applicazioni

Per installare una nuova applicazione:

1 - Premere **A** HOME e selezionare la scheda

### Applicazioni.

**2 -** Selezionare l'applicazione Google Play Store e aprirla.

**3 -** Selezionare l'applicazione che si desidera installare e premere OK.

**4 -** Per chiudere Google Play Store, premere ripetutamente Indietro oppure premere **EXIT**.

### Controlli genitori

In Google Play Store, è possibile nascondere le applicazioni in base all'età degli utenti/acquirenti. Per selezionare o modificare il limite di età, è necessario immettere un codice PIN.

### Per impostare il controllo genitori:

1 - Premere **n** HOME e selezionare la scheda Applicazioni.

**2 -** Selezionare l'applicazione Google Play Store e aprirla.

**3 -** Selezionare Impostazioni > Controlli genitori.

- **4** Selezionare il limite di età desiderato.
- **5** Quando viene richiesto, immettere il codice PIN.

**6 -** Per chiudere Google Play Store, premere ripetutamente Indietro oppure premere  $\Box$  EXIT.

\*Nota: se l'applicazione Google Play Store non compare nella riga Le tue applicazioni, è possibile cercarla nell'apposito campo per aprirla o installarla.

Ulteriori informazioni su www.support.google.com/googletv

## Pagamenti

Per effettuare un pagamento su Google Play sul TV, è necessario aggiungere un modulo di pagamento, ovvero una carta di credito (al di fuori degli Stati Uniti), al proprio account Google. Al momento dell'acquisto di un film o di un programma televisivo, l'addebito verrà effettuato su tale carta di credito.

### Per aggiungere una carta di credito:

**1 -** Sul computer, accedere a accounts.google.com ed effettuare l'iscrizione con l'account Google che verrà utilizzato con Google Play sul TV.

**2 -** Accedere a wallet.google.com per aggiungere una carta al proprio account Google.

**3 -** Immettere i dati della propria carta di credito e accettare i termini e le condizioni.

## 15.3 Avvio o interruzione di un'applicazione

È possibile avviare un'applicazione dalla schermata Home.

Per aprire un'applicazione:

**1 -** Premere HOME.

**2 -** Accedere alla riga Le tue applicazioni, selezionare l'applicazione desiderata, quindi premere OK.

**3 -** È anche possibile cercare l'applicazione nell'apposito campo per aprirla o installarla.

**4 -** In alternativa, andare a

Impostazioni > Applicazioni > Visualizza tutte le applicazioni o Mostra applicazioni di sistema per selezionare un'applicazione da aprire.

**5 -** Per interrompere un'applicazione, premere Prec oppure premere  $\blacksquare$  EXIT o ancora interrompere l'applicazione con il pulsante dedicato Esci/Stop.

### 15.4

# Gestisci applicazioni

### $\bullet$  Impostazioni > Applicazioni.

Se si interrompe un'applicazione e si ritorna al menu Home, l'applicazione non viene effettivamente interrotta, ma rimane ancora in esecuzione in background, per essere prontamente disponibile quando viene nuovamente avviata. Ai fini di un'esecuzione fluente, la maggior parte delle applicazioni richiede il salvataggio di alcuni dati nella memoria cache del TV. Potrebbe risultare utile interrompere completamente un'applicazione o cancellare i dati della cache di una determinata applicazione per ottimizzare le prestazioni complessive delle applicazioni e mantenere basso l'utilizzo della memoria sul TV. Inoltre, la soluzione ottimale consiste nel disinstallare le applicazioni non più utilizzate. È possibile selezionare Applicazioni > Visualizza tutte le applicazioni o Applicazioni inutilizzate per elencare le applicazioni installate o utilizzate.

Per ogni applicazione installata, è anche possibile impostare le autorizzazioni per Gestisci aggiornamenti, Autorizzazioni applicazione, Accesso speciale all'applicazione e Protezione.

Ulteriori informazioni su www.support.google.com/googletv

# $\overline{16}$ Sistema

### $16.1$

# Accessibilità

### Impostazioni > Sistema > Accessibilità.

Se si attiva Accessibilità, il televisore è pronto per l'uso da parte di persone con problemi di udito o di vista.

### Testo a contrasto elevato

 $\bullet$  Impostazioni > Sistema > Accessibilità > Testo a contrasto elevato.

Attivare questa opzione per visualizzare i testi con un contrasto maggiore e facilitare la lettura.

### Text-To-Speech

 $\bullet$  Impostazioni > Sistema > Accessibilità > Text-To-Speech.

Impostare per convertire il testo in parlato per persone non vedenti o ipovedenti.

### Scelta rapida per l'accessibilità

 $\bigstar$  Impostazioni > Sistema > Accessibilità > Scelta rapida per l'accessibilità.

Accesso rapido alle impostazioni di accessibilità.

Google fornisce altri servizi, ad esempio Sottotitoli, TalkBack e Switch Access, che migliorano l'accessibilità del TV. Per ulteriori informazioni sui servizi, consultare il sito www.support.google.com/go ogletv/answer/10070337

## $\overline{16.2}$ Info

## Aggiornamento del software di sistema

### Aggiornamento da Internet

Se il TV è collegato ad Internet, è possibile ricevere un messaggio che richiede l'aggiornamento del software del TV. Il TV deve disporre di una connessione a Internet ad alta velocità (banda larga). Se si riceve questo messaggio, si consiglia di proseguire con l'aggiornamento.

Con il messaggio sullo schermo, selezionare Aggiorna e seguire le istruzioni visualizzate sullo schermo.

È inoltre possibile cercare manualmente un aggiornamento software.

Durante l'aggiornamento del software, non viene visualizzata alcuna immagine e il TV si spegne per poi riaccendersi. Ciò potrebbe ripetersi più volte. L'aggiornamento può richiedere alcuni minuti. Attendere finché non viene visualizzata nuovamente l'immagine sul TV. Durante l'aggiornamento del software, non premere il pulsante di  $\arctan$ accensione  $\Phi$  sul televisore o sul telecomando.

Per cercare manualmente gli aggiornamenti:

1 - Selezionare  $\bullet$  Impostazioni > Sistema > Info > Aggiornamento di sistema > Internet (consigliato) e premere OK.

**2 -** Il televisore cerca un aggiornamento su Internet.

**3 -** Se è disponibile un aggiornamento, è possibile aggiornare immediatamente il software.

**4 -** L'aggiornamento software può richiedere alcuni minuti. Non premere il tasto  $\bullet$  M sul televisore o sul telecomando.

**5 -** Al termine dell'aggiornamento, il televisore torna al canale visualizzato in precedenza.

### Aggiornamento da USB

Potrebbe essere necessario aggiornare il software del televisore.

Sono necessari un computer con connessione Internet ad alta velocità e un'unità flash USB per caricare il software sul TV. Utilizzare un'unità flash USB con 2 GB di spazio libero. Accertarsi che la protezione da scrittura sia disattivata.

Per aggiornare il software del televisore:

**1**

- Selezionare  $\bullet$  Impostazioni > Sistema >

- Info > Aggiornamento di sistema.
- **2** Selezionare USB e premere OK.
- Identificazione del TV

**1 -** Inserire l'unità flash USB in una delle connessioni USB del televisore.

**2 -** Selezionare Scrivi su USB e premere OK. Un file di identificazione verrà scritto sull'unità flash USB.

### Download del software

- **1** Inserire l'unità flash USB nel computer.
- **2** Nell'unità flash USB, individuare il
- file update.htm e fare doppio clic su di esso.
- **3** Fare clic su Invia ID.

**4 -** Se è disponibile il nuovo software, scaricare il file .zip.

**5 -** Una volta completato il download, decomprimere il file scaricato e copiare il file autorun.upg sull'unità flash USB. Non salvare il file in una cartella.

### Aggiornamento del software del TV

**1 -** Inserire nuovamente l'unità flash USB nel televisore. L'aggiornamento viene avviato automaticamente.

**2 -** L'aggiornamento software può richiedere alcuni minuti. Non premere il tasto  $\mathbf{O} \mathbb{N}$  sul televisore o sul telecomando. Non rimuovere l'unità flash USB. **3 -** Al termine dell'aggiornamento, il televisore torna al canale visualizzato in precedenza.

Se durante l'aggiornamento si verifica un'interruzione di corrente, non scollegare l'unità flash USB dal televisore. Una volta ripristinata la corrente, il televisore proseguirà con l'aggiornamento.

Per evitare un aggiornamento accidentale del software del televisore, eliminare il file autorun.upg dall'unità flash USB.

#### Aggiornamento software automatico

Consente di attivare l'opzione di aggiornamento software automatico per aggiornare automaticamente il software del televisore. Lasciare il televisore in standby.

### 1 - Selezionare **C** Impostazioni > Sistema > Info > Aggiornamento di sistema > Aggiornamento software automatico.

**2 -** Seguire le istruzioni sullo schermo.

**3 -** Premere (sinistra) più volte, se necessario, per chiudere il menu.

Attivando questa impostazione, l'aggiornamento viene scaricato quando il TV è acceso e installato 15 minuti dopo essere entrato in stato di standby (se non vi sono allarmi programmati).

Disattivando questa impostazione, verrà visualizzata la schermata "Aggiorna ora"/"Più tardi".

#### Visualizza cronologia aggiornamenti software

Consente di visualizzare l'elenco delle versioni software correttamente aggiornate sulla TV.

Per visualizzare la cronologia degli aggiornamenti software:

### 1 - Selezionare  $\bullet$  Impostazioni > Sistema > Info > Aggiornamento di sistema > Visualizza cronologia aggiornamenti software.

**2 -** Verrà visualizzata la cronologia degli aggiornamenti software effettuati su questo TV.

#### Ripristina

Reinstallazione del TV

 $\bullet$  Impostazioni > Sistema > Info > Ripristina > Ripristino alle impostazioni predefinite. Consente di eseguire il ripristino e di ripetere l'installazione del TV.

Ripristino di tutte le impostazioni ai valori originali del TV

 $\bullet$  Impostazioni > Sistema > Info > Ripristina > Impostazioni predefinite.

consente di ripristinare tutte le impostazioni di fabbrica.

#### **Stato**

Visualizzazione delle informazioni sullo stato del TV

 $\bullet$  Impostazioni > Sistema > Info > Stato.

Consente di visualizzare lo stato del TV in relazione a indirizzo IP, dispositivo, indirizzo MAC, indirizzo Bluetooth®, numero di serie, ecc.

### Informazioni legali

#### Software open source

Questo TV utilizza software open source. TP Vision Europe B.V., su richiesta, può consegnare una copia del codice sorgente completo per i pacchetti software open source utilizzati in questo prodotto e protetti da copyright, per i quali tale offerta è richiesta dalle rispettive licenze.

L'offerta è valida fino a tre anni dall'acquisto del prodotto per chiunque abbia ricevuto tali informazioni. Per ottenere il codice sorgente, scrivere in inglese all'indirizzo...

open.source@tpv-tech.com

### Licenza open source

#### Info sulla licenza open source

File README per il codice sorgente delle parti del software televisivo TP Vision Europe B.V. concesse su licenze di tipo open source.

Questo documento descrive la distribuzione del codice sorgente utilizzato sul software televisivo TP Vision Europe B.V., che rientra nella Licenza pubblica generica GNU (GPL) o nella Licenza pubblica generica attenuata GNU (LGPL) o in qualsiasi altra licenza open source. Le istruzioni per ottenere copie del software possono essere reperite nelle istruzioni per l'uso.

TP Vision Europe B.V. NON OFFRE ALCUNA

GARANZIA, ESPRESSA O IMPLICITA, INCLUSE GARANZIE DI COMMERCIABILITÀ O IDONEITÀ A UN PARTICOLARE SCOPO, PER CIÒ CHE CONCERNE IL SOFTWARE. TP Vision Europe B.V. non offre assistenza per il software. Quanto appena espresso non riguarda le garanzie e i diritti statutari derivanti dall'acquisto dei prodotti TP Vision Europe B.V. È applicabile solo al codice sorgente messo a disposizione.

### Informazioni di sistema

Per controllare la versione software corrente del TV:

**1**

- Selezionare  $\bullet$  Impostazioni > Sistema > Info > Modello, Versione sistema operativo TV Android, Livello patch di sicurezza Android, Versione kernel, Build sistema operativo TV Android, Versione SW, Netflix ESN, ID dispositivo Nagra.

**2 -** Vengono visualizzate la versione, le note di rilascio e la data di creazione. Inoltre, vengono visualizzati il Numero ESN Netflix e altre informazioni, se disponibili.

**3 -** Premere (sinistra) più volte, se necessario, per chiudere il menu.

## $16.3$

## Data e orario

 $\bullet$  Impostazioni > Sistema > Data e ora.

### Data e ora automatiche

 $\bigstar$  Impostazioni > Sistema > Data e ora > Data e ora automatiche.

Impostare su Utilizza l'ora fornita dalla rete o su Off per utilizzare l'ora di sistema.

### Imposta data

 $\bullet$  Impostazioni > Sistema > Data e ora > Imposta data.

Impostare la data corrente.

### Imposta ora

 $\bullet$  Impostazioni > Sistema > Data e ora > Imposta ora.

Impostare l'ora corrente.

### Imposta fuso orario

 $\bullet$  Impostazioni > Sistema > Data e

#### ora > Imposta fuso orario.

Impostare il fuso orario corrente.

### Usa formato 24 ore

 $\bullet$  Impostazioni > Sistema > Data e ora > Usa formato 24 ore.

Impostare l'uso del formato 24 ore per visualizzare l'ora.

### 16.4

## Lingua

Modifica della lingua dei menu e dei messaggi del TV

 $\bullet$  Impostazioni > Sistema > Lingua.

Selezionare la lingua dei menu e dei messaggi del TV.

## 16.5 Impostazioni tastiera USB

Impostazione del layout tastiera per la tastiera USB installata

 $\bigstar$  Impostazioni > Sistema > Tastiera > Impostazioni tastiera USB.

Collegare la tastiera USB a una delle connessioni USB del TV. Quando il TV rileva la tastiera per la prima volta, è possibile selezionare il layout della tastiera e provare la selezione.

## 16.6 Archiviazione

### Archiviazione interna condivisa

È possibile visualizzare la quantità di spazio di archiviazione, ossia la memoria interna del TV, utilizzata per applicazioni, video, musica, ecc. È possibile visualizzare la quantità di spazio libero ancora disponibile per l'installazione di nuove applicazioni. Se l'esecuzione delle applicazioni inizia a rallentare oppure in caso di problemi delle applicazioni, verificare lo spazio di archiviazione.

Selezionare  $\bigstar$  Impostazioni > Sistema > Archiviazione per visualizzare la quantità di memoria utilizzata.

## $16.7$ Modalità Ambiente

Impostazioni della modalità Ambiente

 $\bullet$  Impostazioni > Sistema > Modalità Ambiente.

La modalità Ambiente è lo screensaver per evitare di visualizzare immagini fisse per un periodo di tempo prolungato. È possibile impostare la sorgente foto, visualizzare le informazioni meteo o sull'ora, regolare la velocità della presentazione.

16.8

## Alimentazione ed energia

Impostare il comportamento all'accensione

 $\bullet$  Impostazioni > Sistema > Alimentazione ed energia > Comportamento all'accensione.

Consente di impostare il TV sulla schermata Home o su Ultima immissione quando si accende il TV.

### Impostazione della funzione Risparmio energetico

 $\bullet$  Impostazioni > Sistema > Alimentazione ed energia > Risparmio energetico.

Consente di impostare l'ora di spegnimento automatico dello schermo del TV per risparmiare energia. È possibile impostare il tempo su 15 minuti, 30 minuti, 1 ora, 4 ore, 8 ore , 12 ore, 24 ore o Mai.

Impostazione dello spegnimento schermo per risparmi sul consumo energetico

■ Menu rapido/MENU > Impostazioni frequenti > Spegnimento schermo. In alternativa, andare a  $\bigstar$  Impostazioni > Sistema > Alimentazione ed energia > Spegnimento schermo. È anche possibile premere il tasto  $+$  OPTIONS per accedere a Spegnimento schermo nelle sorgenti TV e HDMI.

Selezionare Spegnimento schermo. Lo schermo del TV si spegne. Per riaccendere lo schermo del TV, premere un tasto qualsiasi (tranne AMBILIGHT\*, (v) Volume + o - e i tasti di navigazione) sul telecomando.

Impostazione del TV per passare automaticamente in standby dopo un periodo di tempo specificato

■ Menu rapido/MENU > Impostazioni frequenti > Sleep Timer. In alternativa, andare a  $\bullet$  Impostazioni > Sistema > Alimentazione ed energia > Sleep Timer.

Il TV passa automaticamente in modalità standby dopo un periodo di tempo prestabilito. È possibile interrompere il timer quando la notifica appare negli ultimi due minuti.

Impostazione del timer di spegnimento del TV

 Impostazioni > Sistema > Alimentazione ed energia > Timer di spegnimento.

Premere i tasti freccia/di navigazione per regolare il valore. Il valore 0 (Off) disattiva la funzione di spegnimento automatico.

Selezionare Timer di spegnimento e il TV si spegne automaticamente per risparmiare energia.

• Il TV si spegne se, pur ricevendo un segnale televisivo, non viene premuto un tasto sul telecomando per un periodo di 4 ore.

• Il TV si spegne se non riceve un segnale televisivo né un input dal telecomando per 10 minuti.

• Se si utilizza il TV come monitor o si utilizza un ricevitore digitale (decoder - STB) per guardare il TV e non si utilizza il telecomando, disattivare la funzione di spegnimento automatico, per impostare il valore su 0.

## 16.9 Cast

## Cosa serve?

Se un'applicazione sul dispositivo mobile dispone di Google Cast, è possibile proiettare l'applicazione sul TV. Nell'applicazione mobile, cercare l'icona di Google Cast. È possibile utilizzare il dispositivo mobile per controllare ciò che viene proiettato sul TV. Google Cast funziona su Android e iOS.

Il dispositivo mobile deve essere collegato alla stessa rete domestica Wi-Fi del TV.

### Applicazioni con Google Cast

Ogni giorno, vengono rese disponibili nuove applicazioni Google Cast. È già possibile provarle con YouTube, Chrome, Netflix, Photowall… o Big Web Quiz for Chromecast. Vedere anche google.com/cast

Alcuni prodotti e funzioni di Google Play non sono disponibili in tutti i Paesi.

Ulteriori informazioni su www.support.google.com/googletv

## Proiezione sul TV

Per proiettare un'applicazione sullo schermo del TV:

**1 -** Sullo smartphone o sul tablet, aprire

un'applicazione in grado di supportare Google Cast.

**2 -** Individuare l'icona di Google Cast.

**3 -** Selezionare il TV su cui si desidera effettuare la proiezione.

**4 -** Premere Riproduci sullo smartphone o sul tablet. Sul TV, dovrebbe venire avviata la riproduzione dei contenuti selezionati.

## 16.10 Suoni di sistema

Impostazioni dei suoni di sistema

### $\bullet$  Impostazioni > Sistema > Suoni di sistema.

Consente di attivare o disattivare i suoni di sistema.

## $16.11$ Blocco bambini

## Imposta codice e Modifica codice

Impostazione di un nuovo codice o ripristino del codice modificato

 Impostazioni > Sistema > Blocco bambini > Imposta codice, Modifica codice.

Il codice per Blocco bambini viene utilizzato per bloccare o sbloccare canali o programmi.

### Nota:

Se si dimentica il codice PIN, è possibile sovrascrivere il codice attuale utilizzando il codice 8888 e inserendone uno nuovo.

## Blocco per Programmi

Impostare un'età minima per guardare i programmi preferiti (disponibile solo in alcuni Paesi)

 > Impostazioni > Sistema > Blocco bambini > Vietato ai minori.

## $16.12$ Impostazioni modalità vendita

## Casa o Negozio

Selezione della posizione del TV

 Impostazioni > Sistema > Impostazioni modalità vendita > Località.

Selezionare Shop; verranno ripristinate le impostazioni predefinite dello stile immagine e sarà possibile regolare le impostazioni dello shop. La modalità Shop è ideata per la promozione all'interno del negozio.

### Configurazione per il negozio

Regolazione delle impostazioni Shop

 Impostazioni > Sistema > Impostazioni modalità vendita > Configurazione per il negozio.

Se il TV è impostato su Shop, è possibile impostare la disponibilità di una demo specifica per l'utilizzo in negozio.

### Regolazione immagini e audio

 $\bullet$  Impostazioni > Sistema > Impostazioni modalità vendita > Configurazione per il negozio > Immagini e audio.

Selezionare Ottimizzato per il negozio o Personalizzato per le impostazioni di immagini e audio.

Avvio automatico Meno demo

 $\bullet$  Impostazioni > Sistema > Impostazioni modalità vendita > Configurazione per il negozio > Avvio automatico Menu demo.

Attivare o disattivare Avvio automatico Menu demo.

### Processo di aggiornamento OLED

 $\bullet$  Impostazioni > Sistema > Impostazioni modalità vendita > Configurazione per il negozio > Processo di aggiornamento OLED.

Abilitare per aggiornare lo schermo del TV OLED ogni 4 ore. La disattivazione del processo può comportare la persistenza dell'immagine, con conseguente annullamento della garanzia.

#### Avvio automatico della demo AI Picture

 $\bullet$  Impostazioni > Sistema > Impostazioni modalità vendita > Configurazione per il negozio > Avvio automatico della demo AI Picture.

Attivare/disattivare l'avvio automatico della demo AI Picture.

Nella modalità demo AI Picture, è possibile vedere come l'elaborazione Al Picture riesce a migliorare la qualità delle immagini in tempo reale. La modalità demo include tre fasi, che verranno mostrate in un ciclo di ripetizione.

Prima fase: video dell'effetto avanzato P5 AI visualizzato al centro dello schermo con misurazioni e analisi AI in tempo reale.

Dimostrazione della misurazione sulla parte sinistra:

• La visualizzazione della finestra di piccole dimensioni mostra un sottocampionamento del video live.

• Misuratori di forma a mezzaluna per mostrare lo stato di nitidezza, rumore, movimento, colore del video e condizione luminosa dell'ambiente di visualizzazione.

• Misuratore di contrasto: istogramma del contributo del livello video.

Risultati dell'analisi AI sulla parte destra:

Classificazione delle scene: Categoria di classificazione delle scene AI in tempo reale (il riempimento del colore del cerchio riempito indica proporzionalmente il livello di probabilità per ciascuna categoria).

Seconda fase: Schermo diviso per mostrare l'effetto visivo in tempo reale.

Nella metà sinistra dello schermo è riportato il contenuto video originale con le funzioni di ottimizzazione dell'immagine AI disattivate; nella metà destra dello schermo sono riportate le impostazioni dell'immagine AI complete applicate. indica le differenze dopo l'elaborazione delle immagini AI.

Terza fase: video a schermo intero con effetto avanzato P5 AI visualizzato sullo schermo.

## 16.13 Riavvio

 $\bullet$  Impostazioni > Sistema > Riavvio

### Nota:

• scollegare il disco rigido USB esterno prima di riavviare.

• Attendere alcuni secondi; il televisore si riavvia automaticamente.

In questo modo verranno rimossi i dati e le

informazioni non necessari dalla memoria.

Se le prestazioni del TV non sono soddisfacenti durante l'utilizzo delle applicazioni (ad esempio, video e audio non sincronizzati o applicazione lenta), riavviare il TV per ottenere prestazioni migliori.

# 17 Telecomando e accessori

### 17.1

## Attivazione e disattivazione Bluetooth®

## Associa accessorio

Posizionare il dispositivo Bluetooth® a una distanza di 5 metri dal TV. Per informazioni specifiche sull'associazione e sul raggio di copertura wireless, consultare il manuale dell'utente. Accertarsi che l'impostazione Bluetooth® sia attiva sul TV.

Quando un dispositivo Bluetooth® viene associato, è possibile selezionarlo per riprodurre l'audio TV. Quando un dispositivo viene associato, non è necessario associarlo nuovamente, a meno che il dispositivo non venga rimosso.

Per associare un dispositivo Bluetooth® al TV:

**1 -** Accendere il dispositivo Bluetooth® e posizionarlo nel raggio di copertura del TV.

2 - Selezionare  $\bullet$  Impostazioni > Telecomando e accessori > Associa accessorio.

**3 -** Selezionare Ricerca e premere OK. Seguire le istruzioni visualizzate sullo schermo. Il dispositivo verrà associato al televisore e il televisore

memorizzerà la connessione. Se è stato raggiunto il numero massimo di dispositivi associati, potrebbe essere necessario annullare l'associazione di un dispositivo associato.

**4 -** Premere (sinistra) più volte, se necessario, per chiudere il menu.

## Azionamento dispositivo

Per collegare o scollegare un dispositivo Bluetooth®:

1 - Selezionare  $\clubsuit$  Impostazioni > Telecomando e accessori.

**2 -** Nell'elenco, selezionare il dispositivo Bluetooth®. **3 -** Selezionare Connetti o Disconnetti per

connettere o disconnettere un dispositivo Bluetooth®.

**4 -** Premere (sinistra) più volte, se necessario, per chiudere il menu.

Per rinominare un dispositivo Bluetooth®:

1 - Selezionare  $\bullet$  Impostazioni > Telecomando e accessori.

**2 -** Nell'elenco, selezionare il dispositivo Bluetooth®.

**3 -** Selezionare Rinomina per rinominare un

dispositivo Bluetooth®.

**4 -** Premere (sinistra) più volte, se necessario, per chiudere il menu.

È possibile collegare o scollegare un dispositivo Bluetooth® wireless. È anche possibile rimuovere un ulteriore dispositivo Bluetooth®. Se si rimuove un dispositivo Bluetooth®, verrà annullata l'associazione di tale dispositivo.

Per rimuovere un dispositivo Bluetooth®:

1- Selezionare  $\clubsuit$  Impostazioni > Telecomando e accessori.

**2 -** Nell'elenco, selezionare il dispositivo Bluetooth®.

**3 -** Selezionare Dimentica per rimuovere il dispositivo Bluetooth®.

**4 -** Premere (sinistra) più volte, se necessario, per chiudere il menu.

Per visualizzare le informazioni relative al dispositivo Bluetooth®:

1 - Selezionare  $\bullet$  Impostazioni > Telecomando e accessori.

**2 -** Nell'elenco, selezionare il dispositivo Bluetooth®.

**3 -** Le informazioni relative al dispositivo Bluetooth® sono riportate in fondo.

**4 -** Premere (sinistra) più volte, se necessario, per chiudere il menu.

## $\frac{1}{17.2}$ Telecomando

### Associazione del telecomando

### Associazione e nuova associazione

Quando si avvia l'installazione iniziale, il TV chiede di premere il tasto Home + Prec per associare il telecomando. Se l'associazione con il telecomando è stata interrotta, è possibile ripristinarla premendo il tasto Home + Prec.

In alternativa, andare

a  $\bigstar$  Impostazioni > Telecomando e

accessori > Impostazioni del telecomando > Associazione del telecomando e seguire le

istruzioni sullo schermo.

Al completamento dell'associazione, viene visualizzato un messaggio.

## Informazioni sul telecomando

Consente di visualizzare le informazioni sul telecomando

 $\bullet$  Impostazioni > Telecomando e accessori > Impostazioni del telecomando > Informazioni sul telecomando.

È possibile selezionare Versione per controllare la versione del software incorporato del telecomando oppure Livello batteria per visualizzare la percentuale corrente della batteria.

## Aggiorna software telecomando

Aggiorna software telecomando

 $\bullet$  Impostazioni > Telecomando e accessori > Impostazioni del telecomando > Aggiorna software telecomando.

Verificare la disponibilità di aggiornamenti per il software del telecomando. Se è disponibile un nuovo aggiornamento software per il telecomando, è possibile avviare l'aggiornamento del software. Inserire batterie nuove o caricare completamente la batteria, quindi posizionare il telecomando entro un metro dal TV per aggiornare il software.

## $\overline{18}$ Video, foto e musica

### $\overline{18.1}$

## Da un computer o NAS

È possibile visualizzare le foto o riprodurre la musica e i video da un computer o da un NAS (Network Attached Storage) nella rete domestica.

Il televisore e il computer o il NAS devono essere nella stessa rete domestica. Sul computer o sul NAS, è necessario installare un software server multimediale. Il server multimediale deve essere impostato per la condivisione dei file con il televisore. Il televisore mostra i file e le cartelle così come sono organizzati dal server multimediale o come sono strutturati sul computer o sul NAS.

Il TV non supporta i sottotitoli su streaming video di un computer o NAS.

Se il server multimediale supporta la ricerca di file, è disponibile un campo di ricerca.

Per sfogliare e riprodurre i file sul computer:

1 - Premere **II SOURCES**, selezionare Rete e premere OK.

**2 -** Selezionare Dispositivi di rete e

premere > (destra) per selezionare il dispositivo richiesto.

**3 -** Dopo aver collegato un dispositivo di rete, la voce Dispositivi di rete viene sostituita dal nome del dispositivo collegato.

**4 -** È possibile sfogliare e riprodurre i file.

**5 -** Per interrompere la riproduzione di video, foto e musica, premere **EXIT**.

## $\overline{182}$ Menu Preferiti

Aggiunta di una cartella o un file al menu Preferiti 1 - Premere **3 SOURCES**, selezionare USB e

premere OK.

**2 -** Selezionare Dispositivi USB e poi una cartella o un file.

**3 -** Premere Contrassegna come preferito (verde) per aggiungere la cartella o il file selezionato al menu dei preferiti.

Visualizzare i file preferiti

1 - Premere **3 SOURCES**, selezionare USB e premere OK.

2 - Selezionare<sup>o</sup> Preferiti.

**3 -** È possibile visualizzare tutti i file preferiti nell'elenco.

### $18.3$

## Menu Più richiesti e menu Riprodotti di recente

Visualizzazione dei file più diffusi o cancellazione dell'elenco

1- Premere **3 SOURCES**, selezionare USB e premere OK.

2 - Selezionare Dispositivi USB e **★** Più richiesti.

**3 -** Selezionare un file e premere OK per visualizzare  $i$  file o premere  $\sim$  Cancella tutto per cancellare l'elenco.

Visualizzare i file riprodotti di recente

1- Premere **3 SOURCES**, selezionare **II USB** e premere OK.

2 - Selezionare Dispositivi USB e > Riprodotti di recente.

**3 -** Selezionare un file e premere OK per visualizzare  $i$  file o premere  $\sim$  Cancella tutto per cancellare l'elenco.

### $\overline{184}$

## Da un collegamento USB

È possibile visualizzare foto o riprodurre musica e video da un'unità flash USB o un hard disk USB collegato.

Con il TV acceso, collegare un'unità flash USB o un hard disk USB ai connettori USB. Il televisore rileva il dispositivo ed elenca i file multimediali.

Se l'elenco dei file non viene visualizzato automaticamente:

1 - Premere **3 SOURCES**, selezionare USB e premere OK.

2 - Selezionare Dispositivi USB e premere > (destra) per selezionare il dispositivo USB richiesto.

**3 -** È possibile scorrere i file nella struttura della cartella organizzata sull'unità.

**4 -** Premere Riproduci tutti per riprodurre tutti i file nella cartella USB o premere - Contrassegna come preferito per aggiungere la cartella selezionata al menu **·** Preferiti.

**5 -** Per interrompere la riproduzione di video, foto e musica, premere **EXIT.** 

18.5

## Riproduzione dei video personali

## Riproduzione di video

### Apertura della cartella dei video

1 - Premere **Ext** SOURCES, selezionare USB e premere OK.

2 - Selezionare Dispositivi USB e premere > (destra) per selezionare il dispositivo USB richiesto.

**3 -** Dopo aver selezionato Video, è possibile premere

 Contrassegna come preferito per aggiungere la cartella dei video al menu · Preferiti.

### Riproduzione di un video

1 - Premere **3 SOURCES**, selezionare USB e premere OK.

2 - Selezionare Dispositivi USB e premere > (destra) per selezionare il dispositivo USB richiesto.

**3 -** Dopo aver selezionato Videoe scelto uno dei video, è possibile premere - Riproduci tutti per riprodurre tutti i file nella cartella o premere

Contrassegna come preferito per aggiungere il video selezionato al menu <sup>o</sup> Preferiti.

### Barra di controllo

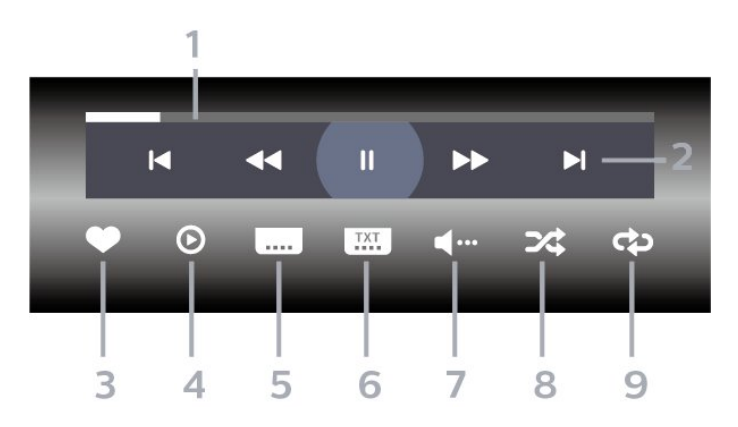

**1 -** Barra di avanzamento

**2 -** Barra di controllo della riproduzione

 $\blacksquare$  : consente di passare al video precedente in una cartella

-  $\blacktriangleright$  : consente di passare al video successivo in una cartella

- : riavvolgimento

- $\rightarrow$  : avanzamento veloce
- $\blacksquare$ : consente di interrompere la riproduzione
- **3** Contrassegna come preferito
- **4** Consente di riprodurre tutti i video

**5 -** Sottotitoli: consente di attivare o disattivare i sottotitoli oppure di attivare i sottotitoli con l'audio disattivato.

**6 -** Lingua sottotitoli: consente di selezionare una lingua per i sottotitoli

**7 -** Lingua audio: consente di selezionare la lingua dell'audio

**8 -** Casuale: consente di riprodurre i file in modalità casuale

**9 -** Ripeti: consente di riprodurre tutti i video nella cartella una volta o continuamente

## Opzioni video

Esplorazione dei file video:

- Elenco/Anteprime: vista a elenco o in anteprima
- Casuale: riproduzione dei file in modalità casuale

• Ripeti: riproduzione di tutti i video nella cartella una volta o continuamente

Riproduzione dei file video:

• Contrassegna come preferito: il brano viene incluso tra quelli preferiti

• Impostazioni sottotitoli: tutte le configurazioni relative ai sottotitoli, come dimensione, colore, posizione del carattere, ecc.

## $\overline{18.6}$ Visualizzazione delle foto personali

### Visualizzazione di foto

Apertura della cartella delle foto

1 - Premere **3 SOURCES**, selezionare USB e premere OK.

2 - Selezionare Dispositivi USB e premere > (destra) per selezionare il dispositivo USB richiesto.

**3 -** Dopo aver selezionato Foto, è possibile premere

 Contrassegna come preferito per aggiungere la cartella delle foto al menu Preferiti.

### Visualizzazione di una foto

1- Premere **3 SOURCES**, selezionare **II USB** e premere OK.

2 - Selezionare Dispositivi USB e premere > (destra) per selezionare il dispositivo USB richiesto.

**3 -** Dopo aver selezionato Foto e scelto una delle foto, è possibile premere **-** Presentazione per riprodurre tutti i file nella cartella o premere Contrassegna come preferito per aggiungere la foto selezionata al menu **·** Preferiti.

Barra di controllo

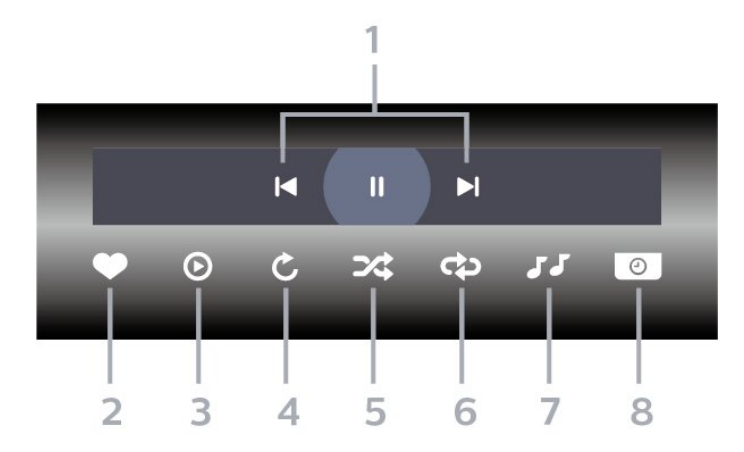

**1 -** Barra di controllo della riproduzione

 $\blacksquare$  : consente di passare alla foto precedente in una cartella

 $\blacktriangleright$  : consente di passare alla foto successiva in una cartella

- II : consente di interrompere la presentazione
- **2** Contrassegna come preferito
- **3** Avvia una presentazione
- **4** Consente di ruotare una foto

**5 -** Casuale: consente di riprodurre i file in modalità casuale

**6 -** Ripeti: consente di riprodurre tutte le foto nella cartella una volta o continuamente

- **7** Interruzione della musica riprodotta in sottofondo
- **8** Consente di impostare la velocità della

presentazione

## Opzioni per le foto

Esplorazione dei file di foto:

• Casuale: riproduzione dei file in modalità casuale

• Ripeti: visualizzazione della presentazione una volta o continuamente

• Interrompi musica: interruzione della riproduzione di musica in sottofondo

• Velocità presentazione: impostazione della velocità della presentazione

• Informazioni: visualizzazione delle informazioni sulla foto

Riproduzione dei file di foto:

• Segna come preferiti: la foto viene inclusa tra i preferiti

• Informazioni: visualizzazione delle informazioni sulla foto

## Visualizzazione delle foto a 360 gradi

Apertura della cartella Foto a 360 gradi 1 - Premere **Ext** SOURCES, selezionare USB e premere OK.

2 - Selezionare Dispositivi USB e premere > (destra) per selezionare il dispositivo USB richiesto.

**3 -** Dopo aver selezionato Foto a 360 gradi, è possibile premere Contrassegna come preferito

per aggiungere la cartella Foto a 360 gradi al menu Preferiti.

### Visualizzazione di una foto a 360 gradi

1 - Premere **ED** SOURCES, selezionare USB e premere OK.

2 - Selezionare Dispositivi USB e premere > (destra) per selezionare il dispositivo USB richiesto.

**3 -** Dopo aver selezionato Foto a 360 gradi e scelto una delle foto, è possibile premere - Riproduci tutti per riprodurre tutti i file nella cartella o

premere Segna come pref. per aggiungere la foto selezionata al menu · Preferiti.

### Barra di controllo

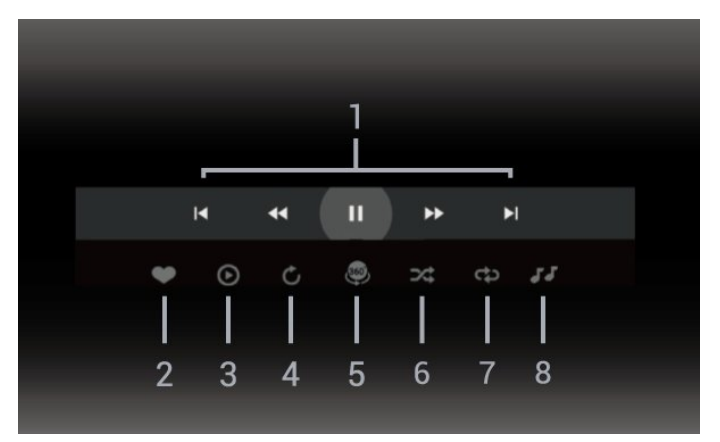

**1 -** Barra di controllo della riproduzione

 $\blacksquare$  : consente di passare alla foto precedente in una cartella

 $\blacksquare$   $\blacksquare$  consente di passare alla foto successiva in una cartella

- : consente di riavvolgere ad una velocità 2x, 4x, 32x

### $\blacktriangleright$

II: consente di interrompere la riproduzione

**2 -** Contrassegna come preferito

**3 -** Riproduci uno/Riproduci tutti: riproduzione di una foto o di tutte le foto in questa cartella.

**4 -** Modalità manuale/automatica: quando il lettore delle foto a 360 gradi viene avviato, eseguirà una panoramica automatica della foto a 360 gradi selezionata da sinistra a destra (da 0 a 360 gradi) nella vista a 360 gradi. Una volta attivata la modalità

manuale, il lettore delle foto a 360 gradi arresterà la panoramica/rotazione automatica per consentire di eseguire manualmente queste operazioni con i tasti del telecomando.

**5 -** Vista Little Planet: offre una vista alternativa e divertente delle foto a 360 gradi. Una volta avviata la vista Little Planet, la foto a 360 gradi verrà

visualizzata con un alone intorno come un pianeta. **6 -** Casuale: consente di riprodurre i file in modalità casuale.

**7 -** Ripeti: consente di riprodurre tutte le foto nella cartella una volta o continuamente.

**8 -** Interruzione della musica riprodotta in sottofondo.

\*Nota: quando un file di foto a 360 gradi viene sfogliato o visualizzato con un normale visualizzatore di foto, viene trattato come immagine normale e visualizzato come equirettangolare (o "appiattito") all'apertura.

## Opzioni per foto a 360 gradi

Esplorazione dei file di foto a 360 gradi:

- Elenco/Anteprime: vista a elenco o in anteprima
- Casuale: riproduzione dei file in modalità casuale
- Ripeti: riproduzione dei file una volta o
- continuamente

• Interrompi musica: interruzione della riproduzione di musica in sottofondo

Riproduzione dei file di foto a 360 gradi:

• Reimposta visualizzazione - Reimposta l'angolo di visualizzazione

18.7

# Riproduzione dei brani musicali personali

## Riproduzione dei brani musicali

### Apertura della cartella della musica

1 - Premere **3 SOURCES**, selezionare USB e premere OK.

2 - Selezionare Dispositivi USB e premere > (destra) per selezionare il dispositivo USB richiesto.

**3 -** Dopo aver selezionato Musica, è possibile premere Contrassegna come preferito per aggiungere la cartella dei brani musicali al menu Preferiti.

**4 -** È possibile trovare rapidamente un brano musicale utilizzando la classificazione Generi, Artisti, Album, Brani.

1 - Premere **Ext** SOURCES, selezionare USB e premere OK.

2 - Selezionare Dispositivi USB e premere > (destra) per selezionare il dispositivo USB richiesto. **3 -** Selezionare Musica e scegliere una delle classificazioni per visualizzare i file musicali. **4 -** Dopo aver selezionato un brano musicale, è possibile premere Riproduci tutti per riprodurre tutti i file nella cartella o premere  $\longrightarrow$  Contrassegna come preferito per aggiungere il brano selezionato al menu · Preferiti.

Barra di controllo

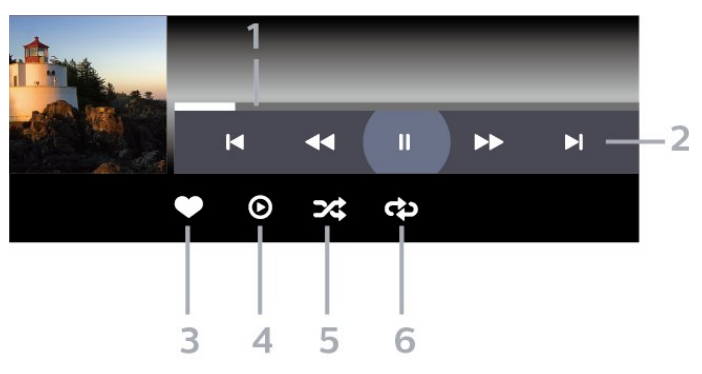

- **1** Barra di avanzamento
- **2** Barra di controllo della riproduzione

-  $\blacksquare$  : consente di passare alla canzone precedente in una cartella

-  $\blacktriangleright$  : consente di passare alla canzone successiva in una cartella

- : riavvolgimento
- $\blacktriangleright$  : avanzamento veloce
- II : consente di interrompere la riproduzione
- **3** Contrassegna come preferito
- **4** Consente di riprodurre tutta la musica
- **5** Casuale: consente di riprodurre i file in modalità casuale

**6 -** Ripeti: consente di riprodurre tutta la musica nella cartella una volta o continuamente

## Opzioni per la musica

Esplorazione dei file musicali:

- Elenco/Anteprime: vista a elenco o in anteprima
- Casuale Riproduzione dei file in modalità casuale.

• Ripeti – Riproduzione di tutti i brani nella cartella una volta o continuamente.

Riproduzione dei file musicali:

• Segna come preferiti: il brano musicale viene incluso tra i preferiti
## 19 Smartphone e tablet

#### $\overline{191}$

## Philips TV Remote App

La Philips TV Remote App sullo smartphone o sul tablet è il perfetto complemento per il TV. L'applicazione consente di cambiare canale e regolare il volume, proprio come un telecomando.

Scaricare Philips TV Remote App dall'app store preferito.

Philips TV Remote App è disponibile per iOS e Android ed è gratuita.

In alternativa, è possibile andare a  $\spadesuit$ Impostazioni > Rete e Internet > Codice QR dell'app Remote e premere OK; sullo schermo del TV viene visualizzato un codice QR. Eseguire la scansione del codice QR con il dispositivo mobile e seguire le istruzioni per scaricare e installare Philips TV Remote App. Quando si utilizza l'applicazione, il dispositivo mobile e il Philips TV devono essere connettessi alla stessa rete Wi-Fi.

## <span id="page-73-0"></span> $\overline{20}$ Giochi

#### $\overline{20.1}$

## Cosa serve?

Su questo televisore, è possibile giocare ai videogiochi:

- Da Google Play Store nel menu Home
- Da una console di gioco collegata

È necessario scaricare e installare i giochi sul TV da Google Play Store prima di poter giocare. Per giocare ad alcuni giochi, è necessario un gamepad.

Per installare le app di gioco da Google Play Store, il TV deve essere connesso a Internet ed è necessario accettare le Condizioni d'uso per utilizzare le app. Per utilizzare Google Play Store e le applicazioni di Google Play, è necessario effettuare l'accesso con un account Google.

## $\frac{1}{20.2}$ Gamepad

Per giocare ai videogiochi in Internet su questo televisore, è possibile collegare una serie di Gamepad wireless. Il televisore può supportare contemporaneamente 2 Gamepad collegati. Quando

si collega il Gamepad, è possibile utilizzarlo subito.

#### 20.3

## Giocare da una console di gioco o dal computer

Per iniziare un gioco da una console di gioco o dal computer per la prima volta:

**1 -** Collegare la console di gioco o il computer al TV tramite un cavo HDMI ad altissima velocità prima di accendere la console o il computer.

2 - Premere **Ex** SOURCES e selezionare una console di gioco oppure il nome della connessione. **3 -** Impostare HDMI Ultra HD su Ottimale per il gioco standard, su Ottimale (Gioco auto) per la frequenza di aggiornamento variabile HDMI (solo su alcuni modelli).

**4 -** Accendere la console di gioco o il computer.

**5 -** Avviare il gioco.

Per ulteriori informazioni sul collegamento di una console di gioco, in Guida, premere il tasto colorato Parole chiave e cercare Console di gioco, collegamento.

## $\frac{1}{20.4}$ Barra di controllo Giochi

La barra di controllo Giochi è un centro integrato per la visualizzazione delle informazioni e il controllo delle impostazioni durante il gioco. È applicabile sia alla sorgente HDMI a condizione che Stile immagine sia impostato su Gioco/Gioco HDR/Dolby Vision Game/Monitor/Monitor HDR.

Quando il TV passa automaticamente alla modalità Gioco (tramite rilevamento giochi), viene visualizzato un messaggio per informare l'utente che la modalità Gioco è attiva e la barra di controllo Giochi può essere attivata premendo a lungo il tasto MENU.

#### Attivazione e disattivazione

Premere a lungo il tasto MENU per avviare la barra di controllo dei giochi in modalità Gioco o Monitor. Per disattivare la barra di controllo Giochi, premere Indietro; in alternativa, la barra si chiuderà automaticamente dopo 20 secondi senza alcuna interazione.

La barra di controllo Giochi contiene la barra delle informazioni o la barra delle impostazioni e un pulsante di attivazione/disattivazione per passare dalla barra delle informazioni a quella delle impostazioni.

#### Barra delle informazioni

La barra delle informazioni mostra le informazioni principali per il gioco:

Ritardo di input: stato di ritardo di input corrente Velocità fotogramma: valore FPS (fotogrammi al secondo) corrente

Risoluzione: risoluzione sorgente video Tipo di contenuto: contenuto video Generale, Film o VRR/Fresync/G-Sync

Formato SDR/HDR: tipo di sorgente supportato, HDR o SDR

Spazio di colore: tipo di spazio di colore sorgente supportato

#### Barra delle impostazioni

La barra delle impostazioni contiene le impostazioni correlate che possono migliorare l'esperienza di gioco. Selezionare e premere OK sulle icone delle impostazioni per modificare le seguenti impostazioni:

Punto di selezione: selezionare On/Off per mostrare o nascondere il punto di selezione.

Controllo ombre: selezionare Off per utilizzare il livello del nero corrente nelle Impostazioni immagine; selezionare On per impostare un livello del nero più elevato.

Punto bianco: consente di selezionare la temperatura

del colore desiderata.

Altoparlanti: consente di selezionare il dispositivo di emissione del suono.

Stile Ambilight\*: selezionare On per attivare Ambilight con lo stile di gioco; selezionare Off per disattivare Ambilight.

\* L'impostazione della funzione Ambilight è solo per i modelli che supportano la funzione Ambilight.

## $\overline{21}$ Netflix

Se si dispone di un abbonamento a Netflix, è possibile utilizzare Netflix sul televisore. Il TV deve essere collegato a Internet. Nella regione di appartenenza, Netflix potrebbe essere disponibile solo con aggiornamenti software futuri.

Per aprire Netflix, premere **NETFLIX** per aprire l'applicazione Netflix. È possibile aprire immediatamente Netflix da un TV in standby.

www.netflix.com

#### Nota per l'audio spaziale di Netflix

Alcuni contenuti Netflix offrono l'effetto audio spaziale. Per supportare la funzione sul TV, attenersi alla procedura riportata di seguito:

1 - Andare a  $\bullet$  Impostazioni > Schermo e suono > Uscita audio > Formato uscita digitale e impostare l'opzione su Stereo (non compresso). 2 - Andare a  $\bullet$  Impostazioni > Schermo e suono > Suono > Stile audio e impostare lo stile su Personale. **3** - Andare a  $\bullet$  Impostazioni > Schermo e

suono > Suono > Impostazioni personali > Virtualizzatore altoparlante e selezionare Off per disattivare il virtualizzatore altoparlante.

## <span id="page-76-0"></span> $\overline{22}$ Alexa

## $\overline{221}$ Informazioni su Alexa

Il vostro TV supporta l'utilizzo di comandi vocali tramite Amazon Alexa\*.

#### Informazioni su Alexa

Alexa è un servizio vocale basato sul cloud disponibile sui dispositivi Alexa Echo di Amazon e di altri produttori. Con Alexa installato sul TV, è possibile accendere e spegnere il TV, cambiare canale, regolare il volume e altro ancora.

Per controllare il TV con Alexa, è necessario disporre di:

- Philips Smart TV che supporta Alexa
- Dispositivo Amazon Echo
- Account Google
- Dispositivo mobile come un telefono o un tablet
- Rete Wi-Fi

#### Informazioni sulle Skill di Alexa

Alexa utilizza le Skill di Alexa per estendere l'uso dei comandi vocali. Le Skill aggiungono nuove capacità che creano un'esperienza più personalizzata con i TV compatibili con Alexa. La Skill "Philips Smart TV Voice Control" è disponibile nello store delle Skill Alexa e offre vari comandi vocali da utilizzare con il Philips Smart TV.

\* Alexa non è disponibile in tutte le lingue e in tutti i paesi. Amazon, Alexa e tutti i logo correlati sono marchi di Amazon.com, Inc. o sue affiliate.

Nota: gli stili Ambilight supportati possono variare in base ai modelli di TV specifici. Fare riferimento al manuale d'uso del TV per identificare gli stili Ambilight supportati.

## $22.2$ Uso di Alexa

Per usare Alexa, è necessario innanzitutto configurare il servizio del client Alexa sul Philips Smart TV. Seguire le istruzioni e completare la seguente procedura: - Selezionare un nome per lo Smart TV in modo che Alexa possa riconoscerlo.

- Selezionare un account Google e accedere.

- Tornare a questa Skill nell'applicazione Alexa sul telefono per abilitarla, collegare gli account e rilevare i dispositivi.

- Tornare al TV per completare la configurazione.

Configurazione di un TV per Alexa

1 - Andare a  $\bullet$  Impostazioni > Rete e Internet > Avanzate > Controllo del TV con Amazon Alexa per avviare il processo di configurazione.

**2 -** Per avviare la configurazione, è necessario che il dispositivo Amazon Echo e l'app abbinata Alexa (sul dispositivo mobile o nella versione Web) siano pronti. **3 -** Seguire le istruzioni visualizzate sullo schermo per accettare le condizioni dell'informativa sulla privacy, assegnare un nome al TV e accedere all'account Google. L'account Google è necessario per l'associazione con il dispositivo Alexa.

**4 -** Sul dispositivo mobile, effettuare l'accesso con lo stesso account Google all'app abbinata Amazon Alexa.

**5 -** Completare i seguenti passaggi nell'app abbinata Amazon Alexa. Il primo passaggio consiste nell'abilitare la Skill "Philips Smart TV Voice Control". Il secondo consiste nel collegare l'account Google e quello finale nel rilevare i dispositivi.

**6 -** Selezionare Attiva o Disattiva per l'impostazione di accensione del TV. È possibile utilizzare Alexa per accendere o spegnere il TV utilizzando i comandi vocali.

**7 -** Alla fine della schermata di configurazione, è possibile selezionare Fine per iniziare a utilizzare Alexa. Selezionare Gestione dei TV per gestire i TV associati ad Alexa o per annullare l'associazione con tali TV.

Visitare il sito Web alexa.amazon.com, fare clic su Skill e cercare "Philips Smart TV Voice Control". La skill verrà elencata nei risultati.

## <span id="page-77-0"></span> $\overline{23}$ Specifiche

#### $\overline{23.1}$

## Informazioni ambientali

### Etichetta energetica europea

L'etichetta energetica europea informa i consumatori sulla classe di efficienza energetica di questo prodotto. Maggiore è l'ecocompatibilità della classe di efficienza energetica del prodotto, minore sarà il consumo energetico.

L'etichetta indica la classe di efficienza energetica e il consumo energetico medio del prodotto in uso. I valori relativi al consumo energetico per questo prodotto sono disponibili sul sito Web Philips per il proprio paese

all'indirizzo [www.philips.com/TVsupport](http://www.philips.com/TVsupport).

### Numero di registrazione EPREL

#### Numero di registrazione EPREL

42OLED818: 1530165 48OLED818: 1524716 55OLED818: 1522361 65OLED818: 1525524 77OLED818: 1535276

48OLED848: 1524725 55OLED848: 1522364 65OLED848: 1525525 77OLED848: 1535279

55OLED888: 1522367 65OLED888: 1525533

### Smaltimento dei materiali

#### Smaltimento di prodotti e batterie obsolete

Il prodotto è stato progettato e assemblato con materiali e componenti di alta qualità che possono essere riciclati e riutilizzati.

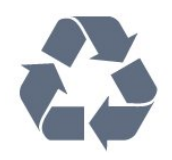

Quando su un prodotto si trova il simbolo del bidone dei rifiuti con una croce, significa che tale prodotto è soggetto alla Direttiva Europea 2012/19/EU.

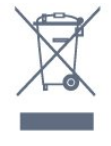

Informarsi sulle modalità di raccolta dei prodotti elettrici ed elettronici in vigore nella zona in cui si desidera smaltire il prodotto.

Attenersi alle normative locali per lo smaltimento dei rifiuti e non gettare i vecchi prodotti con i normali rifiuti domestici. Il corretto smaltimento dei prodotti non più utilizzabili previene potenziali conseguenze negative per l'ambiente e per la popolazione.

Il prodotto funziona con batterie che rientrano nella direttiva europea 2006/66/EC e che non possono essere smaltite con i normali rifiuti domestici.

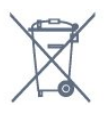

Informarsi sulle normative locali relative alla raccolta differenziata delle batterie: un corretto smaltimento consente di evitare conseguenze negative per l'ambiente e la salute.

## Dichiarazione di conformità UK

Con il presente documento, TP Vision Europe B.V. dichiara che questo televisore è conforme ai requisiti essenziali e ad altre disposizioni pertinenti delle direttive Radio Equipment Regulations 2017, Ecodesign for Energy-Related Products and Energy Information (Amendment) (EU Exit) Regulations 2019 e Restriction of the Use of Certain Hazardous Substances in Electrical and Electronic Equipment Regulations 2012.

## 23.2 Assorbimento

Le specifiche del prodotto sono soggette a modifica senza preavviso. Per ulteriori informazioni sulle specifiche di questo prodotto, visitare il sito Web [www.philips.com/TVsupport](http://www.philips.com/TVsupport)

#### Assorbimento

- Alimentazione di rete: CA 220-240V +/-10%
- Temperatura ambiente: Da 5 °C a 35 °C

• Funzionalità di risparmio energetico: Modalità Eco, disattivazione delle immagini (per la radio), timer di spegnimento automatico, menu delle impostazioni Eco.

## 23.3 Sistema operativo

Sistema operativo Android:

Android 12

## $\overline{234}$ Ricezione

- Ingresso antenna: coassiale da 75 Ohm (IEC75)
- Bande del sintonizzatore: Hyperband, S-Channel, UHF, VHF
- DVB: DVB-T2, DVB-C (cavo) QAM
- Analogico: SECAM, PAL
- Supporto del segnale terrestre del sintonizzatore
- Riproduzione video digitale: MPEG2 SD/HD (ISO/IEC 13818-2), MPEG4 SD/HD (ISO/IEC 14496-10), HEVC
- Riproduzione audio digitale (ISO/IEC 13818-3)
- Ingresso antenna satellitare: 75 ohm tipo F
- Frequenza in ingresso: da 950 a 2150 MHz
- Livello in ingresso: da 25 a 65 dBm
- DVB-S/S2 QPSK, velocità di trasmissione simbolica da 2 a 45 M, SCPC e MCPC

• LNB: DiSEqC 1.0, supporto da 1 a 4 LNB; scelta della polarità: 13/18 V; scelta della banda: 22 kHz, modalità toni alti, LNB corrente max 300 mA

#### 23.5

## Tipo di schermo

Dimensione diagonale dello schermo

- $\cdot$  105 cm/42"
- 108 cm/43"
- $\cdot$  121 cm/48"
- 126 cm/50"
- 139 cm/55"
- 164 cm/65"
- 189 cm/75"
- 194 cm/77"
- 215 cm/85"
- Risoluzione display
- 3840 x 2160

## 23.6 Risoluzione video in ingresso

#### Risoluzione PC/video supportata

Risoluzione - Frequenza di aggiornamento

- $\cdot$  640 x 480 60Hz
- $·$  576p 50Hz
- $\cdot$  720p 50 Hz, 60 Hz
- 1920 x 1080p 24 Hz, 25 Hz, 30 Hz, 50 Hz, 60 Hz,

100 Hz, 120 Hz

- $\cdot$  2560 x 1440 60 Hz, 120 Hz
- 3840 x 2160p 24 Hz, 25 Hz, 30 Hz, 50 Hz, 60 Hz, 100 Hz, 120 Hz

\*Nota: 100Hz è supportato solo quando HDMI Ultra HD è impostato su Ottimale in HDMI 1 e HDMI 2; 120Hz è supportato solo quando HDMI Ultra HD è impostato su Ottimale o su Ottimale (Gioco auto 120Hz Pro) in HDMI 1 e HDMI 2.

#### Risoluzione solo video supportata

Risoluzione - Frequenza di aggiornamento

• 480i - 60 Hz (quando HDMI Ultra HD è impostato su Standard)

• 576i - 50 Hz (quando HDMI Ultra HD è impostato su Standard)

• 1080i - 50 Hz, 60 Hz

• Video con velocità di aggiornamento variabile 1080p, 1440p, 2160p con velocità fotogramma fino a 40-120 Hz quando HDMI Ultra HD è impostato su Ottimale (Gioco auto)

\*Nota: Alcune risoluzioni e frequenze di fotogrammi potrebbero non essere supportate in tutte le sorgenti di ingresso.

## 237 Connettività

#### Parte laterale del TV

- Slot per interfaccia comune: CI+ CAM
- $\cdot$  USB 3 USB 2.0
- $\cdot$  USB 2 USB 3.0
- Cuffie: mini-jack stereo da 3,5 mm
- Ingresso HDMI 4 Ultra HD HDR
- Ingresso HDMI 3 Ultra HD HDR

#### Base TV

- Sintonizzatore satellitare
- Antenna (75 ohm)
- Ingresso HDMI 1 Frequenza fotogrammi Ultra HD HDR
- Ingresso HDMI 2 ARC/eARC Frequenza
- fotogrammi Ultra HD HDR
- Uscita audio digitale: ottica, Toslink
- Rete LAN: RJ45
- $\cdot$  USB 1 USB 2.0

## 23.8

## Suono

- Potenza in uscita (RMS): 70 W
- Dolby MS12 V2.6.1
- Dolby Atmos
- DTS Play-Fi
- DTS:X
- Virtualizzatore Surround + Virtualizzatore altezza
- Ottimizzazione dei bassi Dolby
- Ottimizzazione dei dialoghi Dolby
- Volume Dolby (modalità AVL/notte)
- Audio AI
- EQ AI
- Mimi Health Hearing

## 23.9 Multimediale

Collegamenti

- USB 2.0/USB 3.0
- Ethernet LAN RJ-45
- Wi-Fi 802.11a/b/g/n/ac, Dual Band
- Bluetooth® 5.0
- File system USB supportati
- FAT 16, FAT 32, NTFS, exFAT
- Server multimediali, supportati • Contenitori: PS, TS, M2TS, TTS, AVCHD, MP4, M4V,
- MKV, ASF, AVI, 3GP, Quicktime
- Codec video: AVI, MKV, H.264/MPEG-4 AVC,
- MPEG1, MPEG2, MPEG4, VP9, HEVC (H.265); AV1
- Codec audio: MP3, WAV, AAC, WMA (v2 fino a v9.2),
- WMA-PRO (v9 e v10), FLAC
- Sottotitoli:
- Formati: SRT, SMI, SSA, SUB, ASS, TXT
- Codifiche caratteri: UTF-8, Europa centrale e
- orientale (Windows-1250), Cirillico (Windows-1251),
- Greco (Windows-1253), Turco (Windows-1254),
- Europa occidentale (Windows-1252), Ebraico
- (CP-1255), Arabo (CP-1256), Baltico (CP-1257),
- Coreano (Windows-949)
- Velocità dei dati massima supportata:
- MPEG-4 AVC (H.264) supportato fino a High Profile @ L5.2 80 Mbps
- H.265 (HEVC) supportato fino a Main 10 High Profile L5.1 con 100 Mbps
- AV1 supportato fino a Main Profile L5.1 con 80 Mbps
- Codec immagini: JPEG, GIF, PNG, BMP, HEIF, 360 Photo

#### Certificazione Wi-Fi

Questo TV è un dispositivo con certificazione Wi-Fi.

## <span id="page-80-0"></span> $\overline{24}$ Guida e supporto

#### $\overline{241}$

## Registrazione del TV

Registrare il TV per approfittare di una serie di vantaggi, come assistenza completa (inclusi i download), accesso privilegiato a informazioni su prodotti nuovi, offerte e sconti esclusivi, possibilità di vincere premi e, perfino, di partecipare a sondaggi speciali per i nuovi rilasci.

Visitare il sito Web [www.philips.com/TVsupport](http://www.philips.com/TVsupport)

### 24.2 Utilizzo della guida

#### Apertura della Guida

Premere il tasto  $\qquadbullet$  (blu) per aprire immediatamente la Guida. Per cercare gli argomenti in ordine  $alfabetico, premere il tasto colorato - Parole$ chiave.

Per leggere la Guida come una rubrica, selezionare Rubrica.

È inoltre possibile aprire la  $\bigcirc$  Guida nel menu rapido.

Prima di eseguire le istruzioni della Guida, chiuderla. Per chiudere la Guida, premere il tasto colorato Chiudi .

Per alcune attività, come il televideo, i tasti colorati hanno funzioni specifiche e non consentono di aprire la Guida.

#### Guida TV sul tablet, sullo smartphone o sul computer

Per eseguire più facilmente lunghe sequenze di istruzioni, è possibile scaricare la Guida TV in formato PDF per leggerla sul proprio smartphone, tablet o computer. In alternativa, è possibile stampare la pagina pertinente della Guida dal computer. Per scaricare la Guida (manuale dell'utente), visitare il sito Web [www.philips.com/TVsupport](http://www.philips.com/TVsupport)

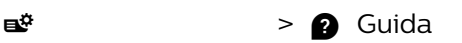

È possibile utilizzare più funzioni Guida per eseguire la diagnosi e ottenere maggiori informazioni sul TV.

• Informazioni TV: consente di visualizzare il nome del modello, il numero di serie e la versione software del televisore.

• Come... - È possibile visualizzare le istruzioni di installazione dei canali, ordinare i canali, aggiornare il

#### software della TV, collegare i dispositivi esterni e utilizzare le funzioni Smart sul TV.

• Diagnosi TV: esegue la diagnosi TV per controllare le condizioni del TV.

• Autodiagnosi: consente di controllare il corretto funzionamento di immagine, audio, rete e altre impostazioni.

- Aggiorna software: consente di verificare gli aggiornamenti software disponibili.
- Manuale d'uso: consente di leggere il manuale d'uso per ottenere informazioni sul TV.
- Copia dell'elenco delle impostazioni: consente di copiare le impostazioni del TV su un'unità flash USB.
- Risoluzione dei problemi: consente di trovare una soluzione alle domande frequenti.
- Impostazioni predefinite: consente di ripristinare
- tutte le impostazioni predefinite.
- Reinstalla TV: consente di reinstallare e ripetere l'installazione completa del TV.
- Info contatto: mostra il numero di telefono o l'indirizzo Web per il proprio paese o regione.

## $\frac{1}{243}$ Diagnosi e autodiagnosi del TV

#### Diagnosi TV

È possibile eseguire il test diagnostico del TV per verificarne le condizioni. Al termine della diagnosi, il TV cancellerà i dati della memoria cache e chiuderà le applicazioni inutilizzate per garantire il funzionamento regolare.

Per eseguire il test diagnostico del TV:

1- Selezionare **BF** Menu

rapido/MENU >  $\bigcirc$  Guida > Diagnosi TV e premere OK.

**2 -** Selezionare Avvia per eseguire una serie di test diagnostici.

- **3** Al termine del test, è possibile visualizzare lo stato dei seguenti elementi.
- Telecomando
- Alimentazione
- Immagine
- Audio
- Dispositivi esterni
- Rete
- Sintonizzatore
- Archiviazione
- Cancella memoria cache
- App

**4 -** Selezionare Chiudi per chiudere la pagina dei risultati e tornare alla procedura guidata Diagnosi TV. **5 -** Selezionare Fine per uscire da Diagnosi TV, selezionare Autodiagnosi per eseguire altri controlli diagnostici, selezionare Visualizza risultati per visualizzare nuovamente la pagina dei risultati.

#### <span id="page-81-0"></span>Autodiagnosi

L'autodiagnosi consente di eseguire la risoluzione dei problemi del TV controllandone le configurazioni.

Per eseguire l'autodiagnosi:

#### 1- Selezionare **B**<sup>#</sup> Menu

rapido/MENU > Guida > Autodiagnosi e premere OK.

**2 -** Selezionare gli elementi seguenti per controllare le configurazioni.

• Controlla il TV: consente di controllare il corretto funzionamento dell'immagine, dell'audio e di altre impostazioni.

• Verifica rete: consente di verificare la connessione di rete.

• Controllo del telecomando: eseguire questo test per verificare le funzionalità del telecomando fornito in dotazione con il TV.

• Visualizza la cronologia dei segnali deboli: consente di visualizzare l'elenco dei numeri canali che sono stati salvati automaticamente quando la forza del segnale era debole.

• Ottimizzazione della memoria interna: consente di liberare spazio nella memoria interna del TV per ottenere prestazioni ottimali.

#### $\frac{1}{244}$

## Risoluzione dei problemi

### Accensione e telecomando

#### Il TV non si accende

• Scollegare il cavo di alimentazione dalla presa. Attendere un minuto e ricollegarlo.

• Controllare che il cavo di alimentazione sia collegato saldamente.

#### Scricchiolio all'avvio o allo spegnimento

Quando il televisore viene acceso, spento o messo in standby, si sente uno scricchiolio proveniente dallo chassis del televisore. Lo scricchiolio che si avverte è provocato da una normale espansione e contrazione dello chassis del TV man mano che si raffredda e si riscalda. Ciò non influisce sulle prestazioni.

#### Il TV non risponde al telecomando

Il TV richiede del tempo per l'accensione. In questo lasso di tempo, il TV non risponde ai comandi del telecomando o a quelli del TV. Si tratta di un comportamento normale.

Se il televisore continua a non rispondere al telecomando, verificare se il telecomando funziona tramite la fotocamera di un telefono cellulare. Attivare la modalità fotocamera del telefono e puntare il telecomando verso la lente della fotocamera. Se si preme qualsiasi pulsante del telecomando e si nota

uno sfarfallio rosso del sensore nella fotocamera, il telecomando funziona. In tal caso, occorre controllare il televisore.

Se non si nota alcuno sfarfallio, il telecomando potrebbe essere rotto o le batterie esaurite. Questo metodo di verifica del telecomando non è possibile con i telecomandi associati in modalità wireless al televisore.

#### La spia di standby continua a lampeggiare

Scollegare il cavo di alimentazione dalla presa. Attendere 5 minuti prima di ricollegare il cavo di alimentazione. Se il lampeggiamento si ripete, rivolgersi al centro di assistenza clienti TV Philips.

### Canali

#### Durante l'installazione non sono stati rilevati canali digitali

Per accertarsi che il televisore supporti DVB-T o DVB-C nel Paese di residenza, vedere le specifiche tecniche.

Accertarsi che tutti i cavi siano adeguatamente collegati e che sia selezionata la rete corretta.

#### I canali precedentemente sintonizzati non sono visualizzati nell'elenco canali

Controllare che sia stato selezionato l'elenco dei canali corretto.

### Immagine

#### Nessuna immagine/immagine distorta

• Assicurarsi che l'antenna sia correttamente collegata al televisore.

• Assicurarsi di avere selezionato il dispositivo corretto come sorgente di visualizzazione.

• Verificare che il dispositivo esterno o la sorgente siano collegati correttamente.

#### Audio senza immagini

• Passare ad altre sorgenti video e tornare alla sorgente corrente, quindi eseguire il ripristino dello stile immagine nelle impostazioni Immagine o eseguire il ripristino delle impostazioni predefinite nell'opzione Impostazioni generali.

#### Ricezione dell'antenna scarsa

• Assicurarsi che l'antenna sia correttamente collegata al televisore.

• Altoparlanti, dispositivi audio non collegati a terra, lampade al neon, edifici alti e altri oggetti di grandi dimensioni possono compromettere la qualità della ricezione. Se possibile, provare a migliorare la qualità della ricezione cambiando l'orientamento dell'antenna o allontanando gli apparecchi dal televisore.

• Se la ricezione su un solo un canale è di scarsa

<span id="page-82-0"></span>qualità, sintonizzarlo meglio mediante la sintonia fine.

Scarsa qualità dell'immagine da un dispositivo • Verificare che il dispositivo sia collegato correttamente. Assicurarsi che l'impostazione di uscita video del dispositivo sia la più alta possibile. • Ripristinare lo stile immagine o sceglierne uno differente.

Le impostazioni dell'immagine cambiano dopo qualche tempo

Verificare che Località sia impostata su Casa. È possibile modificare e salvare le impostazioni in questa modalità.

Viene visualizzato un banner commerciale

Verificare che Località sia impostata su Casa.

#### Immagine non adatta allo schermo

- Utilizzare un formato immagine diverso.
- Modificare Formato immagine su Originale.

Posizione dell'immagine non corretta

• I segnali delle immagini di alcuni dispositivi non si adattano correttamente allo schermo. Controllare l'uscita del segnale del dispositivo.

• Modificare Formato immagine su Originale.

#### Immagine del computer non stabile

Verificare che sul computer siano selezionate una risoluzione e una frequenza di aggiornamento supportate.

### Suono

#### Assenza di audio o audio scarso

Se non viene rilevato alcun segnale audio, il televisore disattiva automaticamente l'uscita audio; ciò non indica un malfunzionamento.

• Controllare di avere selezionato le corrette impostazioni audio.

• Assicurarsi che tutti i cavi siano correttamente collegati.

• Assicurarsi di non avere disattivato l'audio né di avere impostato il volume su zero.

• Assicurarsi che l'uscita audio TV sia collegata all'ingresso audio del sistema Home Theater. L'audio dovrebbe essere emesso dagli altoparlanti HTS.

• Per alcuni dispositivi può essere necessario dover abilitare manualmente l'uscita audio HDMI. Se l'audio HDMI è già abilitato, tuttavia non si sente, provare a cambiare il formato dell'audio digitale del dispositivo in PCM (Pulse Code Modulation). Per le istruzioni, fare riferimento alla documentazione in dotazione con il dispositivo.

## HDMI e USB

#### HDMI

• Il supporto dello standard HDCP (Protezione dei contenuti digitali a larghezza di banda elevata) può ritardare il tempo impiegato dal TV per visualizzare i contenuti trasmessi da un dispositivo HDMI.

• Se il TV non riconosce il dispositivo HDMI e non viene visualizzata alcuna immagine, provare a selezionare un altro dispositivo, quindi tornare sul dispositivo desiderato.

• Se l'immagine e l'audio di un dispositivo collegato all'uscita HDMI risultano distorti, collegare il dispositivo a un'altra uscita HDMI sul televisore e riavviare il dispositivo sorgente.

• Se l'immagine e il suono di un dispositivo collegato tramite HDMI risultano distorti, verificare se sia possibile risolvere il problema utilizzando un'impostazione HDMI Ultra HD diversa. In Guida, premere il tasto colorato Parole chiave e cercare HDMI Ultra HD.

• Se vi sono interferenze audio intermittenti, assicurarsi che le impostazioni di uscita dal dispositivo HDMI siano corrette.

• Se si utilizza un adattatore HDMI-DVI o un cavo HDMI-DVI, assicurarsi di avere collegato un cavo audio aggiuntivo ad AUDIO IN (solo mini-jack), se disponibile.

#### HDMI EasyLink non funziona

• Assicurarsi che i dispositivi HDMI siano compatibili con lo standard HDMI-CEC. Le funzioni EasyLink si possono utilizzare solo con dispositivi compatibili con HDMI-CEC.

#### HDMI eARC non funziona correttamente

- Assicurarsi che il cavo HDMI sia collegato a HDMI 2.
- Assicurarsi che il cavo HDMI ad altissima velocità
- sia utilizzato per il collegamento eARC.

• È disponibile solo un dispositivo eARC alla volta.

#### Nessuna icona del volume visualizzata

• Quando si collega un dispositivo audio HDMI-CEC e si utilizza il telecomando del TV per regolare il livello del volume dal dispositivo, tale comportamento è normale.

#### Le foto, i video e i file musicali di un dispositivo USB non vengono visualizzati

• Assicurarsi che il dispositivo di memorizzazione USB sia impostato come conforme alla classe della memoria di massa, come descritto nella documentazione del dispositivo stesso.

• Assicurarsi che il dispositivo di memorizzazione USB sia compatibile con il televisore.

• Assicurarsi che i formati dei file audio e delle immagini siano supportati dal televisore.

#### Riproduzione discontinua dei file USB

• Le prestazioni di trasmissione del dispositivo di memorizzazione USB possono limitare la velocità di trasferimento dei dati sul TV, causando una riproduzione insoddisfacente.

### <span id="page-83-0"></span>Rete

#### Rete Wi-Fi non trovata o distorta

• Eventuali forni a microonde, telefoni DECT o altri dispositivi Wi-Fi 802.11b/g/n/ac nelle vicinanze potrebbero disturbare la rete wireless.

• Verificare che i firewall della rete consentano

l'accesso alla connessione wireless del televisore.

• Se la rete wireless non funziona correttamente, provare l'installazione mediante rete cablata.

#### Internet non funziona

• Se il collegamento al router è corretto, verificare la connessione ad Internet del router stesso.

Il PC e il collegamento a Internet sono lenti

• Per informazioni sulla copertura interna, sulla velocità di trasferimento e altri fattori che influiscono sulla qualità del segnale, consultare il manuale d'uso del router wireless.

• Il router deve disporre di una connessione Internet ad alta velocità (banda larga).

#### **DHCP**

• Se la connessione non riesce, verificare l'impostazione DHCP (Dynamic Host Configuration Protocol) del router. DHCP deve essere attivato. Scarsa qualità durante la visione di video in

#### streaming

• La qualità immagine/audio del video in streaming dipende dal contenuto video originale fornito dalle app video in streaming.

• Per garantire la migliore esperienza di visione per i video in streaming, è essenziale disporre di una connessione di rete veloce e stabile. La velocità di connessione di rete consigliata per i video in streaming è la seguente:

- Qualità immagine standard (SD): 5 Mbps

- Qualità immagine elevata (HD): 10 Mbps

- 4K/Ultra HD (UHD): 25 Mbps

### Bluetooth®

#### Impossibile effettuare l'associazione

• Accertarsi che il dispositivo si trovi in modalità di associazione. Leggere il manuale dell'utente del dispositivo.

• Posizionare l'altoparlante wireless il più vicino possibile al TV.

• L'associazione simultanea di più dispositivi con il TV potrebbe non funzionare.

Perdita della connessione Bluetooth®

• Posizionare sempre l'altoparlante wireless a una distanza di 5 metri dal TV.

Sincronizzazione audio e video Bluetooth® • Prima di acquistare un altoparlante Bluetooth® wireless, informarsi sulla qualità della sincronizzazione audio-video, comunemente chiamata "sincronizzazione labiale". Non tutti i

dispositivi Bluetooth® la eseguono correttamente. Chiedere consiglio al proprio rivenditore.

### Lingua del menu errata

#### Lingua del menu errata

Ripristinare la lingua in modalità Google TV.

1 - Premere il tasto **C** DASHBOARD sul

telecomando per aprire il menu Pannello di controllo. 2 - Selezionare l'icona **d**e premere OK per aprire il menu Impostazioni.

3 - Premere 6 volte  $\vee$  (giù) e premere OK per accedere al menu Sistema.

4 - Premere 3 volte  $\vee$  (giù) e premere OK per accedere al menu Lingua.

- **5** Selezionare la lingua e premere OK.
- 6 Premere  $\leftarrow$  Prec tper chiudere il menu.

Ripristinare la lingua in Modalità Base.

1 - Premere il tasto **C** DASHBOARD sul telecomando per aprire il menu Pannello di controllo. 2 - Selezionare l'icona **d**e premere OK per aprire il menu Impostazioni.

3 - Premere 7 volte  $\vee$  (giù) e premere OK per accedere al menu Sistema.

4 - Premere 3 volte  $\vee$  (giù) e premere OK per accedere al menu Lingua.

- **5** Selezionare la lingua e premere OK.
- $6$  Premere  $\leftarrow$  Prec tper chiudere il menu.

### 24.5 Guida online

Per risolvere eventuali problemi relativi ai televisori Philips, consultare l'assistenza online. È possibile selezionare la lingua desiderata e immettere il numero di modello del prodotto.

Visitare il sito Web [www.philips.com/TVsupport](http://www.philips.com/TVsupport)

Sul sito dell'assistenza è possibile trovare il numero di telefono del servizio di assistenza del proprio Paese, nonché le risposte alle domande più frequenti (FAQ). In alcuni Paesi, è possibile parlare direttamente con uno dei nostri collaboratori o inviare le proprie domande tramite e-mail.

È possibile scaricare il nuovo software o manuale del TV da consultare sul proprio computer.

## <span id="page-84-0"></span>24.6 Assistenza e riparazione

Per le richieste di assistenza e riparazione, contattare il numero gratuito dell'assistenza clienti del proprio Paese. I nostri tecnici dell'assistenza eseguiranno le necessarie riparazioni.

Il numero di telefono è riportato nella documentazione cartacea in dotazione con il TV. In alternativa, consultare il nostro sito Web [www.philips.com/TVsupport](http://www.philips.com/TVsupport) e selezionare il proprio Paese, se necessario.

#### Numero di modello e numero di serie del TV

All'utente, verrà chiesto di fornire il numero di modello e di serie del TV. Questi numeri sono riportati sull'etichetta dell'imballo o sulla targhetta sul retro/fondo del TV.

#### **A** Avviso

Non tentare di riparare da soli il televisore. Ciò potrebbe causare gravi lesioni e danni irreparabili al televisore o rendere nulla la garanzia.

## <span id="page-85-0"></span> $\overline{25}$ Sicurezza e protezione

#### 25.1

## Sicurezza

### Importante

Prima di utilizzare il TV, leggere attentamente tutte le istruzioni di sicurezza. La garanzia non è valida in caso di danni causati da un utilizzo del TV non conforme alle istruzioni.

### Rischio di scosse elettriche o di incendio

• Non esporre il TV a pioggia o acqua. Non posizionare oggetti contenenti liquidi, come i vasi, vicino al TV.

Nel caso di versamento di liquidi sul o nel TV, staccare immediatamente la presa di corrente.

Per un controllo del TV prima dell'uso, contattare il centro di assistenza clienti TV Philips.

• Non esporre il TV, il telecomando o le batterie a calore eccessivo. Non collocarli vicino a candele accese, fiamme vive o altre fonti di calore, inclusa la luce diretta del sole.

• Non inserire oggetti nelle fessure di ventilazione o in altre aperture del TV.

• Non collocare oggetti pesanti sul cavo di alimentazione.

• Evitare di esercitare eccessiva pressione sulle spine di alimentazione. Le spine di alimentazione non inserite correttamente possono causare archi elettrici o incendi. Il cavo di alimentazione non deve essere teso quando si gira lo schermo TV.

• Per scollegare il TV dall'alimentazione, staccare la spina del TV. Estrarre sempre il cavo di alimentazione afferrando la spina e non il cavo. Assicurarsi che la spina di alimentazione, il cavo e la presa elettrica siano sempre accessibili.

### Rischio di lesioni personali o danni al TV

• Per sollevare e trasportare un TV che pesa più di 25 kg, sono necessarie due persone.

• Se si desidera montare il TV su un supporto,

utilizzare solo il supporto fornito. Fissare con cura il supporto al TV.

Collocare il TV su una superficie piana e liscia in grado

di sostenere il peso del TV e del supporto.

• Se il TV viene montato su una parete, assicurarsi che il supporto a parete sia in grado di sostenere il peso. TP Vision non si assume alcun tipo di responsabilità per un montaggio errato o che provochi ferite, lesioni personali o danni.

• Alcune parti di questo prodotto sono di vetro. Maneggiare con cura per evitare ferite o danni.

#### Rischio di danni al TV

Prima di collegare il TV alla presa elettrica, assicurarsi che la tensione corrisponda al valore riportato sul retro del TV. Non collegare mai il TV alla presa elettrica se la tensione è diversa.

## Rischi per la stabilità

Una televisione può cadere, causando gravi lesioni personali o morte. Molte lesioni, in particolare ai bambini, possono essere evitate adottando semplici precauzioni, come:

• Assicurarsi SEMPRE che il TV non sporga dal bordo del mobile di supporto.

• Utilizzare SEMPRE armadietti, supporti o metodi di montaggio raccomandati dal produttore della televisione.

• Utilizzare SEMPRE mobili in grado di sostenere in sicurezza la televisione.

• Istruire SEMPRE i bambini sui pericoli dell'arrampicarsi sul mobile per raggiungere la televisione o i suoi comandi.

• Instradare SEMPRE i cavi collegati alla televisione in modo che non possano essere tirati, afferrati o che non ci si possa inciampare.

• NON posizionare mai una televisione in un luogo instabile.

• Non posizionare MAI la televisione su mobili alti (ad esempio, armadi o librerie) senza fissare sia il mobile sia la televisione a un supporto adeguato.

• Non posizionare MAI la televisione su un panno o su altri materiali che possono essere collocati tra la televisione e i mobili di supporto.

• Non posizionare MAI oggetti, come giocattoli e telecomandi, che possano indurre i bambini ad arrampicarsi sulla parte superiore della televisione o dei mobili su cui questa è collocata.

Se la televisione esistente viene conservata e trasferita, si devono applicare le stesse considerazioni di cui sopra.

### <span id="page-86-0"></span>Rischi legati alle batterie

• Non ingerire la batteria. Pericolo di ustioni.

• Il telecomando potrebbe contenere una batteria a bottone. Se la batteria a bottone viene ingoiata, può causare gravi ustioni interne in sole 2 ore e portare alla morte.

• Tenere le batterie, nuove e usate, lontano dalla portata dei bambini.

• Se il vano batterie non si chiude, interrompere l'utilizzo del prodotto e tenerlo lontano dalla portata dei bambini.

• Se le batterie vengono ingerite o inserite in qualsiasi parte del corpo, rivolgersi subito a un medico.

• La sostituzione della batteria con una di tipo errato può comportare il rischio di incendio o esplosione. • La sostituzione di una batteria con una di tipo errato può annullare gli effetti di un dispositivo di protezione (come nel caso, per esempio, di alcuni tipi di batterie al litio).

• Gettare una batteria nel fuoco o in un forno, comprimerla meccanicamente o tagliarla può comportare il rischio di esplosione.

• Lasciare una batteria in ambienti con temperature estremamente elevate può comportare l'esplosione della stessa o la perdita di liquidi o gas infiammabili. • Una batteria soggetta a pressione atmosferica

estremamente bassa può esplodere o perdere liquidi o gas infiammabili.

## Rischio di surriscaldamento

Non installare il TV in uno spazio ristretto. Lasciare uno spazio di almeno 10 cm intorno al TV per consentirne la ventilazione. Assicurarsi che le prese d'aria del TV non siano coperte da tende o altri oggetti.

### Temporali

Scollegare il TV dalla presa e dall'antenna quando si avvicina un temporale.

Durante il temporale, non toccare le parti del TV, il cavo di alimentazione o dell'antenna.

### Rischio di danni all'udito

Non utilizzare le cuffie a un volume elevato o per intervalli di tempo prolungati.

### Basse temperature

Se il TV viene trasportato a temperature inferiori a 5 °C, estrarlo dalla confezione e attendere che raggiunga la temperatura ambiente prima di collegarlo alla presa elettrica.

### Umidità

In rare occasioni, a seconda dell'umidità e della temperatura, si può creare una piccola quantità di condensa all'interno della parte anteriore del TV in vetro. Per evitare una situazione di questo tipo, non esporre il TV alla luce diretta del sole, a calore o umidità elevata. L'eventuale condensa scompare spontaneamente dopo alcune ore di funzionamento.

La condensa non provoca alcun danno né causa malfunzionamenti del TV.

## $25.2$ Protezione dello schermo

• Non toccare, spingere, strofinare o colpire lo schermo con oggetti di qualsiasi tipo.

- Prima di pulire lo schermo, scollegare il TV.
- Pulire delicatamente il TV e la struttura con un panno morbido e umido. Evitare di toccare i LED Ambilight\* sul retro del TV. Non usare sostanze come
- alcol, prodotti chimici o detergenti sul TV. • Per evitare deformazioni e scolorimenti, asciugare tempestivamente eventuali gocce d'acqua.
- Evitare di visualizzare immagini fisse per molto tempo, poiché possono creare una persistenza e rimanere visibili anche quando si guarda un'altra immagine. Le immagini fisse includono menu a video, bande nere, visualizzazioni dell'orario e così via. Se è necessario utilizzare immagini fisse, ridurre il contrasto e la luminosità per evitare danni allo schermo.

\* I LED Ambilight sono disponibili esclusivamente per i modelli che supportano la funzione Ambilight.

# Termini di utilizzo

#### $\frac{1}{261}$

<span id="page-87-0"></span> $\overline{26}$ 

## Termini di utilizzo - Televisore

2023 © TP Vision Europe B.V. Tutti i diritti riservati.

Questo prodotto è stato immesso sul mercato da TP Vision Europe B.V. o da una delle relative società affiliate, denominate d'ora in poi come TP Vision, il produttore del prodotto. TP Vision è il garante del TV cui è allegata la presente documentazione. Philips e il logo Philips sono marchi registrati di Koninklijke Philips N.V.

Le specifiche sono soggette a modifica senza preavviso. I marchi sono di proprietà di Koninklijke Philips N.V o dei rispettivi proprietari. TP Vision si riserva il diritto di modificare i prodotti in qualsiasi momento, senza l'obbligo di adattare di conseguenza le scorte precedenti.

La documentazione scritta allegata al televisore e il manuale disponibile nella memoria del televisore o scaricato dal sito Web

Philips [www.philips.com/TVsupport](http://www.philips.com/tvsupport) sono da ritenersi adeguati per l'utilizzo previsto del sistema.

Le informazioni contenute nel presente manuale sono da ritenersi adeguate per l'utilizzo consentito del sistema. Se il prodotto, o singoli moduli o procedure, vengono utilizzati per scopi diversi da quelli specificati in questo manuale, è necessario richiedere conferma della validità e adeguatezza delle informazioni qui riportate. TP Vision garantisce che il materiale stesso non viola alcun brevetto statunitense. Non sono previste ulteriori garanzie, espresse o implicite. TP Vision non può essere ritenuta responsabile di eventuali errori nel contenuto del presente documento, né di possibili problemi derivanti da tale contenuto. Gli errori segnalati a Philips verranno corretti e pubblicati sul sito Web di assistenza Philips il prima possibile.

Condizioni della garanzia: rischio di lesioni, danni al televisore o annullamento di garanzia! Non tentare mai di riparare il televisore da soli. Utilizzare esclusivamente il TV e gli accessori consigliati dal produttore. Il simbolo di attenzione posto sul retro del TV indica il rischio di scosse elettriche. Non rimuovere mai la copertura del TV. Contattare sempre l'Assistenza Clienti Philips per manutenzione o riparazione. Il numero di telefono è riportato nella documentazione cartacea in dotazione con il TV. In alternativa, consultare il nostro sito Web [www.philips.com/TVsupport](http://www.philips.com/tvsupport) e selezionare il proprio Paese, se necessario. Eventuali operazioni espressamente vietate in questo manuale e

procedure di regolazione o montaggio non consigliate o autorizzate nel presente manuale invalidano la garanzia.

#### Caratteristiche dei pixel

Questo prodotto LCD/LED è costituito da un numero elevato di pixel a colori. Sebbene sia dotato di una percentuale di pixel attivi al 99,999% (o in quantità superiore), sullo schermo possono comparire costantemente punti neri o più chiari di luce (di colore rosso, verde o blu). Si tratta di una funzione strutturale del display (entro determinati standard comuni di settore) e non di un malfunzionamento. Si prega pertanto di notare che ciò non costituisce oggetto di riparazioni, sostituzioni o rimborsi entro e/o al di fuori del periodo di garanzia.

Caratteristiche della retroilluminazione Tutti i TV Philips sono stati testati e collaudati rigorosamente prima della spedizione. Garantiamo quindi all'utente che la qualità dei nostri TV ha la massima importanza per offrire la migliore esperienza di visione possibili sui nostri TV. Tuttavia, lo sbiadimento della retroilluminazione ("effetto Mura") e/o l'irregolarità della luce di sfondo osservabili solo in immagini scure o in una stanza molto scura sono considerati conformi alle specifiche del TV. Tali effetti non costituiscono un deterioramento né devono essere considerati come un difetto del TV. Pertanto, ci rincresce informare l'utente che reclami di questo tipo per garanzia, assistenza gratuita, sostituzione o rimborso non possono essere accettati entro e/o al di fuori del periodo di garanzia.

#### Conformità CE

Con la presente, TP Vision Europe B.V. dichiara che questo TV è conforme ai requisiti essenziali e alle ulteriori pertinenti disposizioni delle direttive 2014/53/UE (RED), 2009/125/CE (regolamento (UE) 2019/2021) (Eco Design) e 2011/65/EC (RoHS).

#### Conformemente a EMF

TP Vision Europe B.V. produce e commercializza numerosi prodotti per il mercato consumer che, come tutti gli apparecchi elettronici, possono emettere e ricevere segnali elettromagnetici. Uno dei più importanti principi aziendali applicati da TP Vision prevede l'adozione di tutte le misure sanitarie e di sicurezza volte a rendere i propri prodotti conformi a tutte le regolamentazioni e a tutti gli standard EMF (Electro Magnetic Field) applicabili alla data di produzione dell'apparecchio.

In base a tale principio, TP Vision sviluppa, produce e commercializza prodotti che non hanno effetti negativi sulla salute. TP Vision conferma che i propri prodotti, se utilizzati nelle modalità previste, sono da ritenersi sicuri in base ai dati scientifici attualmente disponibili. TP Vision collabora attivamente all'elaborazione degli standard internazionali EMF e di sicurezza ed è in grado di anticipare evoluzioni future degli stessi e di implementarle nei propri prodotti.

## 26.2 Termini di utilizzo - Smart TV

È possibile visualizzare i termini di utilizzo, le disposizioni sulla privacy e impostare le impostazioni sulla privacy per Smart TV.

Per aprire i termini di utilizzo della pagina Smart TV:

1 - Premere **A** HOME per aprire il menu Home. **2 -** Selezionare Applicazioni per aprire le applicazioni.

## $\overline{27}$ Copyright

### $\overline{271}$

## Google TV

Google TV è il nome del software di questo dispositivo, nonché un marchio di Google LLC. Google, YouTube e altri marchi sono di proprietà di Google LLC.

## 27.2 **HDMI**

I termini HDMI e HDMI High-Definition Multimedia Interface, la veste commerciale HDMI e il logo HDMI sono marchi o marchi registrati di HDMI Licensing Administrator, Inc.

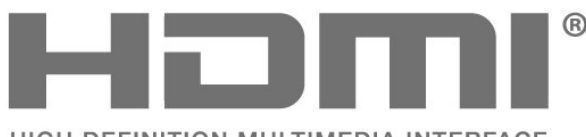

HIGH-DEFINITION MULTIMEDIA INTERFACE

## $275$

## AMD FreeSync Premium

Nessuno stuttering. Nessuno screen tearing. Movimenti di gioco fluidi.

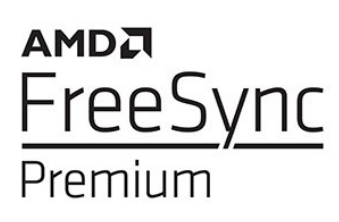

## 27.6

## Dolby Vision e Dolby Atmos

Dolby, Dolby Vision, Dolby Atmos e il simbolo con la doppia D sono marchi registrati di Dolby Laboratories Licensing Corporation. Realizzato su licenza di Dolby Laboratories. Opere inedite

riservate. Copyright © 2012-2022 Dolby Laboratories. Tutti i diritti riservati.

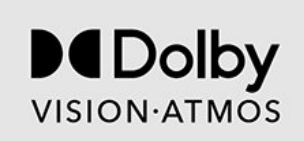

## $\overline{273}$ HEVC Advance

Coperto da una o più rivendicazioni dei brevetti HEVC elencati all'indirizzo patentlist.accessadvance.com. A prova di futuro grazie alla codifica HEVC avanzata.

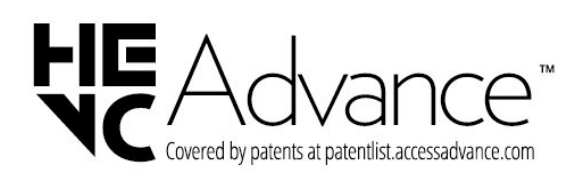

## 27.7

## Ottimizzazione IMAX

Realizzato su licenza di IMAX Corporation. IMAX® è un marchio registrato di IMAX Corporation negli Stati Uniti e/o in altri Paesi. Per i brevetti DTS, visitare il sito http://patents.dts.com. Realizzato su licenza di DTS Licensing Limited. DTS e il logo DTS sono marchi o marchi registrati di DTS, Inc. negli Stati Uniti e in altri Paesi. © 2022 DTS, Inc. TUTTI I DIRITTI RISERVATI.

## 27.4 NVIDIA G-SYNC

NVIDIA® G-SYNC®, realizzato per videogiocatori

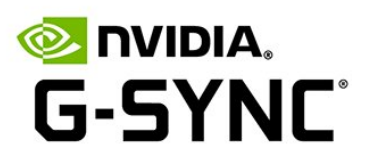

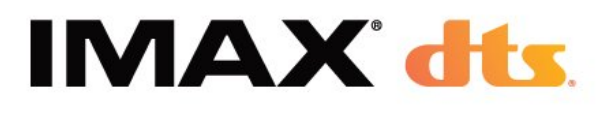

## $\overline{27.8}$ DTS:X

Per i brevetti DTS, visitare il sito http://patents.dts.com. Realizzato su licenza di DTS Licensing Limited.

DTS, DTS:X e il logo DTS:X sono marchi o marchi registrati di DTS, Inc. negli Stati Uniti e in altri Paesi. © 2021 DTS, Inc. TUTTI I DIRITTI RISERVATI.

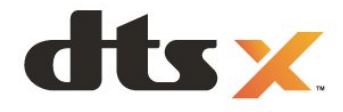

# mondo.

## 27.12 Altri marchi

Tutti gli altri marchi registrati e non registrati sono di proprietà dei rispettivi detentori.

## 27.9 DTS Play-Fi

Per i brevetti DTS, visitare il sito http://patents.dts.com. Realizzato su licenza di DTS Licensing Limited.

DTS, il simbolo, DTS e il simbolo insieme, Play-Fi e il logo DTS Play-Fi sono marchi registrati o marchi di DTS, Inc. negli Stati Uniti e/o in altri paesi. © DTS, Inc. TUTTI I DIRITTI RISERVATI.

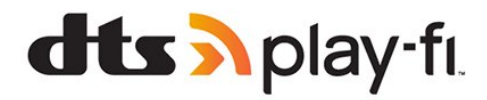

## $27.10$ Wi-Fi Alliance

Il logo Wi-Fi CERTIFIED™ è un marchio registrato di Wi-Fi Alliance®.

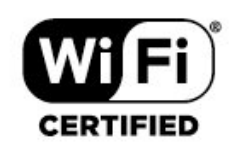

## 27.11 Kensington

(se applicabile)

Kensington e MicroSaver sono marchi registrati di ACCO World Corporation, la cui registrazione è stata accettata negli Stati Uniti e richiesta in altri Paesi del

# Declinazione di responsabilità in relazione a servizi e/o software offerti da terzi

I servizi e/o software offerti da terzi possono essere modificati, sospesi o terminati senza preavviso. TP Vision non si assume alcuna responsabilità in tali casi.

## **Indice**

## A

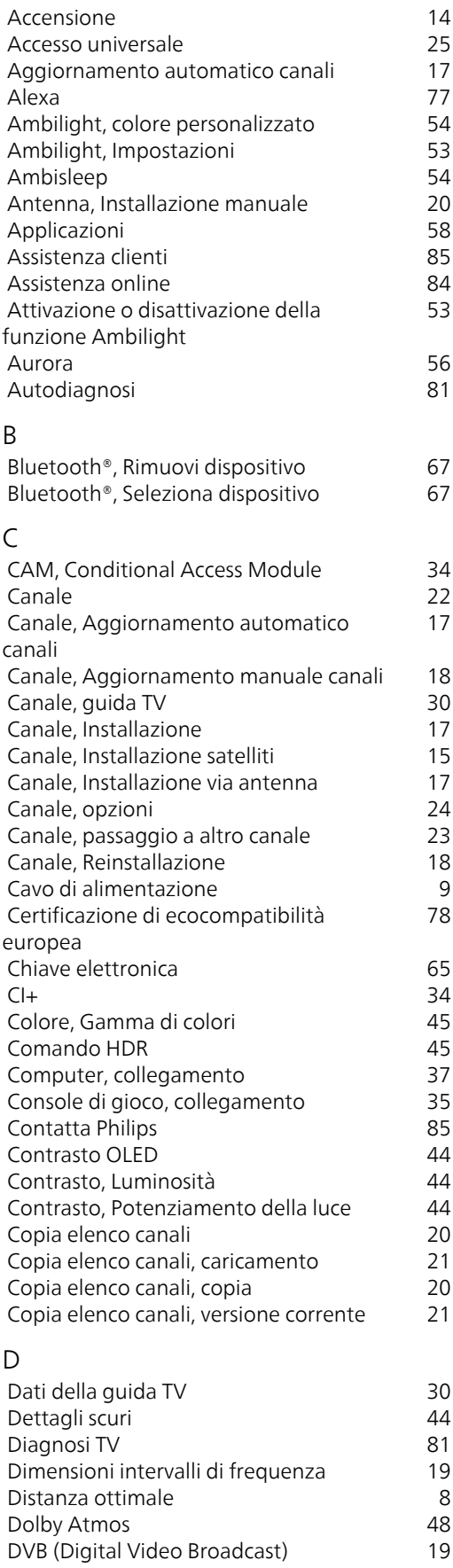

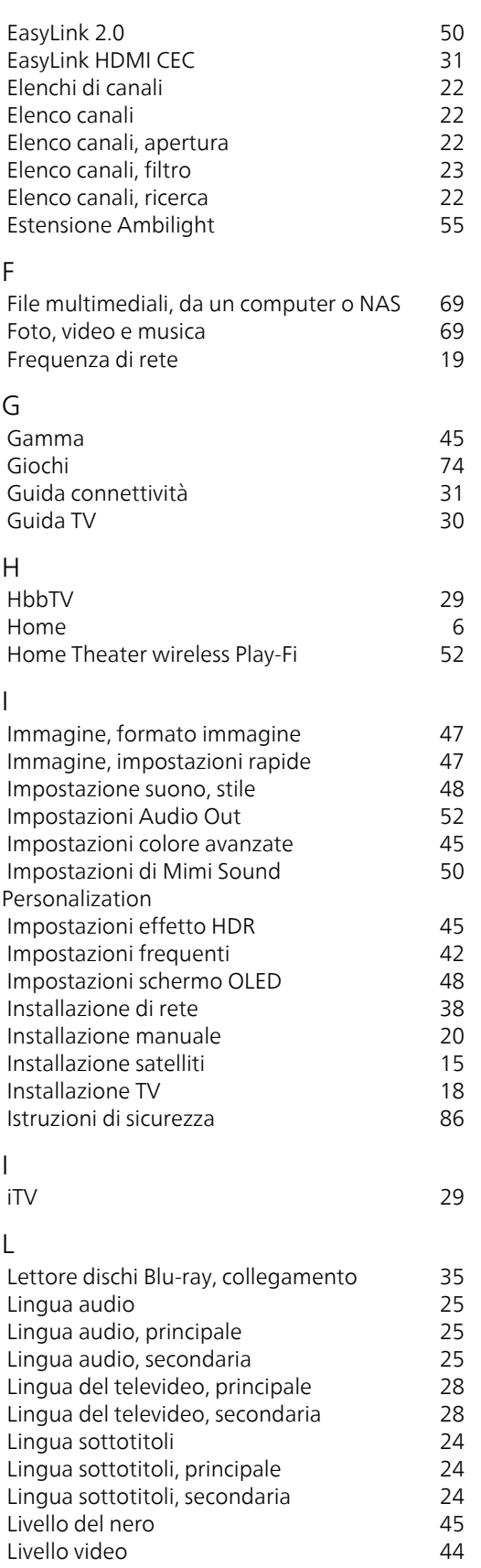

#### M

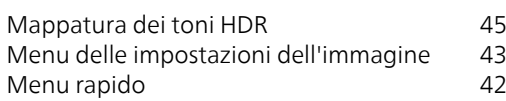

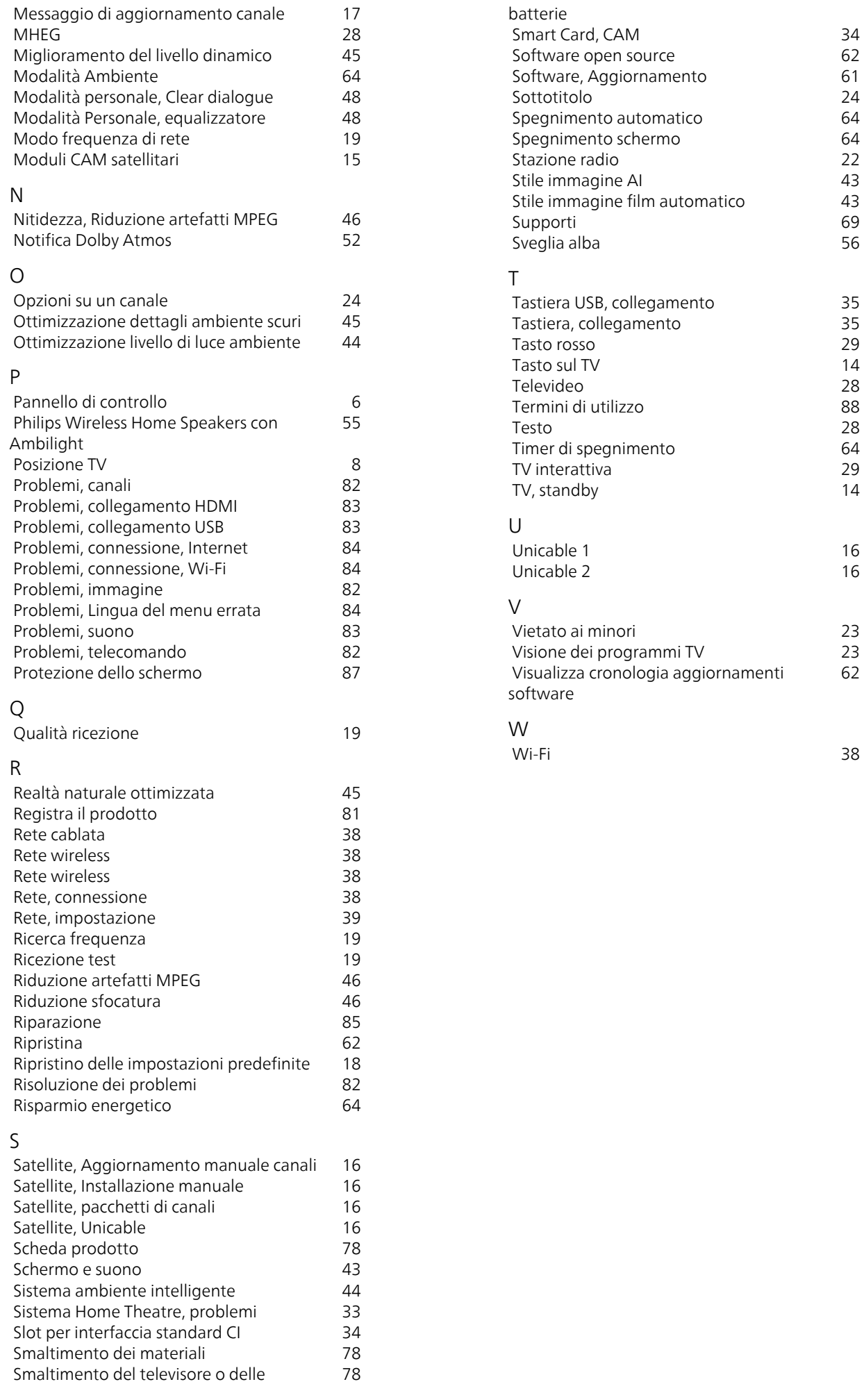

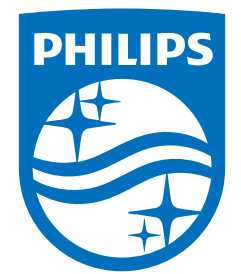

All registered and unregistered trademarks are property of their respective owners.<br>Specifications are subject to change without notice.<br>Philips and the Philips' shield emblem are trademarks of Koninklijke Philips N.V. and This product has been manufactured by and is sold under the responsibility of TP Vision Europe B.V., and TP Vision Europe B.V. is the warrantor in relation to this product. 2023©TP Vision Europe B.V. All rights reserved.

www.philips.com/welcome